# **Precision 3660 au format tour**

Manuel d'entretien

**Modèle réglementaire: D30M Type réglementaire: D30M001 Décembre 2022 Rév. A03**

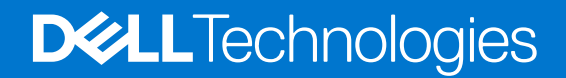

#### Remarques, précautions et avertissements

**REMARQUE :** Une REMARQUE indique des informations importantes qui peuvent vous aider à mieux utiliser votre produit.

**PRÉCAUTION : ATTENTION vous avertit d'un risque de dommage matériel ou de perte de données et vous indique comment éviter le problème.**

**AVERTISSEMENT : Un AVERTISSEMENT signale un risque d'endommagement du matériel, de blessure corporelle, voire de décès.**

© 2022-2023 Dell Inc. ou ses filiales. Tous droits réservés. Dell Technologies, Dell et les autres marques sont des marques de Dell Inc. ou de ses filiales. Les autres marques peuvent être des marques de leurs détenteurs respectifs.

# Table des matières

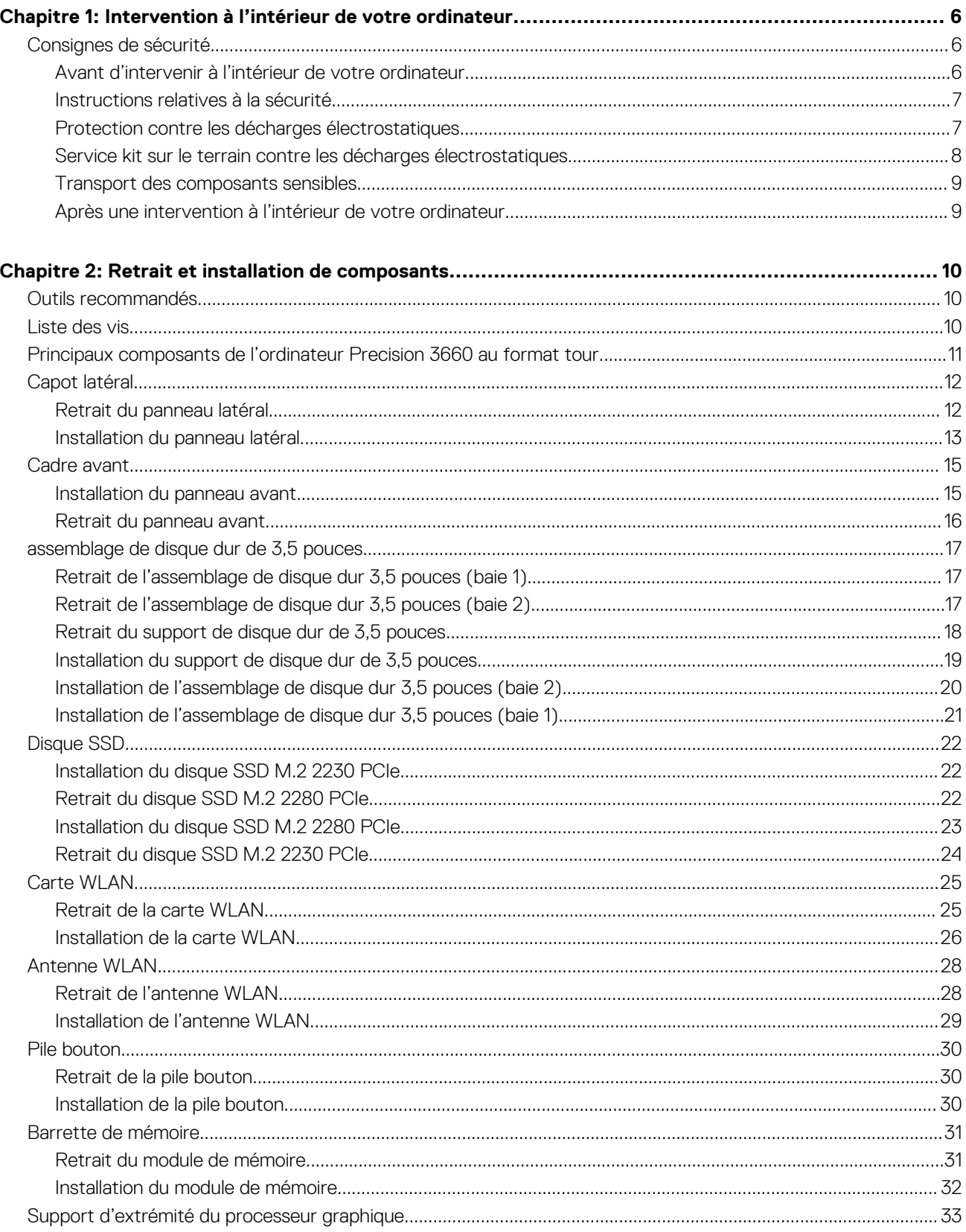

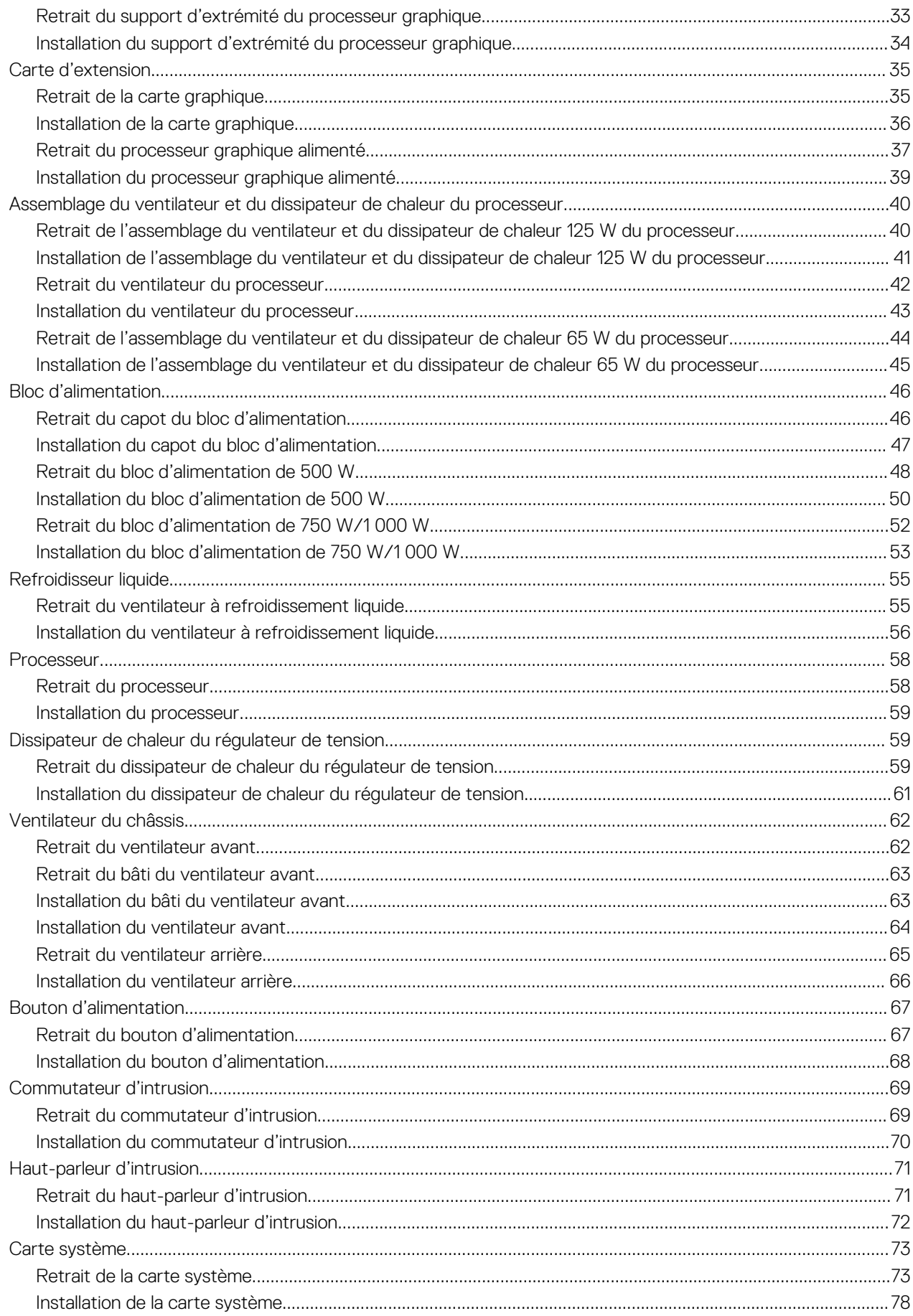

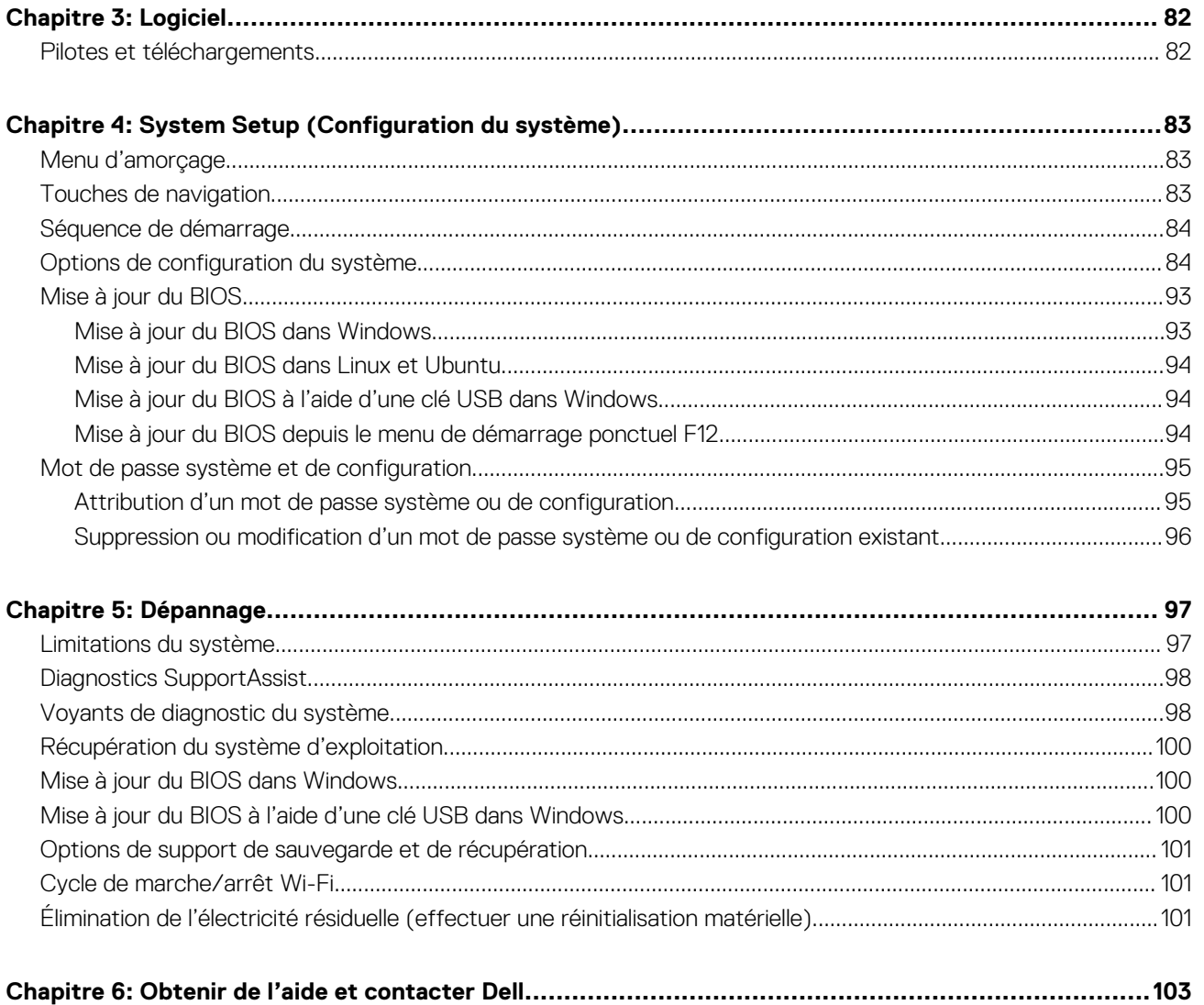

# <span id="page-5-0"></span>**Intervention à l'intérieur de votre ordinateur**

# **Consignes de sécurité**

Suivez les consignes de sécurité ci-dessous pour protéger votre ordinateur des dégâts potentiels et pour assurer votre sécurité personnelle. Sauf indication contraire, chaque procédure mentionnée dans ce document suppose que vous avez lu les consignes de sécurité fournies avec votre ordinateur.

- **AVERTISSEMENT : Avant d'intervenir à l'intérieur de votre ordinateur, lisez les informations de sécurité fournies avec**  $\bigwedge$ **votre ordinateur. Vous trouverez d'autres bonnes pratiques en matière de sécurité à la page d'accueil du site Regulatory Compliance (Conformité aux normes), à l'adresse [www.dell.com/regulatory\\_compliance](https://www.dell.com/regulatory_compliance).**
- **AVERTISSEMENT : Déconnectez toutes les sources d'alimentation avant d'ouvrir le capot ou les panneaux de**  $\bigwedge$ **l'ordinateur. À la fin de l'intervention à l'intérieur de votre ordinateur, remettez en place l'ensemble des capots, panneaux et vis avant de brancher l'ordinateur sur une prise électrique.**
- **PRÉCAUTION : Pour éviter d'endommager l'ordinateur, assurez-vous que la surface de travail est plane, propre et sèche.**
- **PRÉCAUTION : Pour éviter d'endommager les composants et les cartes, tenez-les par les bords en évitant de toucher les broches et les éléments de contact.**
- **PRÉCAUTION : N'effectuez que les opérations de dépannage et réparations autorisées ou formulées par l'équipe d'assistance technique Dell. Les dommages causés par une personne non autorisée par Dell ne sont pas couverts par votre garantie. Consultez les consignes de sécurité fournies avec le produit ou à l'adresse [www.dell.com/](https://www.dell.com/regulatory_compliance) [regulatory\\_compliance](https://www.dell.com/regulatory_compliance).**
- **PRÉCAUTION : Avant de toucher quoi que ce soit à l'intérieur de l'ordinateur, raccordez-vous à la terre en touchant une surface métallique non peinte, par exemple la partie métallique à l'arrière de l'ordinateur. Pendant votre intervention, touchez régulièrement une surface métallique non peinte de l'ordinateur pour dissiper toute électricité statique qui pourrait endommager les composants internes.**
- **PRÉCAUTION : Lorsque vous débranchez un câble, tirez sur le connecteur ou sur la languette de retrait, mais jamais sur le câble lui-même. Certains câbles sont équipés de connecteurs à languettes de verrouillage ou à vis moletées que vous devez libérer avant de débrancher le câble. Lorsque vous débranchez des câbles, gardez-les alignés pour éviter de tordre les broches des connecteurs. Lorsque vous branchez les câbles, vérifiez que les ports et les connecteurs sont correctement orientés et alignés.**
- **PRÉCAUTION : Appuyez pour éjecter toute carte insérée dans le lecteur de carte mémoire.**
- **PRÉCAUTION : Soyez prudent lors de la manipulation des batteries lithium-ion des ordinateurs portables. Les batteries gonflées ne doivent pas être utilisées. Elles doivent être remplacées et mises au rebut de façon adaptée.**
- **REMARQUE :** La couleur de votre ordinateur et de certains composants peut différer de celle de l'ordinateur et des composants ⋒ illustrés dans ce document.

### **Avant d'intervenir à l'intérieur de votre ordinateur**

#### **À propos de cette tâche**

**REMARQUE :** En fonction de la configuration que vous avez commandée, les images présentées dans ce document peuvent être différentes de votre ordinateur.

- <span id="page-6-0"></span>1. Enregistrez et fermez tous les fichiers et quittez tous les programmes ouverts.
- 2. Arrêtez l'ordinateur. Pour le système d'exploitation Windows, cliquez sur **Démarrer > <sup>***D***</sup> Alimentation > Arrêter**.
	- **REMARQUE :** Si vous utilisez un autre système d'exploitation, consultez la documentation correspondante pour connaître les instructions relatives à l'arrêt de l'ordinateur.
- 3. Déconnectez l'ordinateur et tous les périphériques qui y sont reliés de leur prise électrique.
- 4. Déconnectez de votre ordinateur tous les appareils et périphériques réseau qui y sont raccordés (clavier, souris et écran).

**PRÉCAUTION : Pour retirer un câble réseau, déconnectez-le d'abord de l'ordinateur, puis du périphérique réseau.**

5. Retirez toute carte multimédia et tout disque optique de votre ordinateur, le cas échéant.

## **Instructions relatives à la sécurité**

Le chapitre Consignes de sécurité détaille les principales mesures à adopter avant d'exécuter une instruction de démontage.

Appliquez les consignes de sécurité ci-dessous avant toute procédure d'installation, de dépannage ou de réparation impliquant une opération de démontage/remontage :

- Mettez le système et tous les périphériques qui y sont connectés hors tension.
- Débranchez le système et l'ensemble des périphériques connectés à l'alimentation secteur.
- Déconnectez tous les câbles réseau, téléphoniques et de télécommunication du système.
- Utilisez un kit d'entretien sur le terrain contre les décharges électrostatiques pour travailler à l'intérieur de votre ordinateur de bureau afin d'éviter les décharges électrostatiques.
- Après avoir déposé un composant du système, placez-le avec précaution sur un tapis antistatique.
- Portez des chaussures avec des semelles en caoutchouc non conductrices afin de réduire les risques d'électrocution.

#### Alimentation de secours

Les produits Dell avec alimentation de secours doivent être débranchés avant d'en ouvrir le boîtier. Les systèmes qui intègrent une alimentation de secours restent alimentés lorsqu'ils sont hors tension. L'alimentation interne permet de mettre le système sous tension (Wake on LAN) et de le basculer en mode veille à distance ; elle offre différentes fonctions de gestion avancée de l'alimentation.

Débranchez le système, appuyez sur le bouton d'alimentation et maintenez-le enfoncé pendant 15 secondes pour décharger l'électricité résiduelle dans la carte système.

#### Liaison

La liaison permet de connecter plusieurs conducteurs de terre à un même potentiel électrique. L'opération s'effectue à l'aide d'un kit de protection antistatique portable. Lorsque vous connectez un fil de liaison, vérifiez que celui-ci est en contact avec du matériel vierge (et non avec une surface peinte ou non métallique). Le bracelet antistatique doit être sécurisé et entièrement en contact avec votre peau. Retirez tous vos bijoux (montres, bracelets ou bagues) avant d'assurer votre liaison avec l'équipement.

### **Protection contre les décharges électrostatiques**

Les décharges électrostatiques sont un problème majeur lors de la manipulation des composants, surtout les composants sensibles comme les cartes d'extension, les processeurs, les barrettes de mémoire et les cartes mères. De très faibles charges peuvent endommager les circuits de manière insidieuse en entraînant des problèmes par intermittence, voire en écourtant la durée de vie du produit. Alors que l'industrie met les besoins plus faibles en énergie et la densité plus élevée en avant, la protection ESD est une préoccupation croissante.

Suite à la plus grande densité de semi-conducteurs dans les produits Dell les plus récents, ils sont dorénavant plus sensibles aux décharges électrostatiques que tout autre précédent produit Dell. Pour cette raison, certaines méthodes de manipulation de pièces approuvées précédemment ne sont plus applicables.

Deux types de dommages liés aux décharges électrostatiques sont reconnus : les défaillances catastrophiques et les pannes intermittentes.

● **Catastrophiques** – Les défaillances catastrophiques représentent environ 20 % des pannes liées aux décharges électrostatiques. les dommages entraînent une perte instantanée et totale des fonctionnalités de l'appareil. Par exemple lorsqu'une barrette DIMM reçoit

<span id="page-7-0"></span>un choc électrostatique et génère immédiatement les symptômes « No POST/No Video » (Aucun POST, Aucune vidéo) et émet un signal sonore pour notifier d'une mémoire manquante ou non fonctionnelle.

**Intermittentes** Les pannes intermittentes représentent environ 80 % des pannes liées aux décharges électrostatiques. Le taux élevé de pannes intermittentes signifie que la plupart du temps lorsqu'il survient, le dommage n'est pas immédiatement identifiable. la barrette DIMM reçoit un choc électrostatique, mais le traçage est à peine affaibli et aucun symptôme de dégâts n'est émis. Le traçage affaibli peut prendre plusieurs semaines ou mois pour fondre et peut pendant ce laps de temps dégrader l'intégrité de la mémoire, causer des erreurs de mémoire intermittentes, etc.

Le type de dommage le plus difficile à reconnaître et à dépanner est l'échec intermittent (aussi appelé latent ou blessé).

Procédez comme suit pour éviter tout dommage causé par les décharges électrostatiques :

- Utiliser un bracelet antistatique filaire correctement relié à la terre. L'utilisation de bracelets antistatiques sans fil n'est plus autorisée ; ils n'offrent pas une protection adéquate. Toucher le châssis avant de manipuler les pièces ne garantit pas une protection adéquate contre les décharges électrostatiques sur les pièces présentant une sensibilité accrue aux dommages électrostatiques.
- Manipuler l'ensemble des composants sensibles à l'électricité statique dans une zone protégée. Si possible, utilisez un tapis de sol et un revêtement pour plan de travail antistatiques.
- Lorsque vous sortez un composant sensible aux décharges électrostatiques de son carton d'emballage, ne retirez pas le composant de son emballage antistatique tant que vous n'êtes pas prêt à installer le composant. Avant d'ôter l'emballage antistatique, veillez à décharger toute l'électricité statique de votre corps.
- Avant de transporter un composant sensible à l'électricité statique, placez-le dans un contenant ou un emballage antistatique.

## **Service kit sur le terrain contre les décharges électrostatiques**

Un Service Kit sur le terrain non surveillé est le plus souvent utilisé. Chaque kit d'entretien comprend trois composants principaux : un tapis antistatique, une dragonne et un fil de connexion.

#### Composants d'un Service Kit sur le terrain contre les décharges électrostatiques

Les composants d'un Service Kit sur le terrain contre les décharges électrostatiques sont les suivants :

- Tapis antistatique : ce tapis dissipatif vous permet de poser vos pièces lors des procédures d'entretien. Lorsque vous utilisez un tapis antistatique, votre dragonne doit être bien ajustée et le fil de connexion doit être connecté au tapis et au métal nu du système sur lequel vous travaillez. Une fois déployées correctement, les pièces de rechange peuvent être retirées du sac ESD et placées directement sur le tapis. Les composants sensibles aux décharges électrostatiques sont protégés dans votre main, sur le tapis, dans le système ou à l'intérieur d'un sac.
- Bracelet antistatique et fil de liaison : ces deux éléments peuvent être directement connectés à votre poignet et à l'une des surfaces métalliques nues de l'équipement lorsque l'utilisation du tapis antistatique n'est pas requise. Dans le cas contraire, ils peuvent être connectés au tapis antistatique afin de protéger les composants qui sont temporairement placés sur ce dernier. La connexion physique du bracelet et du fil de connexion entre votre peau, le tapis ESD et le matériel est connue sous le nom de liaison. N'utilisez que des kits d'entretien sur site avec une dragonne, un tapis et un fil de connexion. N'utilisez jamais de bracelets sans fil. N'oubliez pas que les fils internes d'un bracelet antistatique sont sujets à des dommages liés à l'usure normale et doivent être vérifiés régulièrement avec un testeur de bracelet antistatique afin d'éviter les dommages accidentels du matériel liés à l'électricité statique. Il est recommandé de tester le bracelet et le fil de liaison au moins une fois par semaine.
- **Testeur pour bracelet antistatique :** les fils à l'intérieur du bracelet antistatique sont sujets à l'usure. Lorsque vous utilisez un kit non surveillé, il est recommandé de tester régulièrement le bracelet avant chaque demande d'intervention et, au minimum, une fois par semaine. Un testeur de bracelet est la meilleure méthode pour effectuer ce test. Si vous ne disposez pas de votre propre testeur de bracelet, adressez-vous à votre bureau régional pour savoir s'il en possède un. Pour effectuer le test, branchez le fil de liaison du bracelet antistatique sur le testeur lorsque vous le portez au poignet et appuyez sur le bouton. Une LED verte s'allume si le test est réussi ; une LED rouge s'allume et une alarme retentit si le test échoue.
- **Éléments isolants :** il est essentiel de tenir les périphériques sensibles aux décharges électrostatiques, tels que les boîtiers en plastique des dissipateurs de chaleur, à l'écart des pièces internes qui sont des isolants et souvent hautement chargés.
- **Environnement de travail :** évaluez les installations du client avant de déployer votre kit d'entretien sur le terrain. Par exemple, le déploiement du kit pour un environnement serveur est différent de celui d'un environnement de bureau ou portable. Les serveurs sont généralement installés dans un rack à l'intérieur d'un datacenter ; les ordinateurs de bureau ou portables sont généralement placés sur des bureaux ou des armoires. Prévoyez toujours un grand espace de travail plat et ouvert, sans encombrement et suffisamment grand pour déployer le kit ESD avec un espace supplémentaire pour accueillir le type de système à réparer. L'espace de travail doit également être exempt d'isolants susceptibles de provoquer un événement ESD. Sur la zone de travail, les isolants tels que le polystyrène expansé et autres plastiques doivent toujours être éloignés d'au moins 12 pouces ou 30 centimètres des pièces sensibles avant de manipuler physiquement tout composant de matériel.
- **Emballage antistatique :** tous les composants sensibles à l'électricité statique doivent être expédiés dans un emballage antistatique sécurisé. Les sacs métalliques blindés contre l'électricité statique sont préférables. Cependant, vous devez toujours retourner la pièce endommagée en utilisant le même sac ESD et l'emballage dans lequel la nouvelle pièce est arrivée. Le sac ESD doit être plié et fermé

<span id="page-8-0"></span>avec du ruban adhésif et le même matériau d'emballage en mousse doit être utilisé dans la boîte d'origine dans laquelle la nouvelle pièce est arrivée. Les appareils sensibles aux décharges électrostatiques ne doivent être retirés de l'emballage que sur une surface de travail protégée contre les décharges électrostatiques, et les pièces ne doivent jamais être placées sur le dessus du sac ESD, car seul l'intérieur du sac est protégé. Placez toujours les pièces dans votre main, sur le tapis ESD, dans le système ou dans un sac antistatique.

● **Transport des composants sensibles :** pour transporter des composants sensibles aux décharges électrostatiques, tels que les pièces de rechange ou les pièces à retourner à Dell, il est essentiel de les insérer dans des sachets antistatiques pour assurer la sécurité du transport.

### Résumé de la protection antistatique

Il est fortement conseillé d'utiliser la dragonne de mise à la terre ESD traditionnelle et le tapis antistatique de protection en tout temps lors de l'entretien des produits Dell. De plus, il est essentiel de séparer les pièces sensibles de toutes les pièces isolantes pendant l'entretien et d'utiliser des sacs antistatiques pour transporter les composants sensibles.

### **Transport des composants sensibles**

Afin de garantir le transport sécurisé des composants sensibles à l'électricité statique (remplacement ou retour de pièces, par exemple), il est essentiel d'insérer ces derniers dans des sachets antistatiques.

### Levage d'équipements

Vous devez respecter les consignes suivantes lors des opérations de levage d'équipements lourds :

#### **PRÉCAUTION : Ne soulevez jamais de charges supérieures à 50 livres. Demandez de l'aide (ressources supplémentaires) ou utilisez un dispositif de levage mécanique.**

- 1. Adoptez une posture stable. Gardez les pieds écartés pour vous équilibrer et tournez vos pointes de pied vers l'extérieur.
- 2. Contractez vos muscles abdominaux. Ils soutiennent votre colonne vertébrale lors du levage et compensent ainsi la force de la charge.
- 3. Soulevez en utilisant vos jambes, pas votre dos.
- 4. Portez la charge près du corps. Plus elle est proche de votre colonne vertébrale, moins elle exerce de contraintes sur votre dos.
- 5. Maintenez votre dos en position verticale, que ce soit pour soulever ou déposer la charge. Ne reportez pas le poids de votre corps sur la charge. Ne tordez ni votre corps ni votre dos.
- 6. Suivez les mêmes techniques en sens inverse pour reposer la charge.

## **Après une intervention à l'intérieur de votre ordinateur**

#### **À propos de cette tâche**

**REMARQUE :** Laisser des vis mal installées à l'intérieur de votre ordinateur peut l'endommager gravement.

#### **Étapes**

- 1. Remettez en place toutes les vis et assurez-vous qu'elles sont toutes bien fixées à l'intérieur de l'ordinateur.
- 2. Branchez les dispositifs externes, les périphériques et les câbles que vous avez retirés avant d'intervenir sur votre ordinateur.
- 3. Remettez en place les cartes mémoire, les disques et tout autre composant que vous avez retiré avant d'intervenir sur votre ordinateur.
- 4. Branchez l'ordinateur et tous les périphériques connectés à leurs prises électriques respectives.
- 5. Allumez votre ordinateur.

# **Retrait et installation de composants**

<span id="page-9-0"></span>**REMARQUE :** En fonction de la configuration que vous avez commandée, les images présentées dans ce document peuvent être différentes de votre ordinateur.

# **Outils recommandés**

Les procédures dans ce document peuvent nécessiter les outils suivants :

- Tournevis cruciforme n<sup>o</sup> 0
- Tournevis cruciforme nº 1
- Pointe en plastique

# **Liste des vis**

- **(i)** REMARQUE : Lors du retrait des vis d'un composant, il est recommandé de noter leur type, leur nombre, puis de les placer dans une boîte de stockage. Cela permet de vous assurer que le nombre et le type corrects de vis spécifiques sont réutilisés lors de la remise en place du composant.
- **REMARQUE :** Certains ordinateurs sont dotés de surfaces magnétiques. Assurez-vous que les vis n'y restent pas collées lors de la remise en place du composant.

**REMARQUE :** La couleur des vis peut varier en fonction de la configuration commandée.

#### **Tableau 1. Liste des vis**

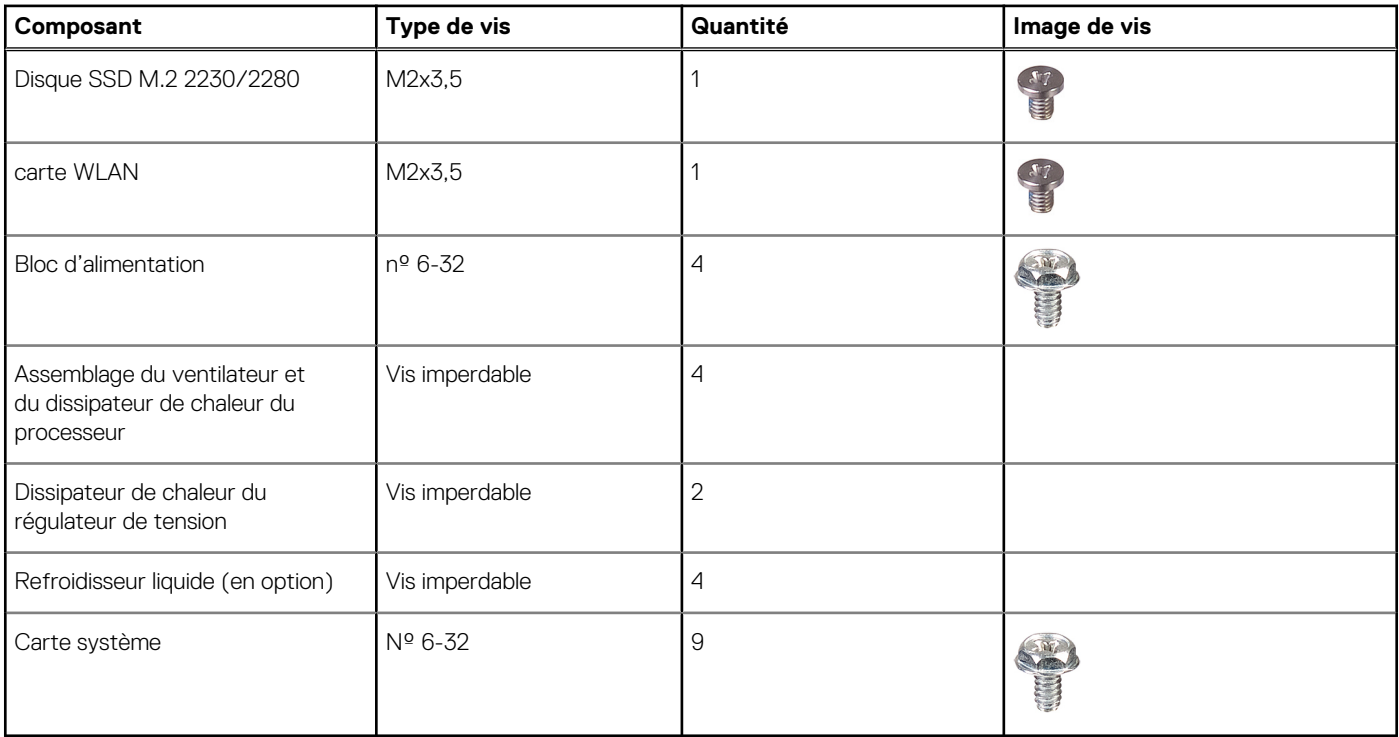

# <span id="page-10-0"></span>**Principaux composants de l'ordinateur Precision 3660 au format tour**

L'image suivante illustre les principaux composants de l'ordinateur Precision 3660 au format tour.

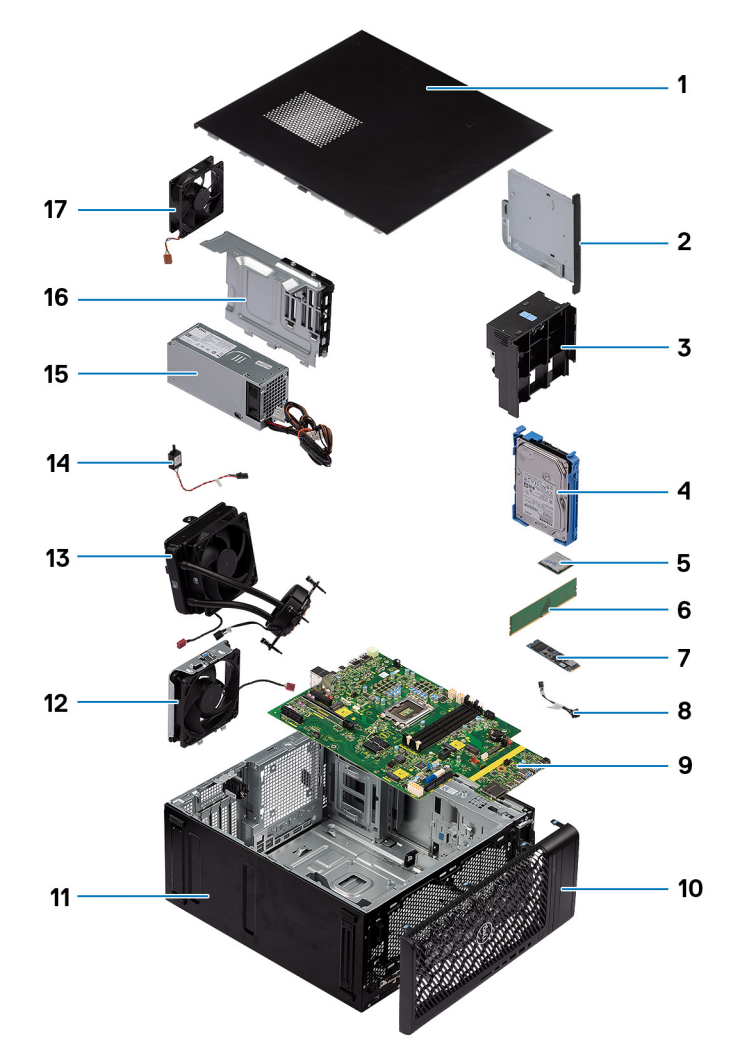

- 
- 
- 
- 7. Disque SSD M.2 2280 8. Bouton d'alimentation
- 9. Carte système 10. Panneau avant
- 11. Châssis du système 12. Ventilateur système
- 13. Refroidisseur liquide 15. Il commutateur d'intrusion
- 
- 17. Ventilateur système
- 1. Panneau latéral 2. Lecteur de disque optique compact
- 3. Conduit d'air 4. Lecteur de disque dur de 3,5 pouces
- 5. carte WLAN 6. Module de mémoire
	-
	-
	-
	-
- 15. Bloc d'alimentation 16. Capot du bloc d'alimentation

**REMARQUE :** Dell fournit la liste des composants et leurs numéros de référence pour la configuration système d'origine achetée. Ces pièces sont disponibles en fonction des garanties achetées par le client. Contactez votre agent commercial Dell pour connaître les options d'achat.

# <span id="page-11-0"></span>**Capot latéral**

## **Retrait du panneau latéral**

#### **Prérequis**

1. Suivez la procédure décrite dans la section [Avant d'intervenir à l'intérieur de votre ordinateur.](#page-5-0) **REMARQUE :** Le cas échéant, retirez le câble de sécurité de son logement.

#### **À propos de cette tâche**

Les images suivantes indiquent l'emplacement du panneau latéral et fournissent une représentation visuelle de la procédure de retrait.

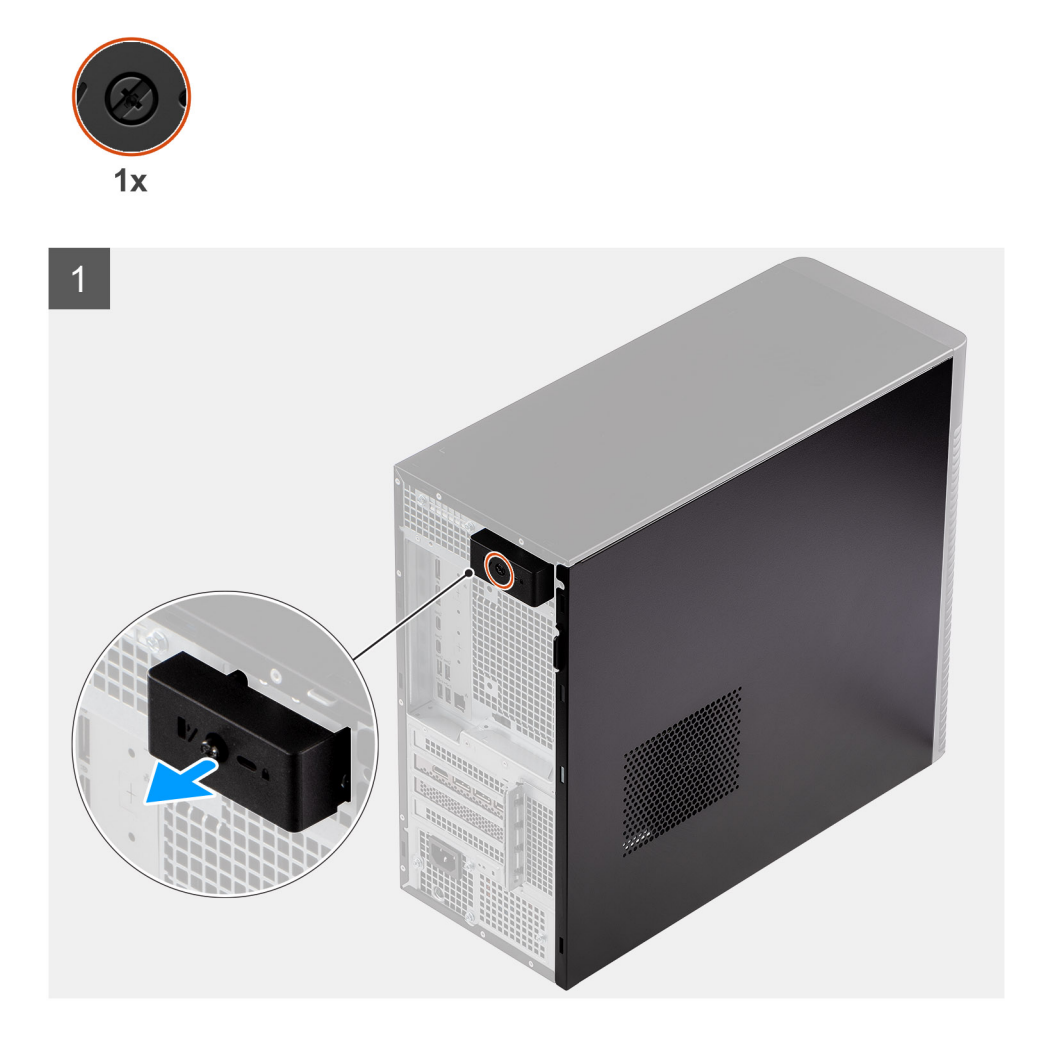

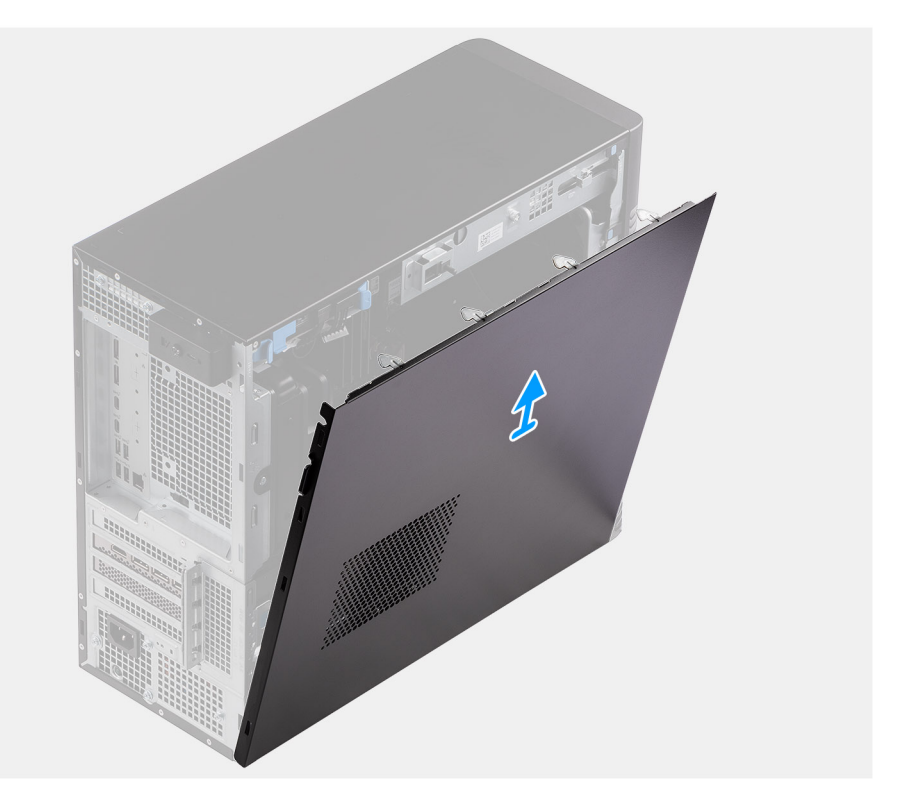

<span id="page-12-0"></span> $\overline{2}$ 

- 1. Desserrez l'unique vis imperdable qui fixe le capot latéral à l'ordinateur.
- 2. Tirez sur le loquet de déverrouillage pour libérer le capot de l'ordinateur.
- 3. Ouvrez le capot latéral vers le côté de l'ordinateur, puis soulevez-le pour le retirer du boîtier.

## **Installation du panneau latéral**

#### **Prérequis**

Si vous remplacez un composant, retirez le composant existant avant d'exécuter la procédure d'installation.

#### **À propos de cette tâche**

Les images suivantes indiquent l'emplacement du capot latéral et fournissent une représentation visuelle de la procédure d'installation.

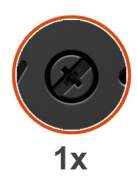

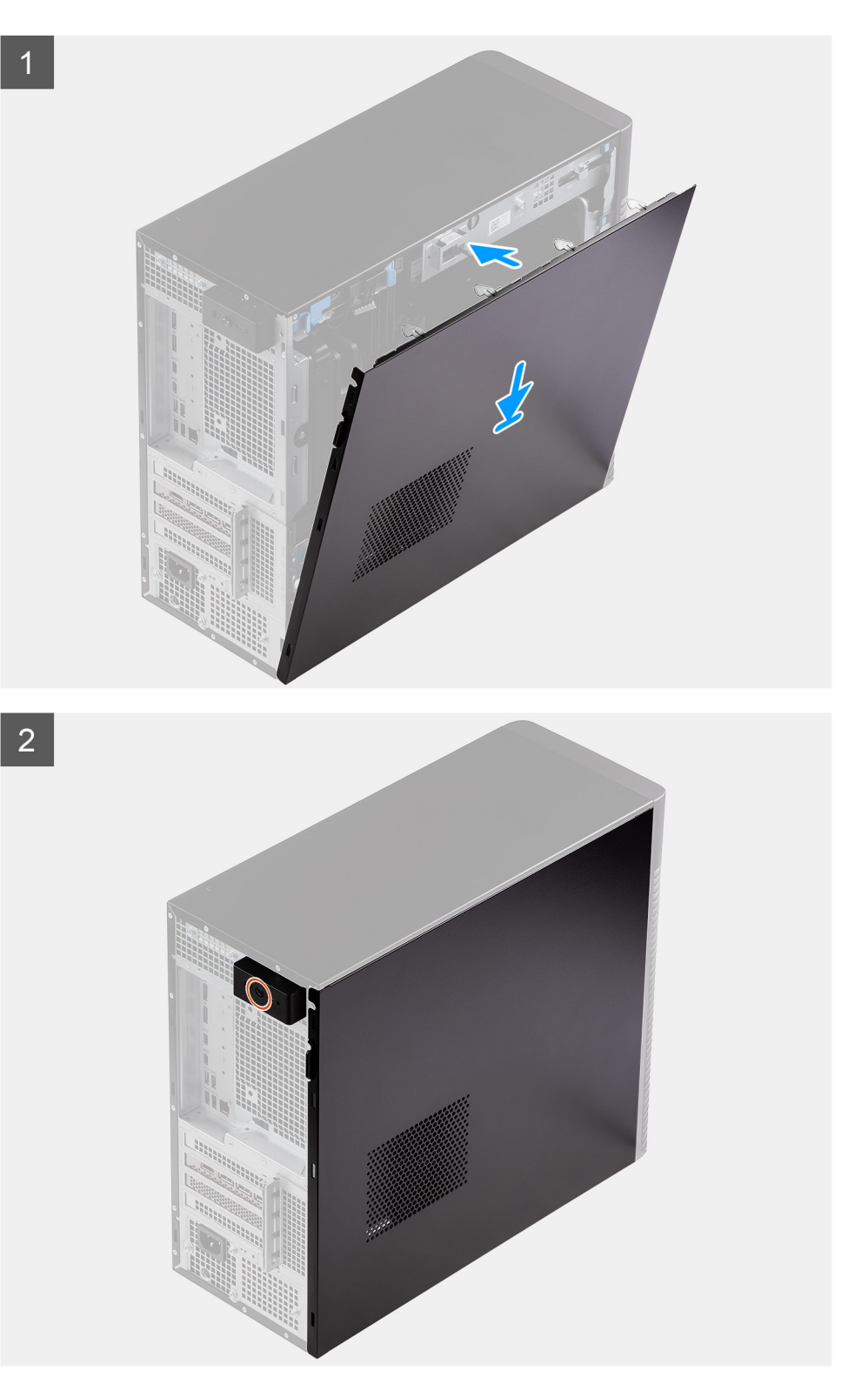

- <span id="page-14-0"></span>1. Alignez les languettes du capot latéral avec les fentes de fixation sur le boîtier.
- 2. Appuyez sur le capot latéral vers le côté de l'ordinateur pour l'installer.
- 3. Le loquet de déverrouillage verrouille automatiquement le capot latéral sur l'ordinateur.
- 4. Serrez l'unique vis imperdable pour fixer le capot latéral à l'ordinateur.

#### **Étapes suivantes**

1. Suivez la procédure décrite dans la section [Après une intervention à l'intérieur de votre ordinateur.](#page-8-0)

# **Cadre avant**

## **Installation du panneau avant**

#### **Prérequis**

Si vous remplacez un composant, retirez le composant existant avant d'exécuter la procédure d'installation.

#### **À propos de cette tâche**

Les images suivantes indiquent l'emplacement du panneau avant et fournissent une représentation visuelle de la procédure d'installation.

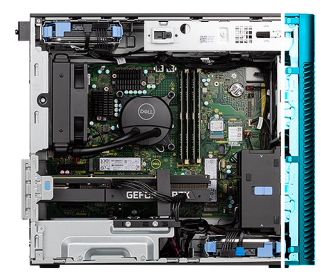

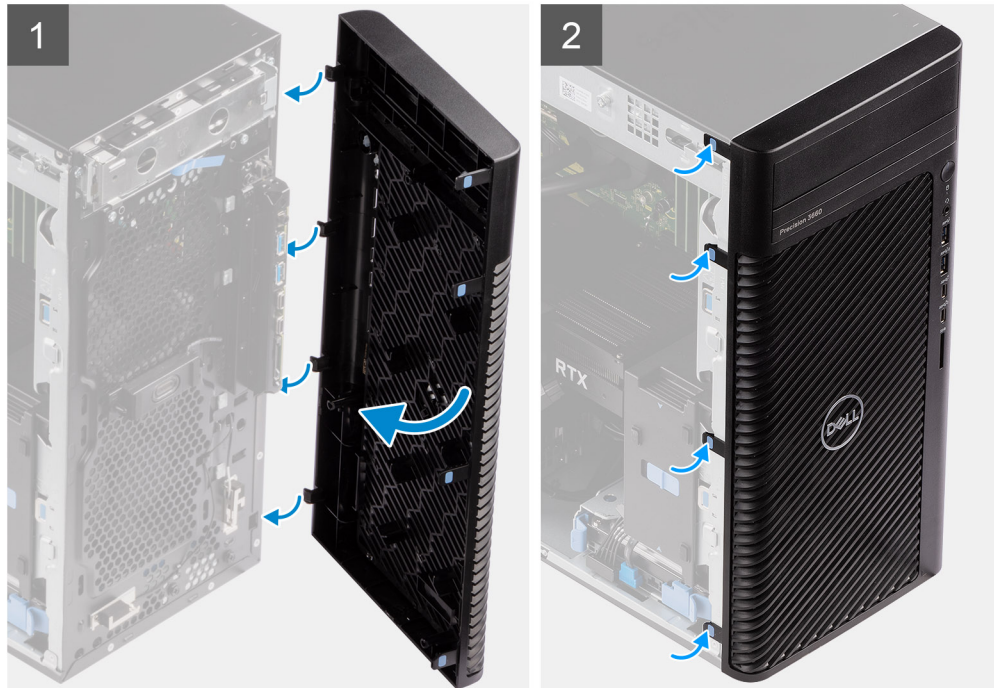

#### **Étapes**

- 1. Placez le panneau avant en alignant les languettes du panneau avant avec les logements situés sur le boîtier.
- 2. Appuyez sur le panneau jusqu'à ce que les languettes s'enclenchent.

#### <span id="page-15-0"></span>**Étapes suivantes**

- 1. Installez le [panneau latéral](#page-12-0).
- 2. Suivez la procédure décrite dans la section [Après une intervention à l'intérieur de votre ordinateur.](#page-8-0)

### **Retrait du panneau avant**

#### **Prérequis**

- 1. Suivez la procédure décrite dans la section [Avant d'intervenir à l'intérieur de votre ordinateur.](#page-5-0)
- 2. Retirez le [panneau latéral.](#page-11-0)

#### **À propos de cette tâche**

Les images suivantes indiquent l'emplacement du panneau avant et montrent la procédure de retrait.

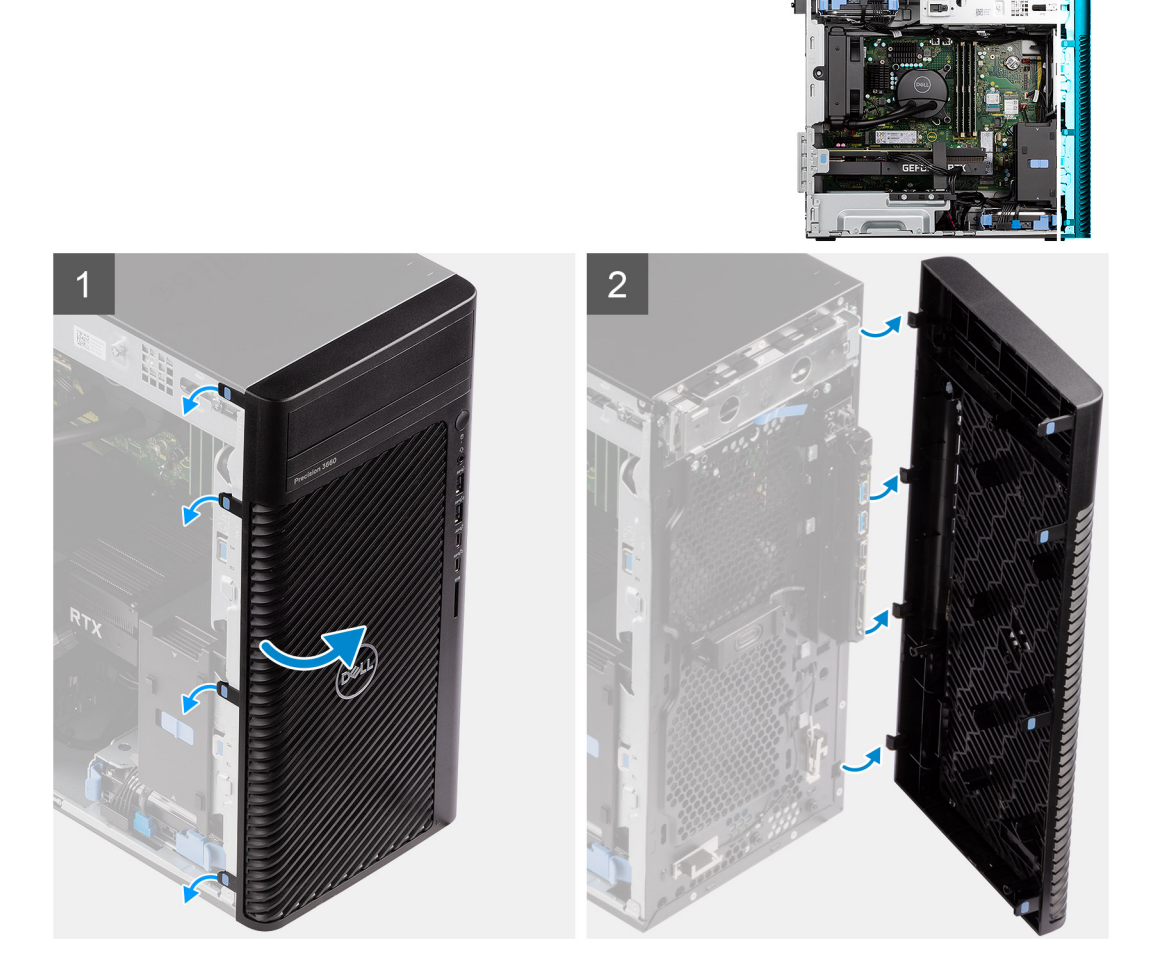

#### **Étapes**

- 1. Faites levier sur les languettes de maintien pour faire sortir le panneau avant de l'ordinateur.
- 2. Tirez légèrement le panneau avant vers le haut et faites-le pivoter doucement pour dégager les autres languettes situées sur le panneau des fentes situées sur le boîtier de l'ordinateur.
- 3. Retirez le panneau avant de l'ordinateur.

# <span id="page-16-0"></span>**assemblage de disque dur de 3,5 pouces**

## **Retrait de l'assemblage de disque dur 3,5 pouces (baie 1)**

#### **Prérequis**

- 1. Suivez la procédure décrite dans la section [Avant d'intervenir à l'intérieur de votre ordinateur.](#page-5-0)
- 2. Retirez le [panneau latéral.](#page-11-0)
- 3. Retirez le [panneau avant](#page-15-0).

#### **À propos de cette tâche**

Les images suivantes indiquent l'emplacement de l'assemblage de disque dur 3,5 pouces et fournissent une représentation visuelle de la procédure de retrait.

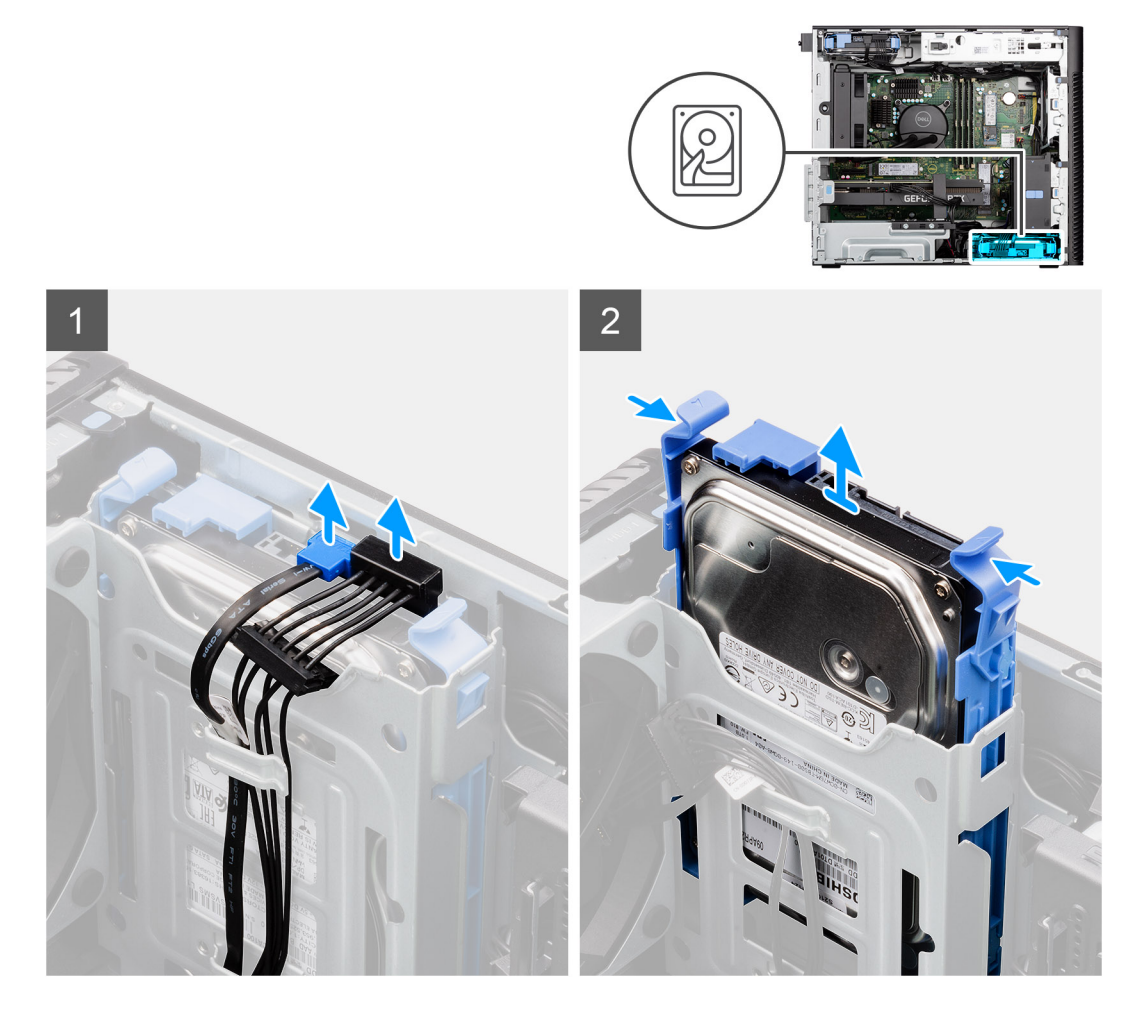

#### **Étapes**

- 1. Débranchez les câbles d'alimentation et de données du module de disque dur 3,5 pouces.
- 2. Appuyez sur les languettes de fixation pour libérer l'assemblage de disque dur du boîtier.
- 3. Faites glisser l'assemblage de disque dur pour le retirer du boîtier.

### **Retrait de l'assemblage de disque dur 3,5 pouces (baie 2)**

#### **Prérequis**

1. Suivez la procédure décrite dans la section [Avant d'intervenir à l'intérieur de votre ordinateur.](#page-5-0)

- <span id="page-17-0"></span>2. Retirez le [panneau latéral.](#page-11-0)
- 3. Retirez le [panneau avant](#page-15-0).

#### **À propos de cette tâche**

Les images suivantes indiquent l'emplacement de l'assemblage de disque dur 3,5 pouces et fournissent une représentation visuelle de la procédure de retrait.

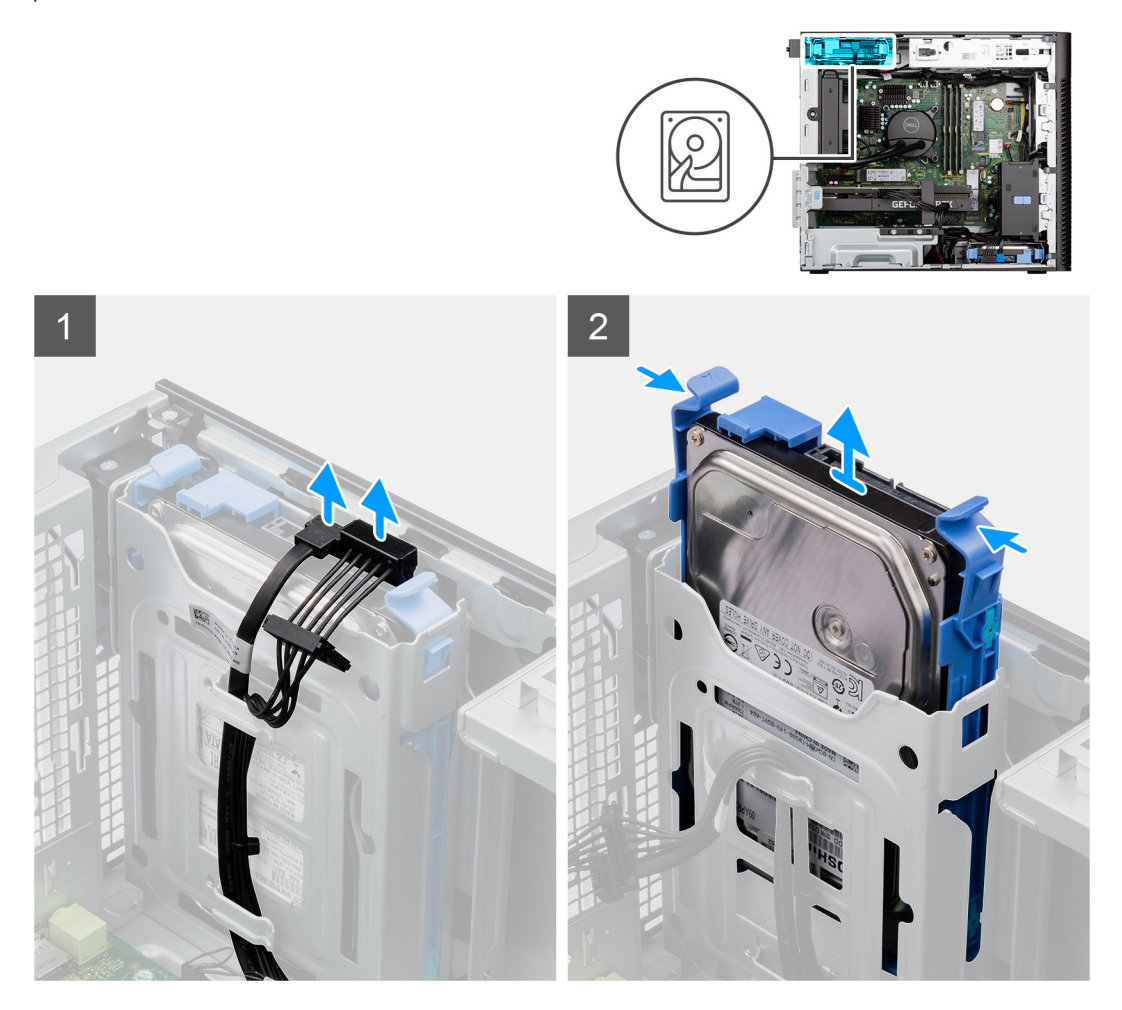

#### **Étapes**

- 1. Débranchez les câbles d'alimentation et de données du module de disque dur 3,5 pouces.
- 2. Appuyez sur les languettes de fixation pour libérer l'assemblage de disque dur du boîtier.
- 3. Faites glisser l'assemblage de disque dur pour le retirer du boîtier.

### **Retrait du support de disque dur de 3,5 pouces**

#### **Prérequis**

- 1. Suivez la procédure décrite dans la section [Avant d'intervenir à l'intérieur de votre ordinateur.](#page-5-0)
- 2. Retirez le [panneau latéral.](#page-11-0)
- 3. Retrait de l['assemblage de disque dur de 3,5 pouces.](#page-16-0)

#### **À propos de cette tâche**

Les images suivantes indiquent l'emplacement du support du disque dur de 3,5 pouces et fournissent une représentation visuelle de la procédure de retrait.

<span id="page-18-0"></span>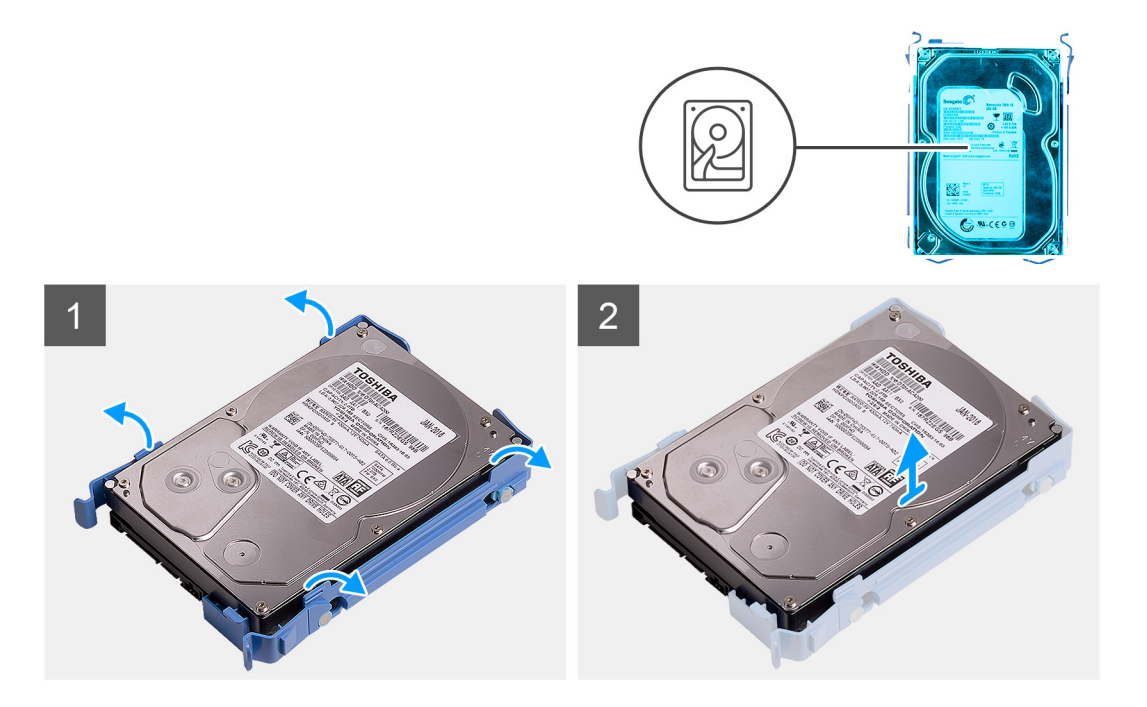

- 1. Faites levier sur les deux côtés du support de disque dur pour libérer les languettes du support de leurs fentes sur le disque dur.
- 2. Soulevez le disque dur pour le retirer de son support.

### **Installation du support de disque dur de 3,5 pouces**

#### **Prérequis**

Si vous remplacez un composant, retirez le composant existant avant d'exécuter la procédure d'installation.

#### **À propos de cette tâche**

Les images suivantes indiquent l'emplacement du support du disque dur de 3,5 pouces et fournissent une représentation visuelle de la procédure d'installation.

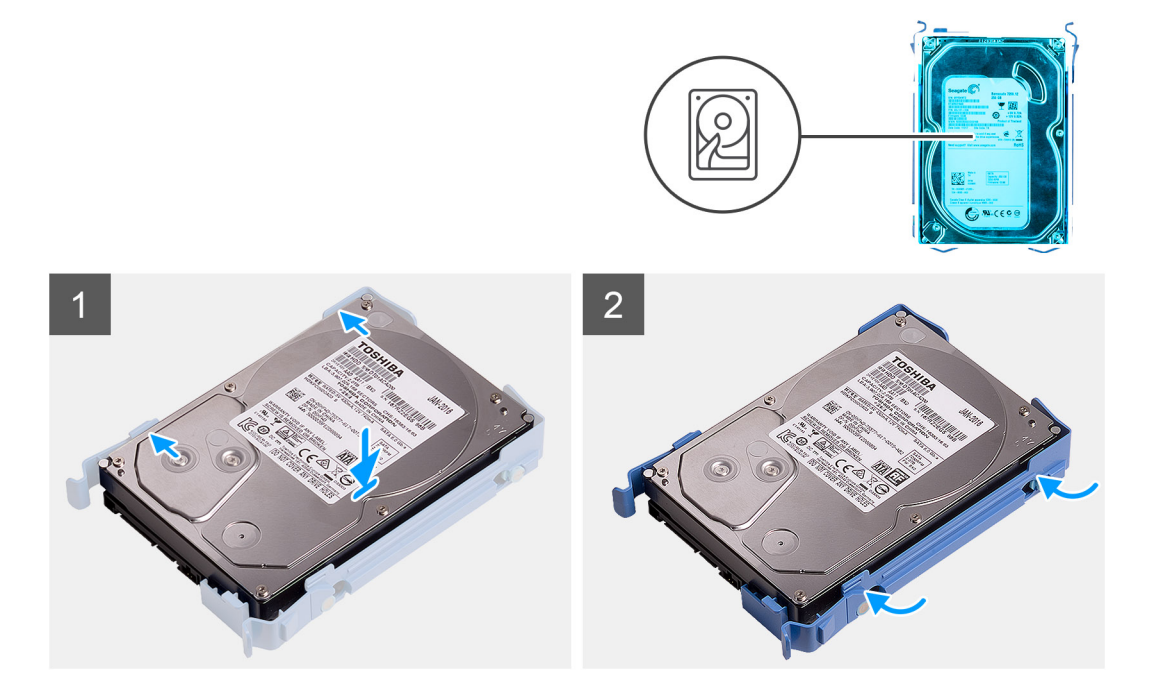

- <span id="page-19-0"></span>1. Placez le disque dur dans son support et alignez les languettes situées sur le support avec les fentes situées sur le disque dur.
- 2. Enclenchez le disque dur dans son support.

#### **Étapes suivantes**

- 1. Installez l['assemblage de disque dur de 3,5 pouces](#page-20-0).
- 2. Installez le [panneau latéral](#page-12-0).
- 3. Suivez la procédure décrite dans la section [Après une intervention à l'intérieur de votre ordinateur.](#page-8-0)

# **Installation de l'assemblage de disque dur 3,5 pouces (baie 2)**

#### **Prérequis**

Si vous remplacez un composant, retirez le composant existant avant d'exécuter la procédure d'installation.

#### **À propos de cette tâche**

Les images suivantes indiquent l'emplacement de l'assemblage du disque dur de 3,5 pouces et fournissent une représentation visuelle de la procédure d'installation.

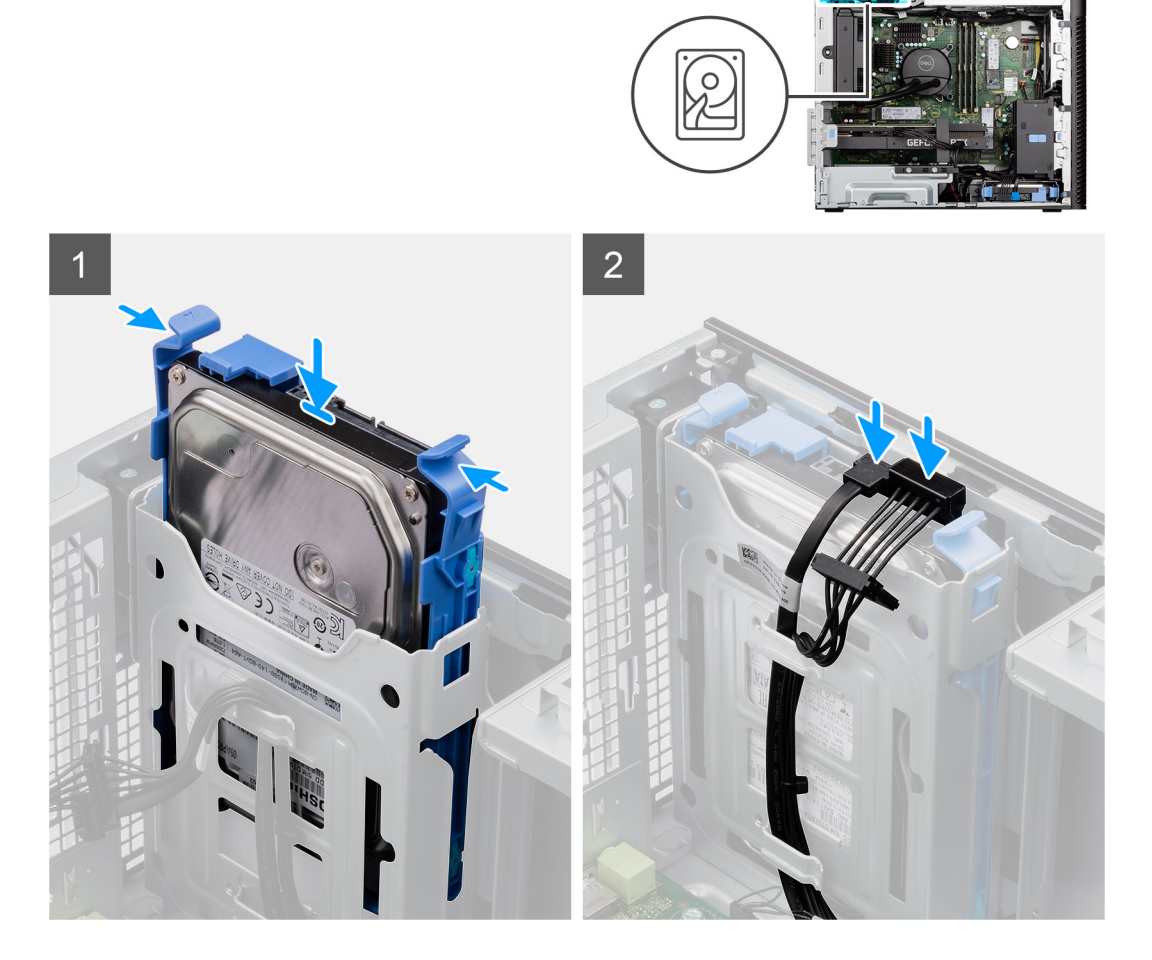

#### **Étapes**

- 1. Faites glisser et placez l'assemblage de disque dur de 3,5 pouces dans son emplacement.
- 2. Faites passer le câble d'alimentation et le câble de données dans les guides de routage situés sur l'assemblage du disque dur, puis branchez les câbles sur le disque dur.

#### <span id="page-20-0"></span>**Étapes suivantes**

- 1. Installez le [panneau avant.](#page-14-0)
- 2. Installez le [panneau latéral](#page-12-0).
- 3. Suivez la procédure décrite dans la section [Après une intervention à l'intérieur de votre ordinateur.](#page-8-0)

# **Installation de l'assemblage de disque dur 3,5 pouces (baie 1)**

#### **Prérequis**

Si vous remplacez un composant, retirez le composant existant avant d'exécuter la procédure d'installation.

#### **À propos de cette tâche**

Les images suivantes indiquent l'emplacement de l'assemblage du disque dur de 3,5 pouces et fournissent une représentation visuelle de la procédure d'installation.

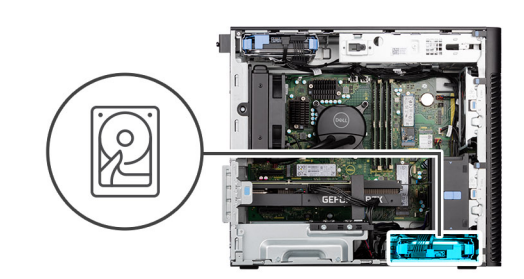

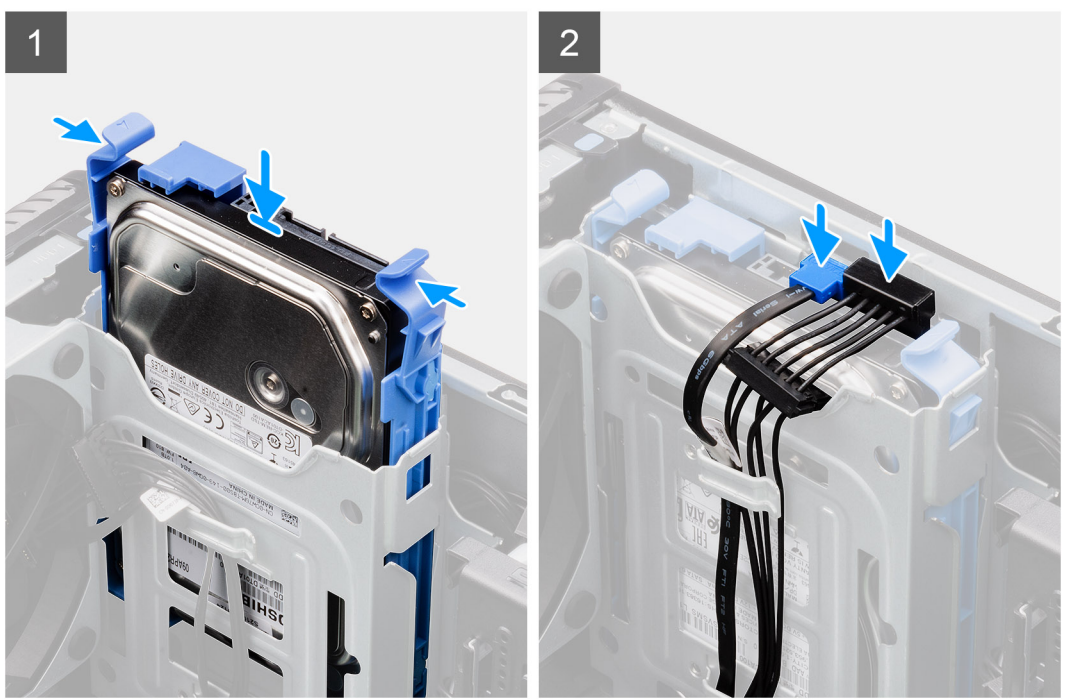

#### **Étapes**

- 1. Faites glisser et placez l'assemblage de disque dur de 3,5 pouces dans son emplacement.
- 2. Faites passer le câble d'alimentation et le câble de données dans les guides de routage situés sur l'assemblage du disque dur, puis branchez les câbles sur le disque dur.

#### **Étapes suivantes**

- 1. Installez le [panneau avant.](#page-14-0)
- 2. Installez le [panneau latéral](#page-12-0).
- 3. Suivez la procédure décrite dans la section [Après une intervention à l'intérieur de votre ordinateur.](#page-8-0)

# <span id="page-21-0"></span>**Disque SSD**

# **Installation du disque SSD M.2 2230 PCIe**

#### **Prérequis**

Si vous remplacez un composant, retirez le composant existant avant d'exécuter la procédure d'installation.

#### **À propos de cette tâche**

Les images suivantes indiquent l'emplacement du disque SSD et fournissent une représentation visuelle de la procédure d'installation.

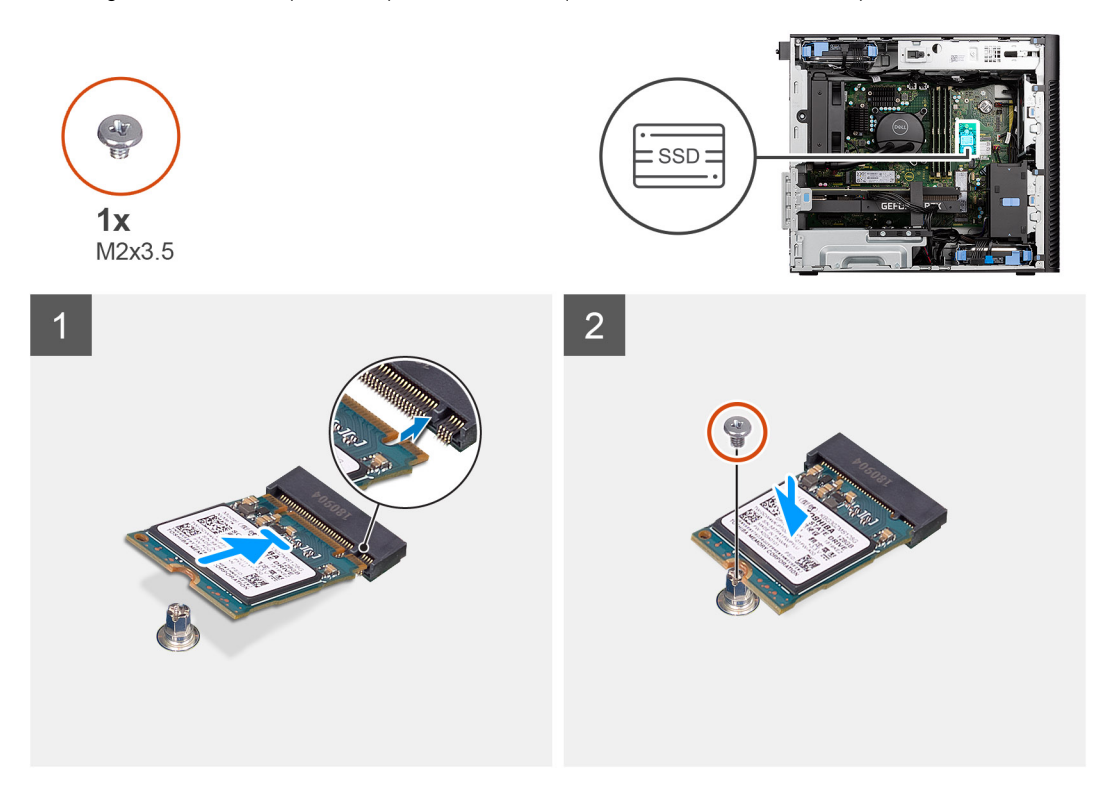

#### **Étapes**

- 1. Alignez l'encoche du disque SSD avec la languette située sur le connecteur du disque SSD.
- 2. Insérez le disque SSD dans le logement de la carte système slon un angle de 45 degrés.
	- **REMARQUE :** Lors du remplacement d'un disque SSD M.2 2280 par un disque SSD M.2 2230, assurez-vous de déplacer l'écrou d'entretoise vers le logement de disque SSD M.2 2230.
- 3. Remettez en place la vis (M2x3,5) qui fixe le disque SSD M.2 2230 à la carte système.

#### **Étapes suivantes**

- 1. Installez le [panneau latéral](#page-12-0).
- 2. Suivez la procédure décrite dans la section [Après une intervention à l'intérieur de votre ordinateur.](#page-8-0)

# **Retrait du disque SSD M.2 2280 PCIe**

#### **Prérequis**

- 1. Suivez la procédure décrite dans la section [Avant d'intervenir à l'intérieur de votre ordinateur.](#page-5-0)
- 2. Retirez le [panneau latéral.](#page-11-0)

#### <span id="page-22-0"></span>**À propos de cette tâche**

Les images suivantes indiquent l'emplacement du disque SSD et fournissent une représentation visuelle de la procédure de retrait.

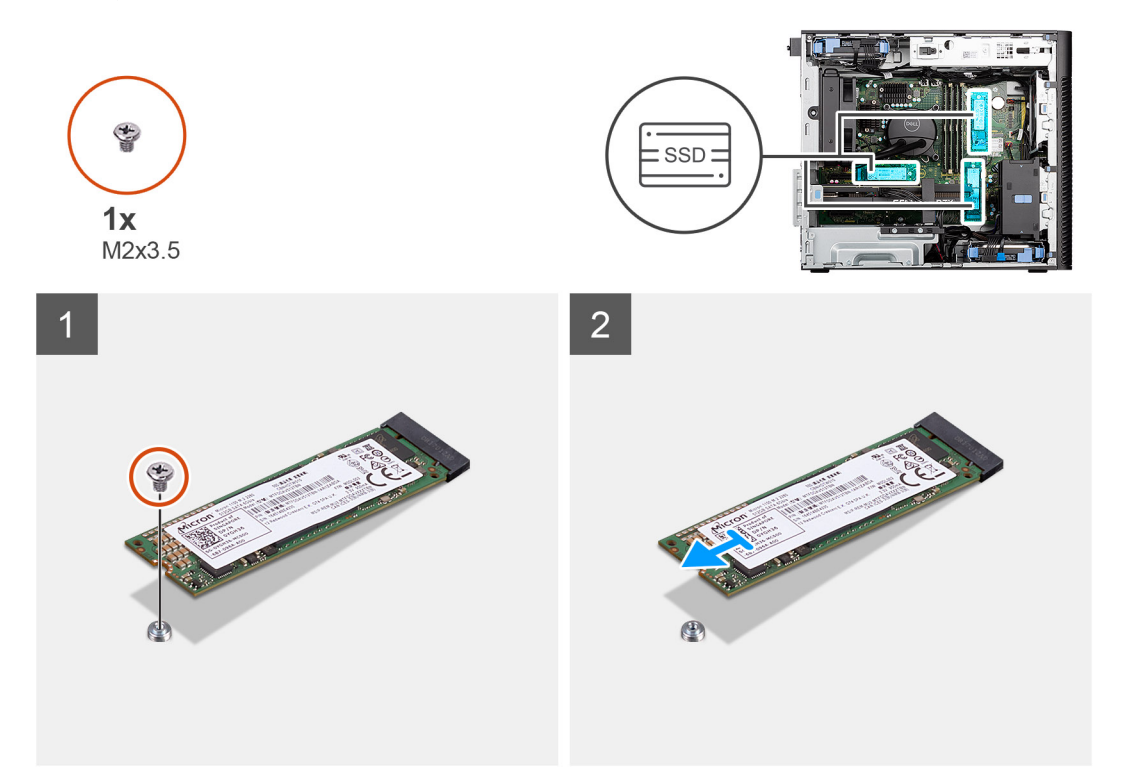

#### **Étapes**

- 1. Retirez la vis (M2x3,5) qui fixe le disque SSD à la carte système.
- 2. Faites glisser et soulevez le disque SSD hors de la carte système.

**REMARQUE :** Répétez la procédure ci-dessus pour retirer l'autre disque SSD.

## **Installation du disque SSD M.2 2280 PCIe**

#### **Prérequis**

Si vous remplacez un composant, retirez le composant existant avant d'exécuter la procédure d'installation.

#### **À propos de cette tâche**

Les images suivantes indiquent l'emplacement du disque SSD et fournissent une représentation visuelle de la procédure d'installation.

<span id="page-23-0"></span>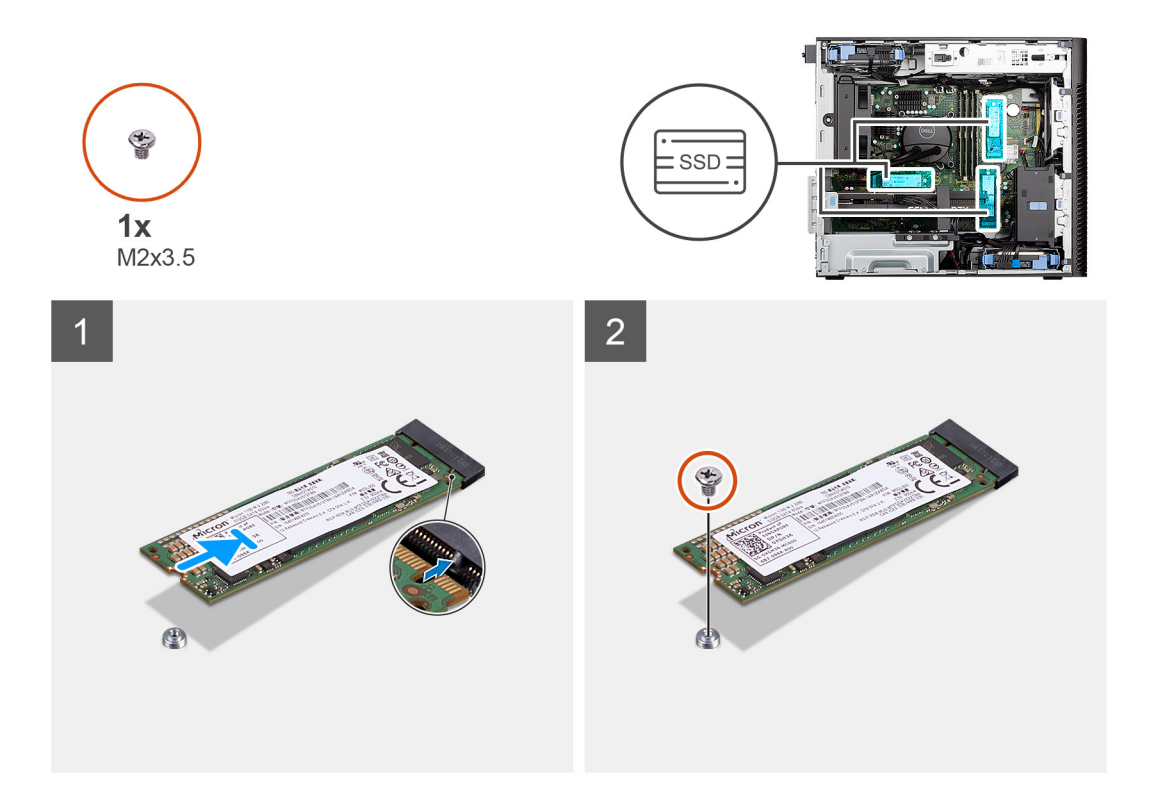

- 1. Alignez l'encoche du disque SSD avec la languette située sur le connecteur du disque SSD.
- 2. Insérez le disque SSD dans le logement de la carte système slon un angle de 45 degrés.
	- **REMARQUE :** Lors du remplacement d'un disque SSD M.2 2230 par un disque SSD M.2 2280, assurez-vous de déplacer l'écrou d'entretoise vers le logement de disque SSD M.2 2280.
- 3. Remettez en place la vis (M2x3,5) qui fixe le disque SSD M.2 2280 à la carte système.

**REMARQUE :** Répétez la procédure ci-dessus pour installer l'autre disque SSD.

#### **Étapes suivantes**

- 1. Installez le [panneau latéral](#page-25-0).
- 2. Suivez la procédure décrite dans la section [Après une intervention à l'intérieur de votre ordinateur.](#page-8-0)

# **Retrait du disque SSD M.2 2230 PCIe**

#### **Prérequis**

- 1. Suivez la procédure décrite dans la section [Avant d'intervenir à l'intérieur de votre ordinateur.](#page-5-0)
- 2. Retirez le [panneau latéral.](#page-11-0)

#### **À propos de cette tâche**

Les images suivantes indiquent l'emplacement du disque SSD et fournissent une représentation visuelle de la procédure de retrait.

<span id="page-24-0"></span>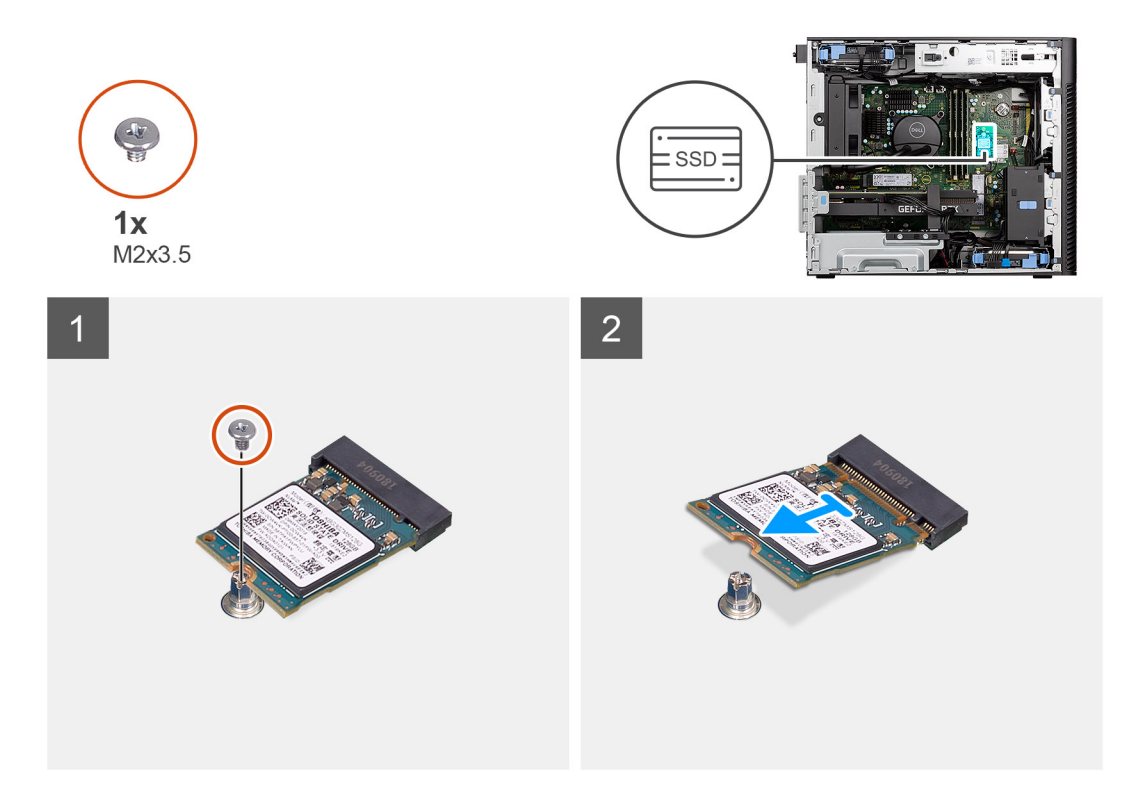

- 1. Retirez la vis (M2x3,5) qui fixe le disque SSD à la carte système.
- 2. Faites glisser et soulevez le disque SSD hors de la carte système.

# **Carte WLAN**

### **Retrait de la carte WLAN**

#### **Prérequis**

- 1. Suivez la procédure décrite dans la section [Avant d'intervenir à l'intérieur de votre ordinateur.](#page-5-0)
- 2. Retirez le [panneau latéral.](#page-11-0)

#### **À propos de cette tâche**

Les images suivantes indiquent l'emplacement de la carte sans fil et fournissent une représentation visuelle de la procédure de retrait.

<span id="page-25-0"></span>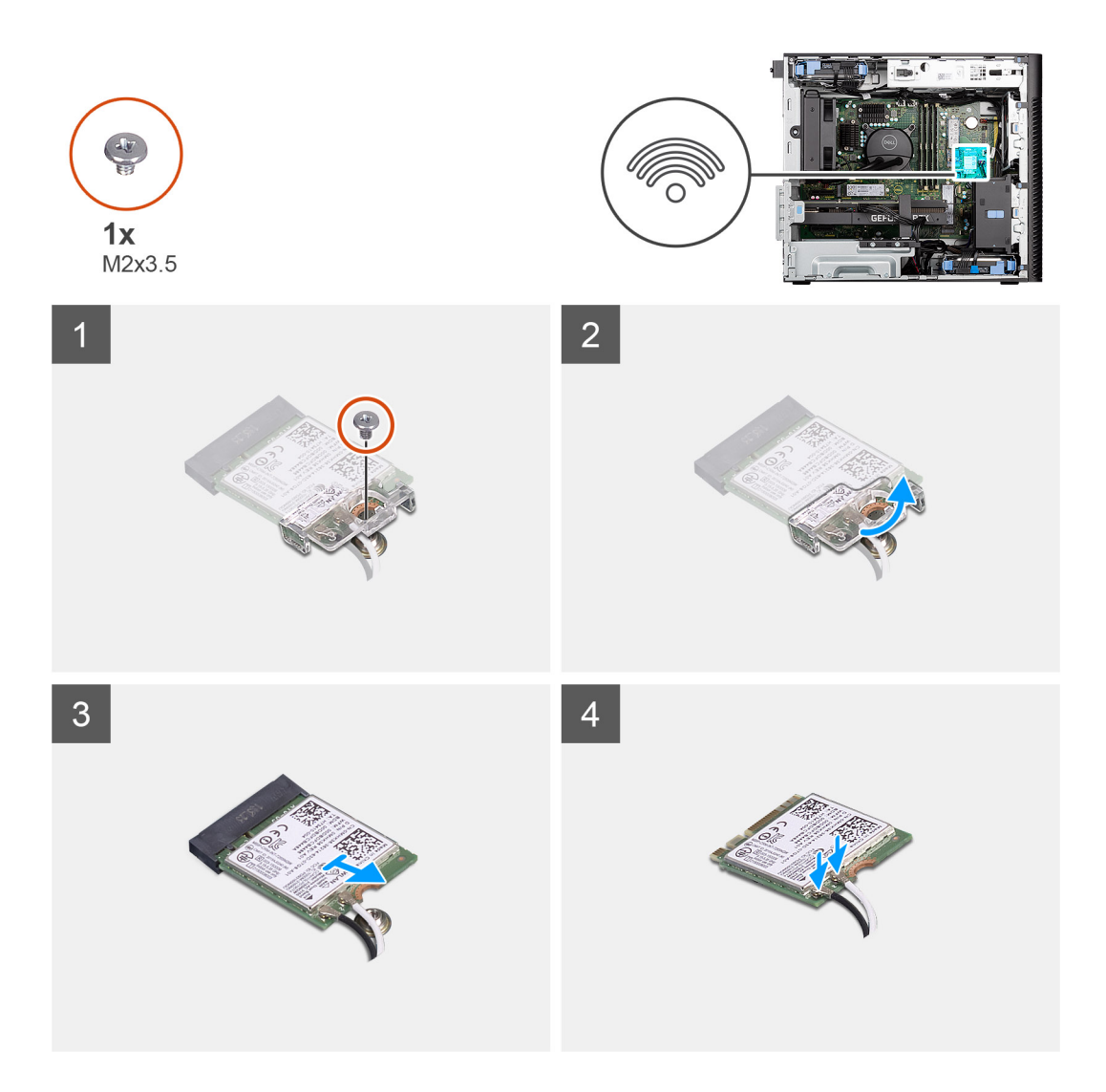

- 1. Retirez la vis (M2x3,5) de fixation de la carte WLAN à la carte système.
- 2. Soulevez le support de la carte WLAN.
- 3. Faites glisser et retirez la carte WLAN du connecteur situé sur la carte système.
- 4. Débranchez les câbles de l'antenne de la carte réseau sans fil.

### **Installation de la carte WLAN**

#### **Prérequis**

Si vous remplacez un composant, retirez le composant existant avant d'exécuter la procédure d'installation.

#### **À propos de cette tâche**

Les images suivantes indiquent l'emplacement de la carte sans fil et fournissent une représentation visuelle de la procédure d'installation.

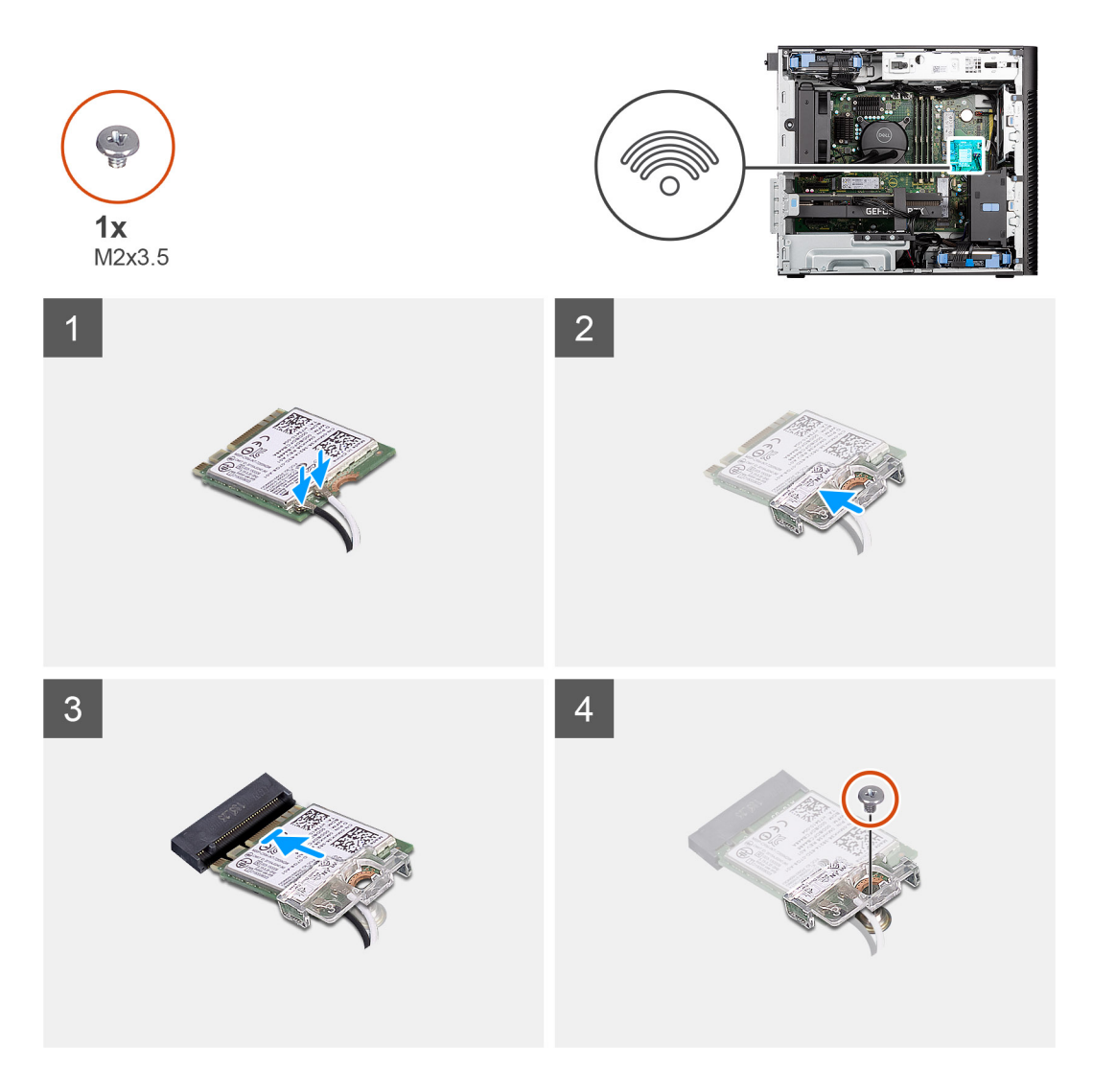

1. Connectez les câbles d'antenne à la carte WLAN.

Le tableau suivant indique les couleurs des câbles d'antenne correspondant à la carte WLAN de votre ordinateur.

#### **Tableau 2. Code couleur des câbles des antennes**

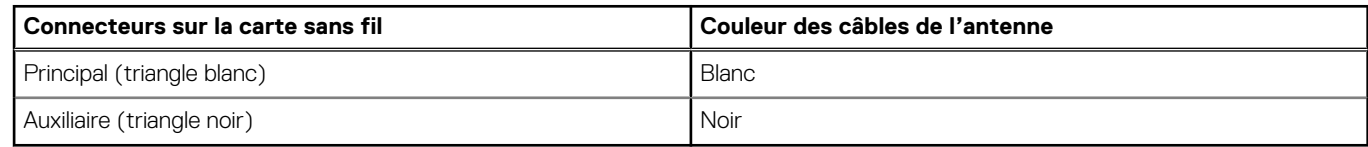

- 2. Placez le support de la carte WLAN sans fil pour fixer les câbles WLAN.
- 3. Insérez la carte WLAN dans le connecteur situé sur la carte système.
- 4. Remettez en place la vis (M2x3,5) pour fixer la languette en plastique à la carte WLAN.

#### **Étapes suivantes**

- 1. Installez le [panneau latéral](#page-25-0).
- 2. Suivez la procédure décrite dans la section [Après une intervention à l'intérieur de votre ordinateur.](#page-8-0)

# <span id="page-27-0"></span>**Antenne WLAN**

# **Retrait de l'antenne WLAN**

#### **Prérequis**

- 1. Suivez la procédure décrite dans la section [Avant d'intervenir à l'intérieur de votre ordinateur.](#page-5-0)
- 2. Retirez le [panneau latéral.](#page-11-0)
- 3. Retirez le [panneau avant](#page-15-0).
- 4. Retirez la [carte WLAN](#page-24-0).

#### **À propos de cette tâche**

Les images suivantes indiquent l'emplacement du module d'antenne WLAN et fournissent une représentation visuelle de la procédure de retrait.

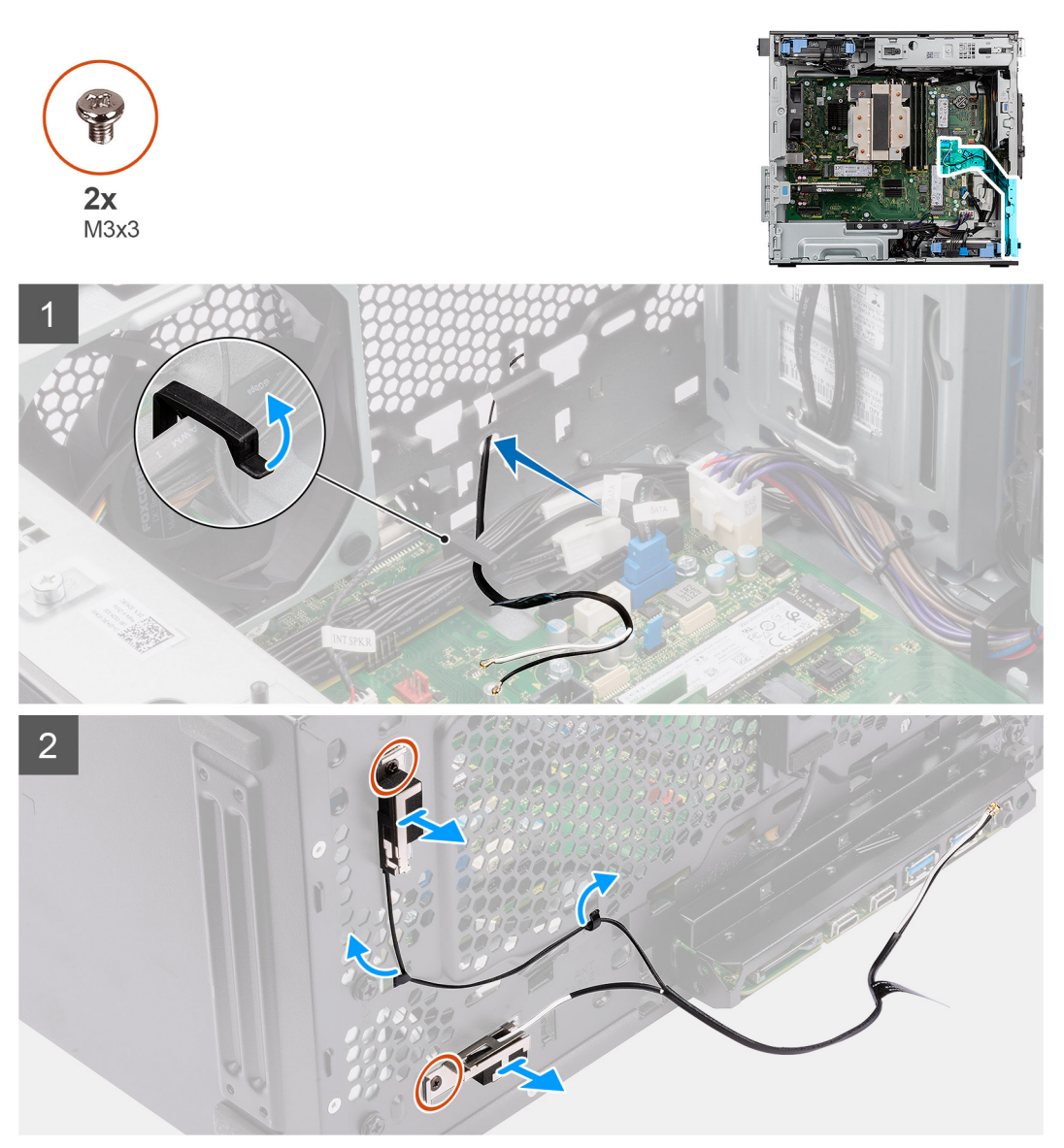

#### **Étapes**

- 1. Retirez les câbles d'antenne des guides de routage du boîtier.
- 2. Déviez les câbles d'antenne par le recoin situé à l'avant du boîtier.
- 3. Retirez les deux vis (M3x3) qui fixent l'antenne WLAN au boîtier.

<span id="page-28-0"></span>4. Soulevez l'antenne WLAN pour la dégager du châssis.

# **Installation de l'antenne WLAN**

#### **Prérequis**

Si vous remplacez un composant, retirez le composant existant avant d'exécuter la procédure d'installation.

#### **À propos de cette tâche**

L'image suivante indique l'emplacement de l'antenne WLAN et fournit une représentation visuelle de la procédure d'installation.

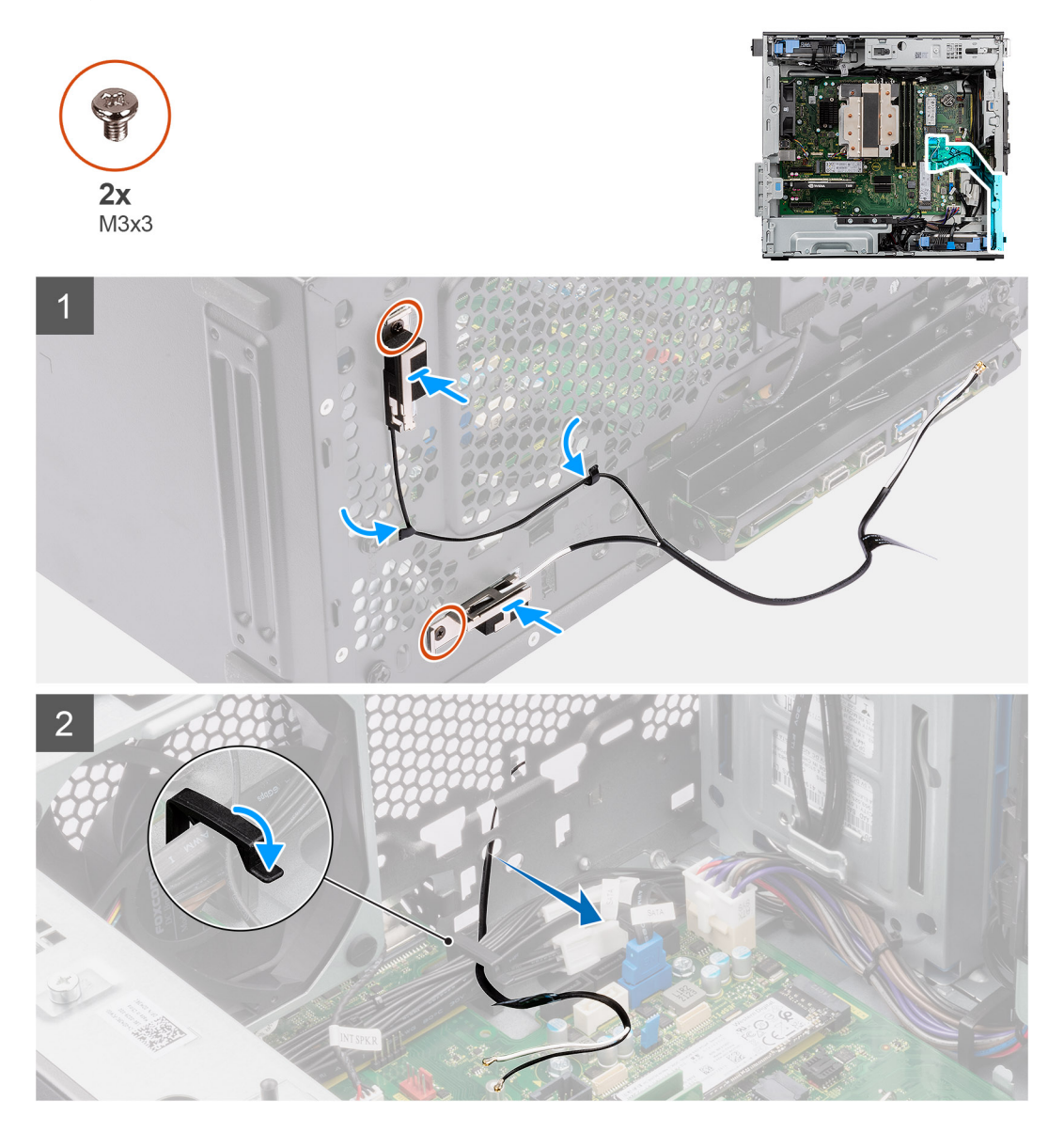

#### **Étapes**

- 1. Faites passer les câbles d'antenne par les guides d'acheminement situés sur le boîtier.
- 2. Alignez et placez les trous de vis de l'antenne WLAN sur ceux du châssis.

**REMARQUE :** Lors du remplacement de l'antenne WLAN, veillez à retirer le film mylar situé sur la base de l'antenne WLAN.

3. Remettez en place les deux vis (M3x3) pour fixer l'antenne WLAN au boîtier.

#### <span id="page-29-0"></span>**Étapes suivantes**

- 1. Installez la [carte WLAN.](#page-25-0)
- 2. Installez le [panneau avant.](#page-14-0)
- 3. Installez le [panneau latéral](#page-12-0).
- 4. Suivez la procédure décrite dans la section [Après une intervention à l'intérieur de votre ordinateur.](#page-8-0)

# **Pile bouton**

### **Retrait de la pile bouton**

#### **Prérequis**

- 1. Suivez la procédure décrite dans la section [Avant d'intervenir à l'intérieur de votre ordinateur.](#page-5-0)
- 2. Retirez le [panneau latéral.](#page-11-0)

#### **À propos de cette tâche**

Les images suivantes indiquent l'emplacement de la pile bouton et fournissent une représentation visuelle de la procédure de retrait.

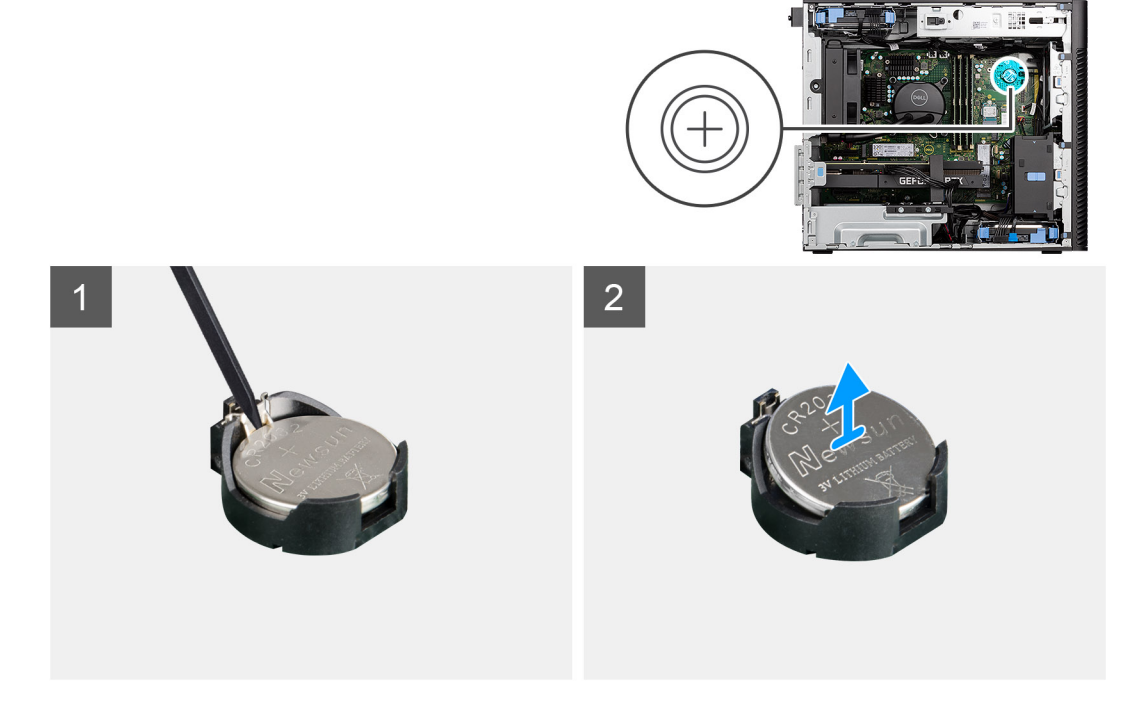

#### **Étapes**

- 1. Avec une pointe en plastique, sortez délicatement la pile bouton de son logement sur la carte système.
- 2. Retirez la pile bouton de l'ordinateur.

## **Installation de la pile bouton**

#### **Prérequis**

Si vous remplacez un composant, retirez le composant existant avant d'exécuter la procédure d'installation.

#### **À propos de cette tâche**

Les images suivantes indiquent l'emplacement de la pile bouton et fournissent une représentation visuelle de la procédure d'installation.

<span id="page-30-0"></span>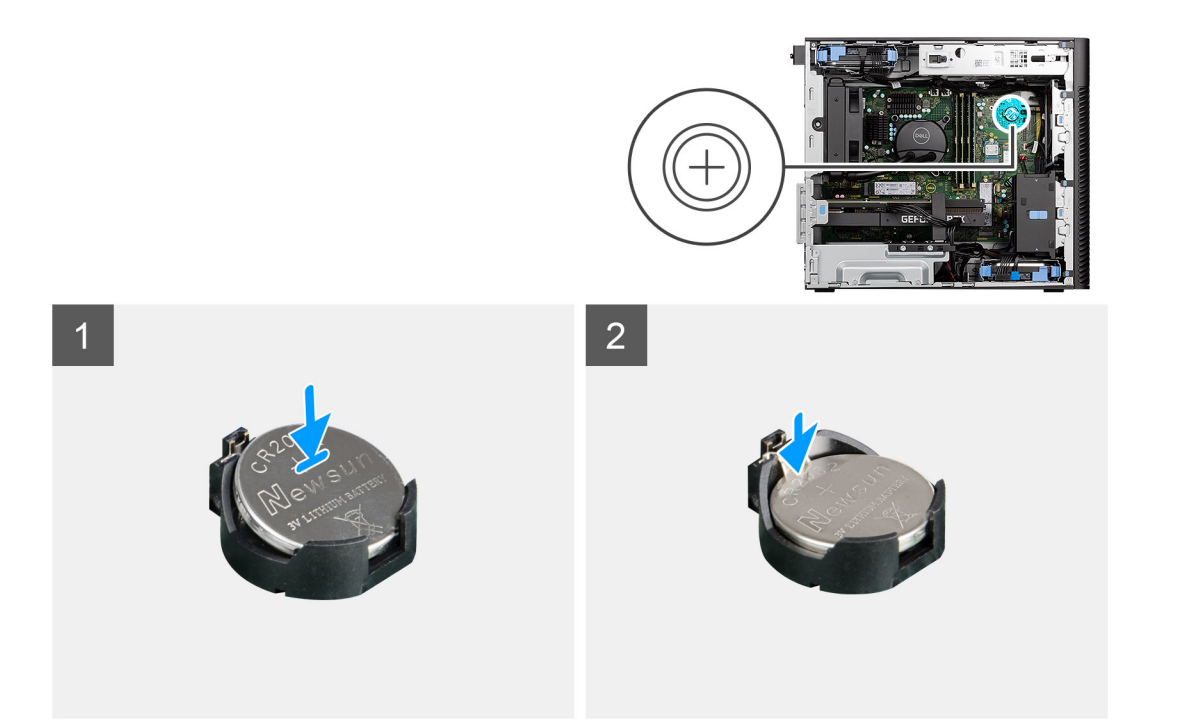

- 1. Insérez la pile bouton, en orientant le pôle positif « + » vers le haut, puis glissez-la sous les pattes de fixation du pôle positif du connecteur.
- 2. Appuyez sur la pile pour l'enclencher dans le connecteur.

#### **Étapes suivantes**

- 1. Installez le [panneau latéral](#page-12-0).
- 2. Suivez la procédure décrite dans la section [Après une intervention à l'intérieur de votre ordinateur.](#page-8-0)

# **Barrette de mémoire**

### **Retrait du module de mémoire**

#### **Prérequis**

- 1. Suivez la procédure décrite dans la section [Avant d'intervenir à l'intérieur de votre ordinateur.](#page-5-0)
- 2. Retirez le [panneau latéral.](#page-11-0)

#### **À propos de cette tâche**

L'image suivante indique l'emplacement du module de mémoire et fournit une représentation visuelle de la procédure de retrait.

<span id="page-31-0"></span>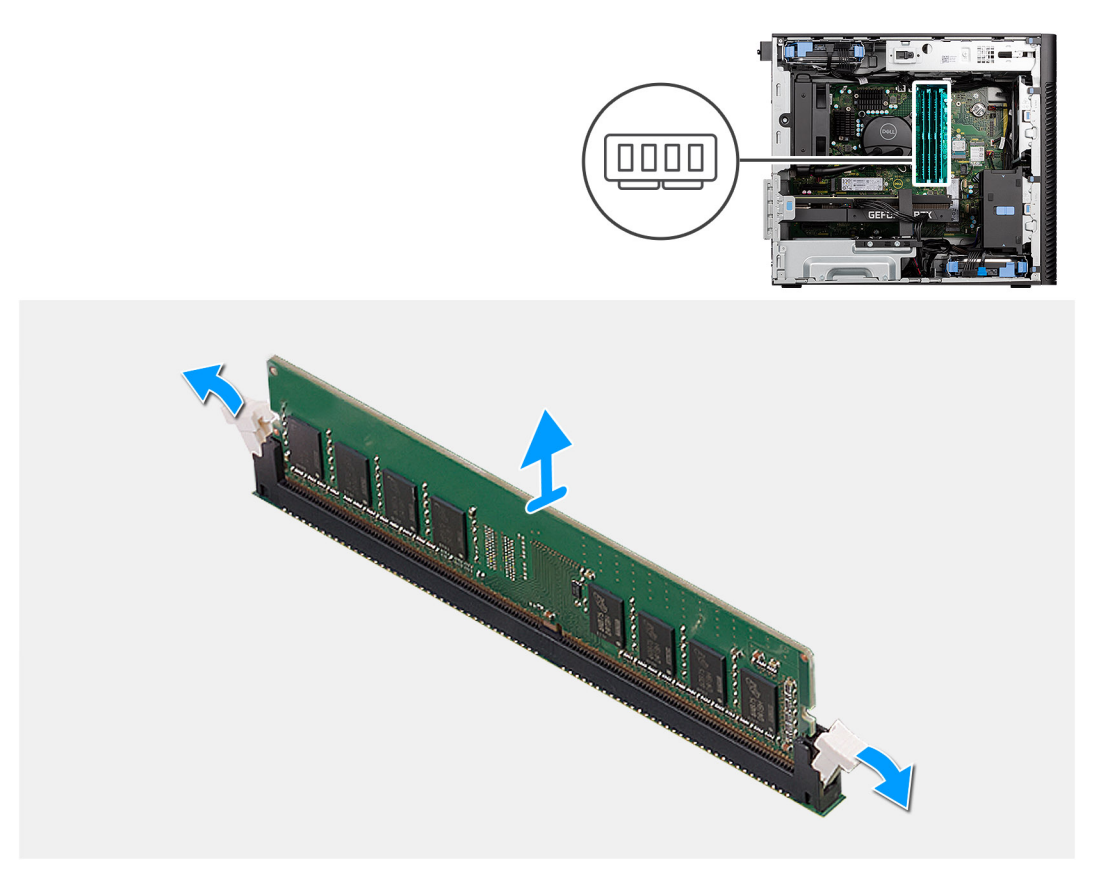

- 1. Tirez sur les clips de fixation situés de part et d'autre du module de mémoire de façon à éjecter le module de mémoire.
- 2. Faites glisser et retirez le module de mémoire de son emplacement.

### **Installation du module de mémoire**

#### **Prérequis**

Si vous remplacez un composant, retirez le composant existant avant d'exécuter la procédure d'installation.

#### **À propos de cette tâche**

La figure suivante indique l'emplacement du module de mémoire et fournit une représentation visuelle de la procédure d'installation.

<span id="page-32-0"></span>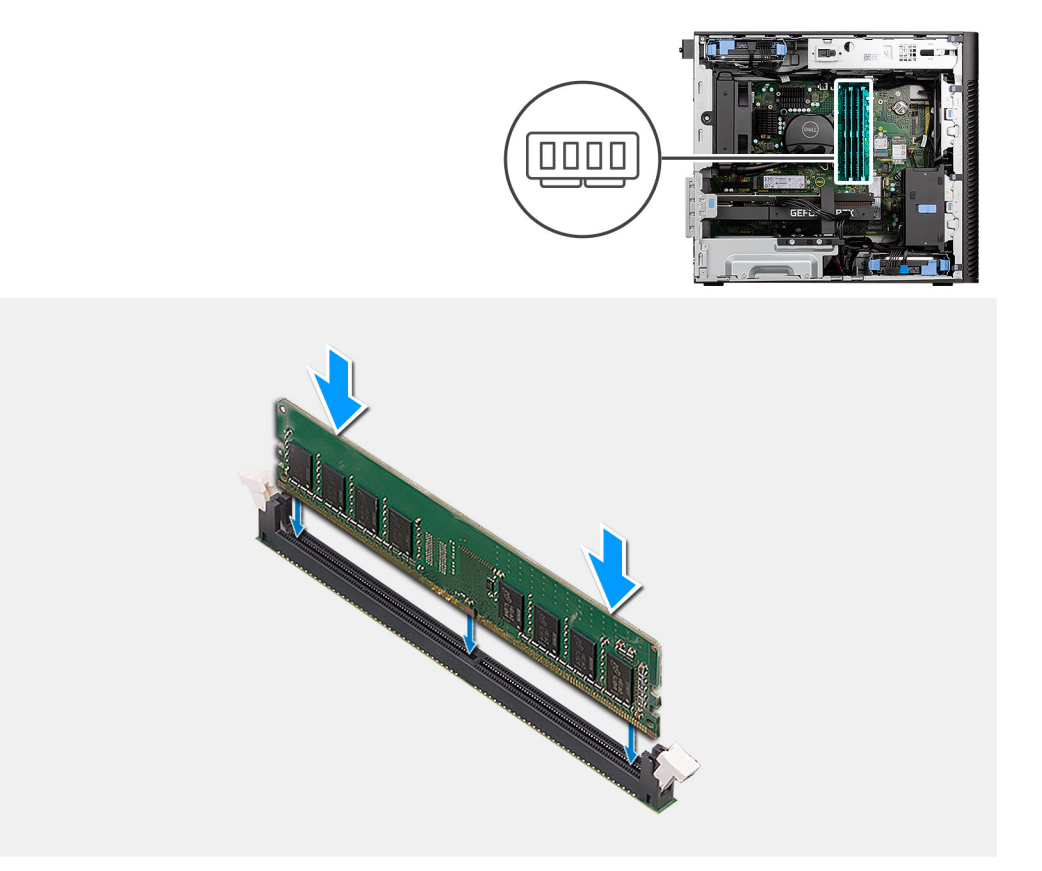

- 1. Alignez l'encoche du module de mémoire avec la languette située sur son logement.
- 2. Insérez fermement le module de mémoire dans son connecteur en l'inclinant, puis appuyez dessus jusqu'à ce qu'il s'encliquette.

(i) **REMARQUE :** Si vous n'entendez pas de déclic, retirez le module mémoire et réinstallez-le.

#### **Étapes suivantes**

- 1. Installez le [panneau latéral](#page-12-0).
- 2. Suivez la procédure décrite dans la section [Après une intervention à l'intérieur de votre ordinateur.](#page-8-0)

# **Support d'extrémité du processeur graphique**

### **Retrait du support d'extrémité du processeur graphique**

#### **Prérequis**

- 1. Suivez la procédure décrite dans la section [Avant d'intervenir à l'intérieur de votre ordinateur.](#page-5-0)
- 2. Retirez le [panneau latéral.](#page-11-0)

**REMARQUE :** Le support d'extrémité du processeur graphique est un composant en option livré avec certaines configurations de processeur graphique séparé. Il n'est pas fourni avec les configurations de processeur graphique intégré.

#### **À propos de cette tâche**

Les images suivantes indiquent l'emplacement du support d'extrémité du processeur graphique et fournissent une représentation visuelle de la procédure de retrait.

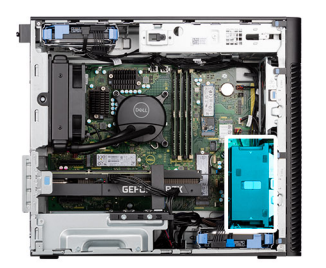

<span id="page-33-0"></span>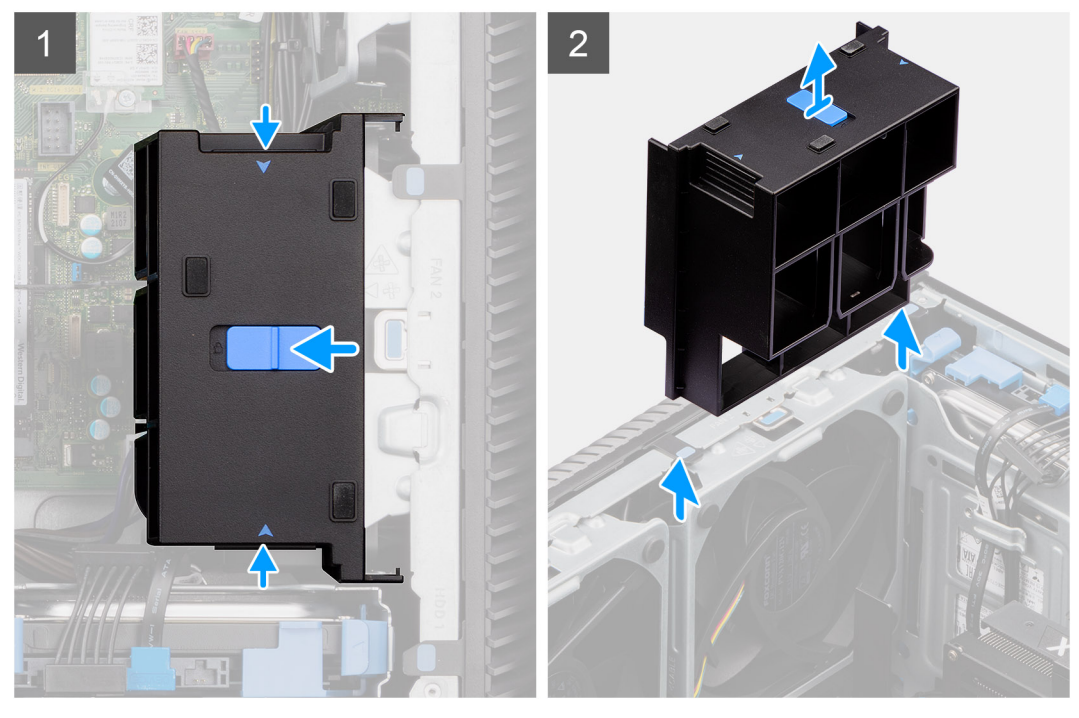

- 1. Appuyez sur les languettes de fixation situées de part et d'autre du support d'extrémité du processeur graphique pour le dégager.
- 2. Soulevez le support d'extrémité du processeur graphique et retirez-le de l'ordinateur.

## **Installation du support d'extrémité du processeur graphique**

#### **Prérequis**

Si vous remplacez un composant, retirez le composant existant avant d'exécuter la procédure d'installation.

#### **À propos de cette tâche**

Les images suivantes indiquent l'emplacement du support d'extrémité du processeur graphique et fournissent une représentation visuelle de la procédure d'installation.

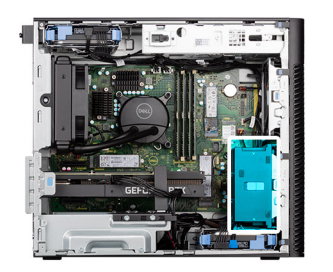

<span id="page-34-0"></span>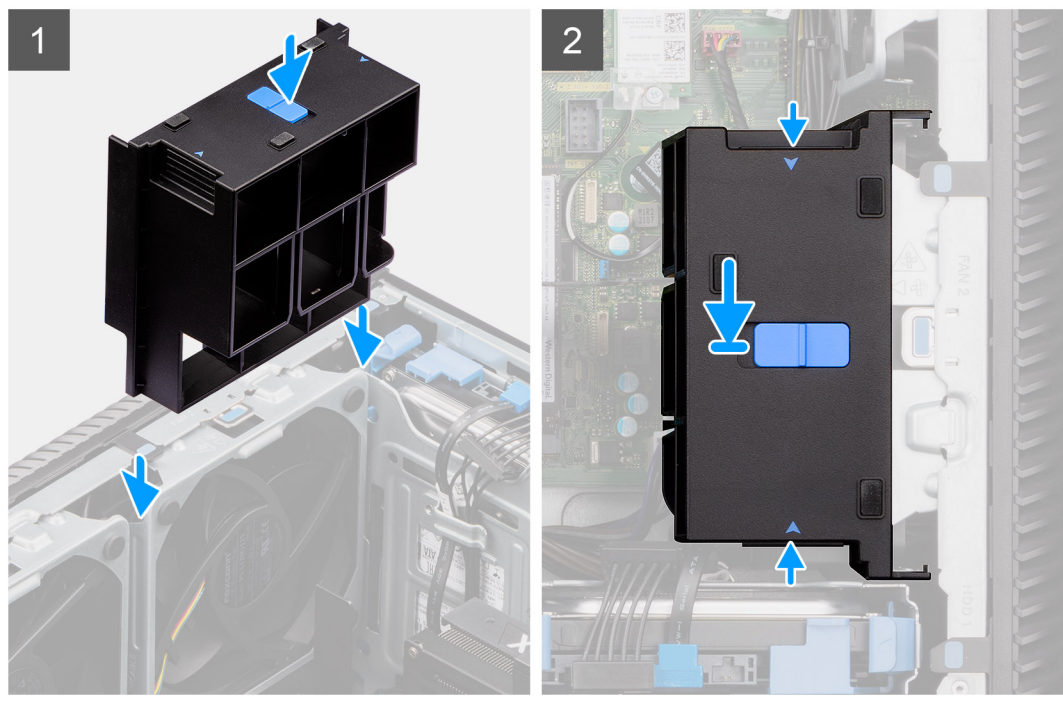

- 1. Placez le support d'extrémité du processeur graphique de façon à l'aligner sur les logements du boîtier de l'ordinateur.
- 2. Enfoncez le support du processeur graphique jusqu'à ce que vous l'entendiez s'enclencher.

#### **Étapes suivantes**

- 1. Installez le [panneau latéral](#page-12-0).
- 2. Suivez la procédure décrite dans la section [Après une intervention à l'intérieur de votre ordinateur.](#page-8-0)

# **Carte d'extension**

### **Retrait de la carte graphique**

#### **Prérequis**

- 1. Suivez la procédure décrite dans la section [Avant d'intervenir à l'intérieur de votre ordinateur.](#page-5-0)
- 2. Retirez le [panneau latéral.](#page-11-0)

#### **À propos de cette tâche**

Les images suivantes indiquent l'emplacement de la carte graphique et fournissent une représentation visuelle de la procédure de retrait.

<span id="page-35-0"></span>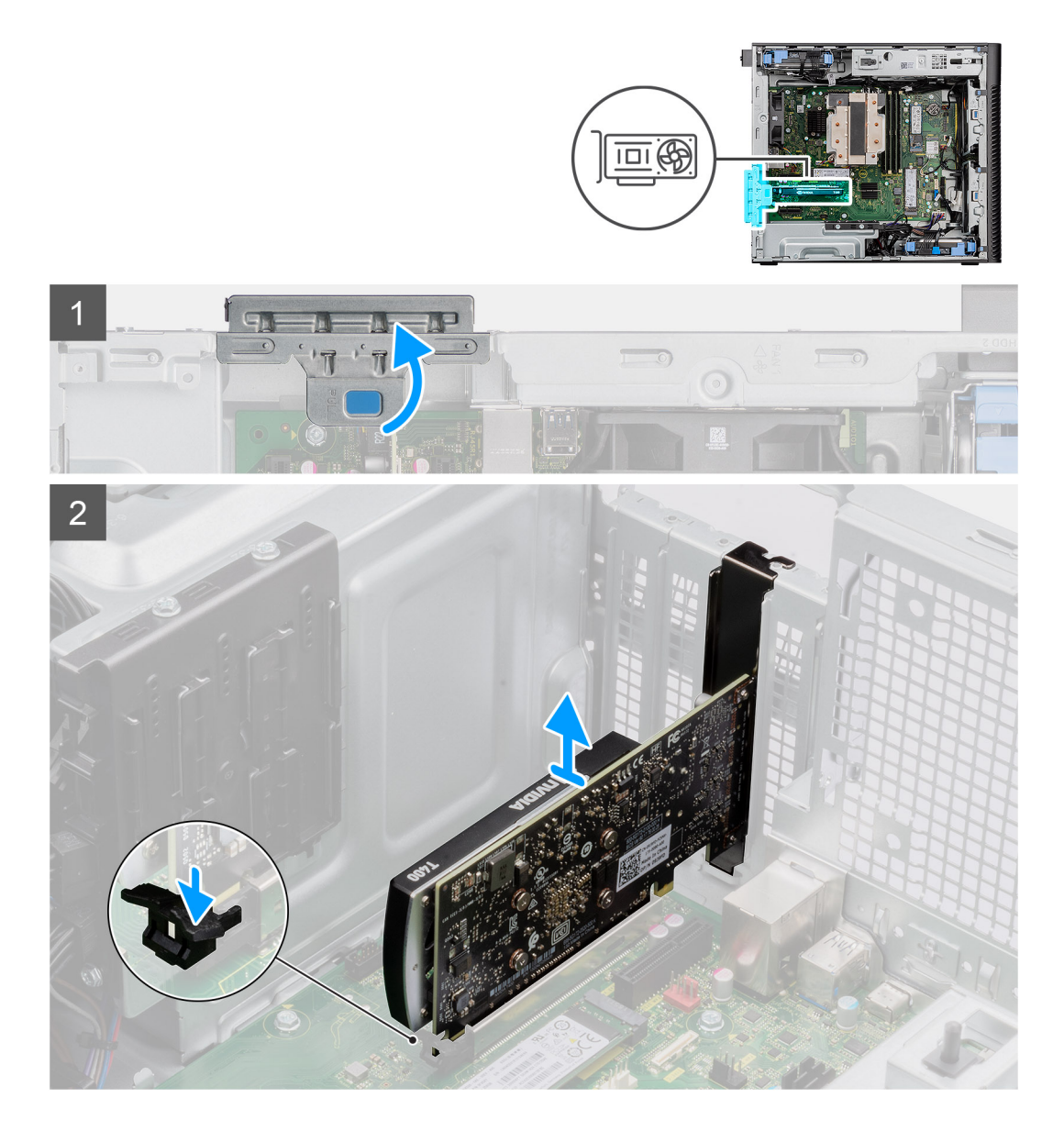

- 1. Soulevez la languette de retrait pour ouvrir le cache PCIe.
- 2. Appuyez sur la languette de fixation située sur le logement de la carte graphique et maintenez-la, puis soulevez la carte graphique pour la retirer de son logement.

# **Installation de la carte graphique**

#### **Prérequis**

Si vous remplacez un composant, retirez le composant existant avant d'exécuter la procédure d'installation.

#### **À propos de cette tâche**

Les images suivantes indiquent l'emplacement de la carte graphique et fournissent une représentation visuelle de la procédure d'installation.
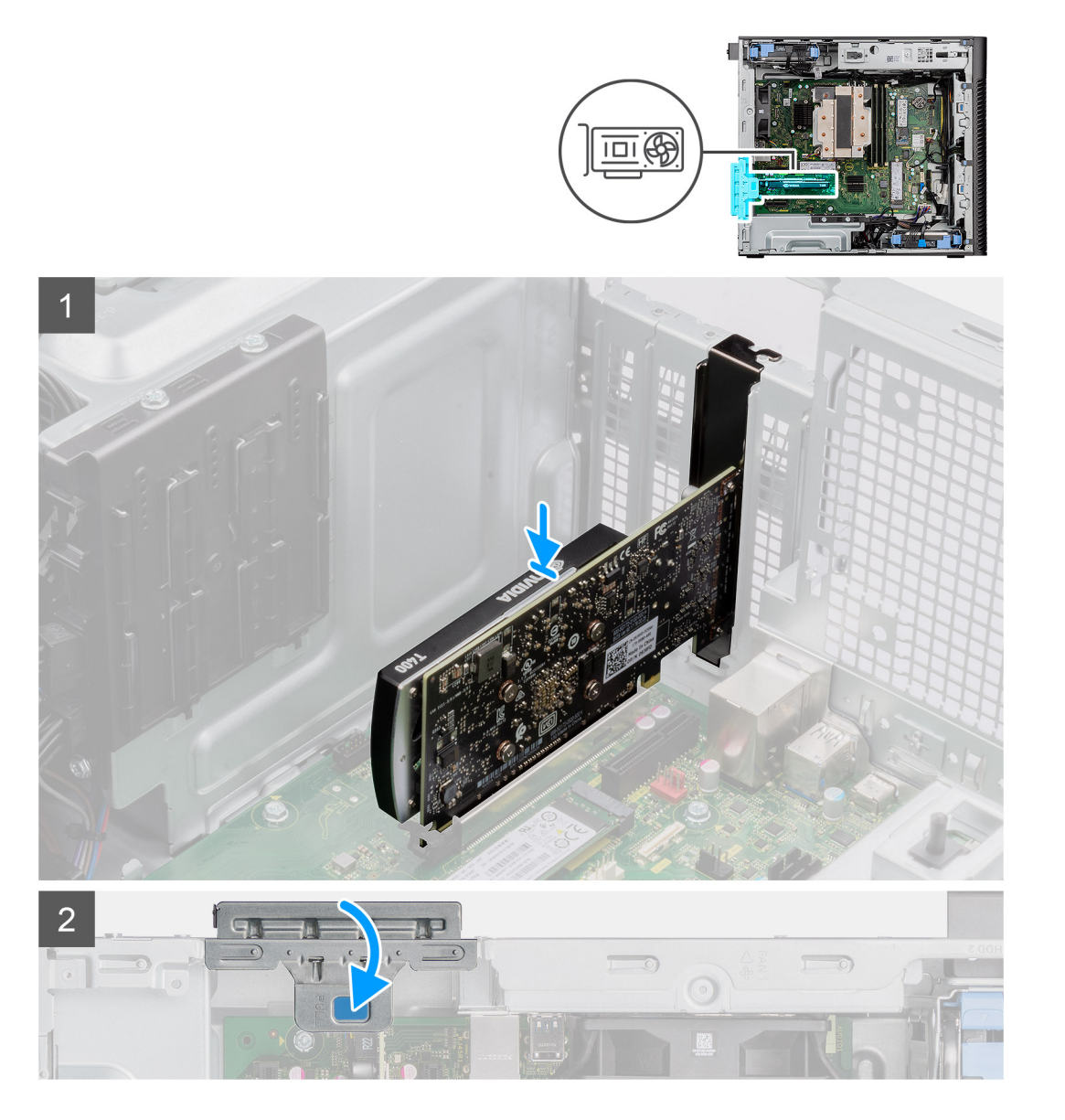

- 1. Alignez la carte graphique au connecteur de la carte PCI Express situé sur la carte système.
- 2. À l'aide de l'embout d'alignement, placez la carte graphique dans le connecteur et appuyez fermement. Vérifiez que la carte est bien installée.
- 3. Soulevez la languette de retrait pour fermer le cache PCIe.

### **Étapes suivantes**

- 1. Installez le [panneau latéral](#page-12-0).
- 2. Suivez la procédure décrite dans la section [Après une intervention à l'intérieur de votre ordinateur.](#page-8-0)

# **Retrait du processeur graphique alimenté**

### **Prérequis**

- 1. Suivez la procédure décrite dans la section [Avant d'intervenir à l'intérieur de votre ordinateur.](#page-5-0)
- 2. Retirez le [panneau latéral.](#page-11-0)
- 3. Retirez le [support d'extrémité du processeur graphique](#page-32-0).

Les images suivantes indiquent l'emplacement de l'unité du processeur graphique et montrent la procédure de retrait.

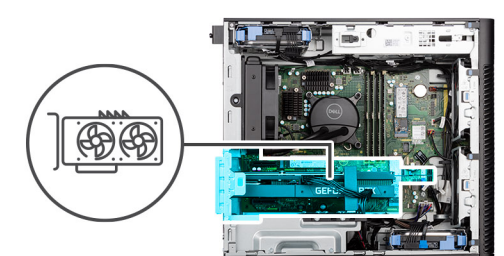

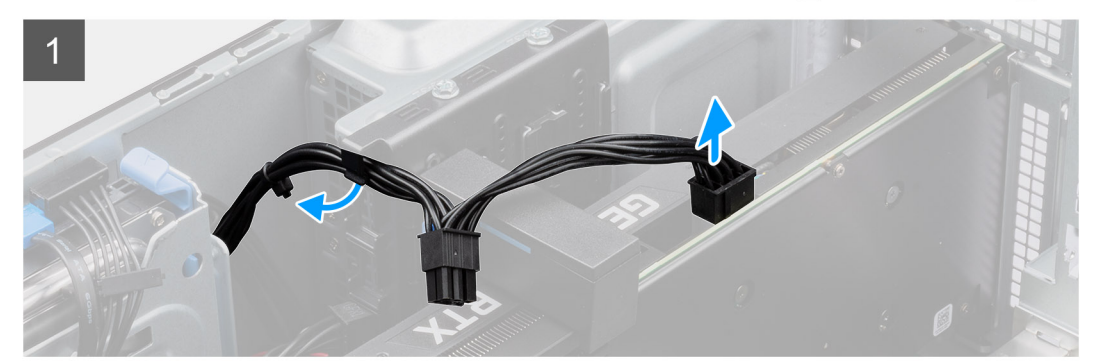

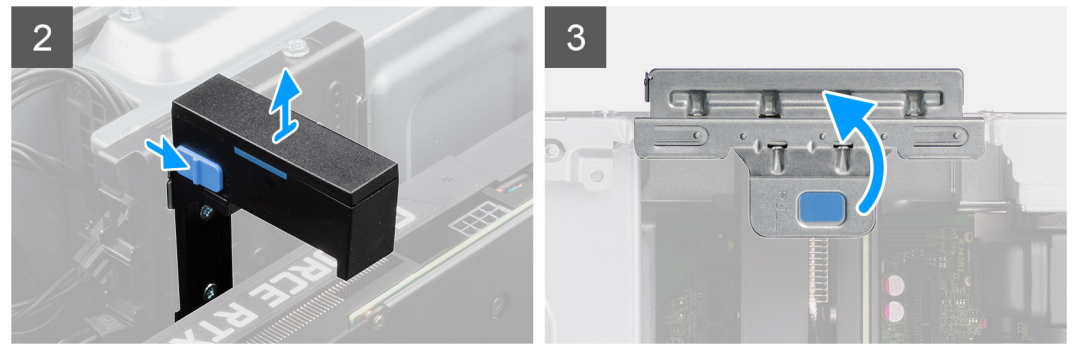

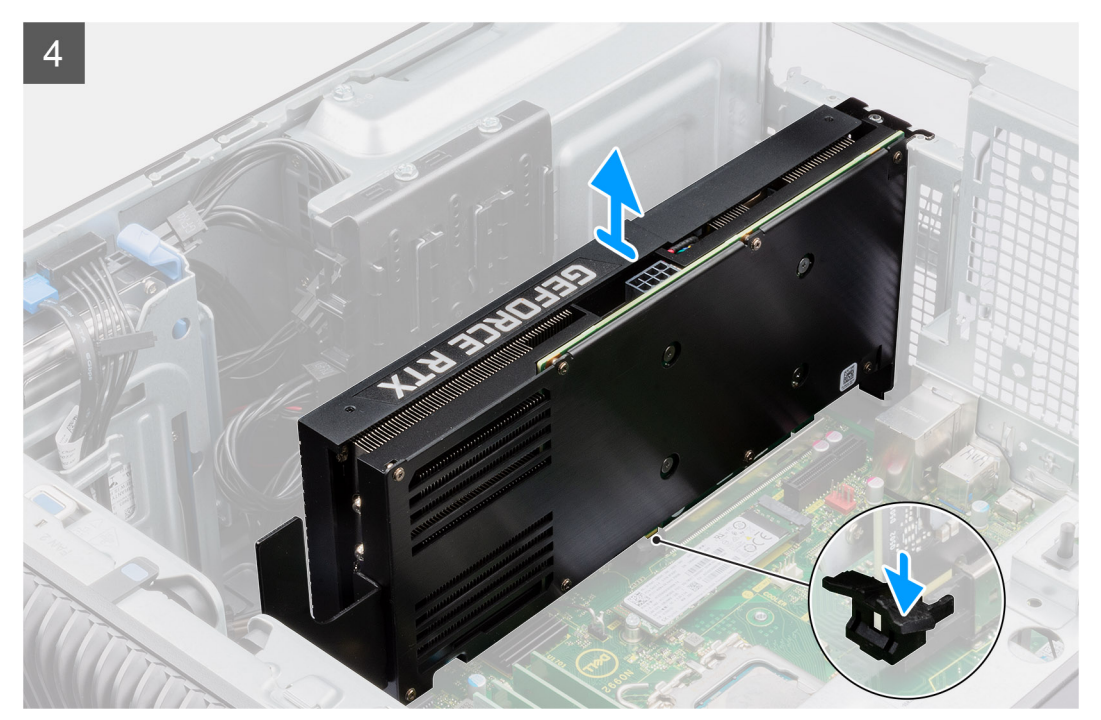

- 1. Déconnectez les deux câbles d'alimentation du connecteur du processeur graphique alimenté et du bloc d'alimentation.
- 2. Faites glisser le loquet de déverrouillage situé sur le support de carte graphique et soulevez-le pour le retirer de l'ordinateur.
- 3. Soulevez la languette de retrait pour ouvrir le cache PCIe.
- 4. Appuyez sur la languette de maintien située sur le logement de la carte graphique, et soulevez le processeur graphique du logement de la carte graphique.
- 5. Fermez la porte du PCIe.

# **Installation du processeur graphique alimenté**

### **Prérequis**

Si vous remplacez un composant, retirez le composant existant avant d'exécuter la procédure d'installation.

## **À propos de cette tâche**

Les images suivantes indiquent l'emplacement du processeur graphique alimenté et montrent la procédure d'installation.

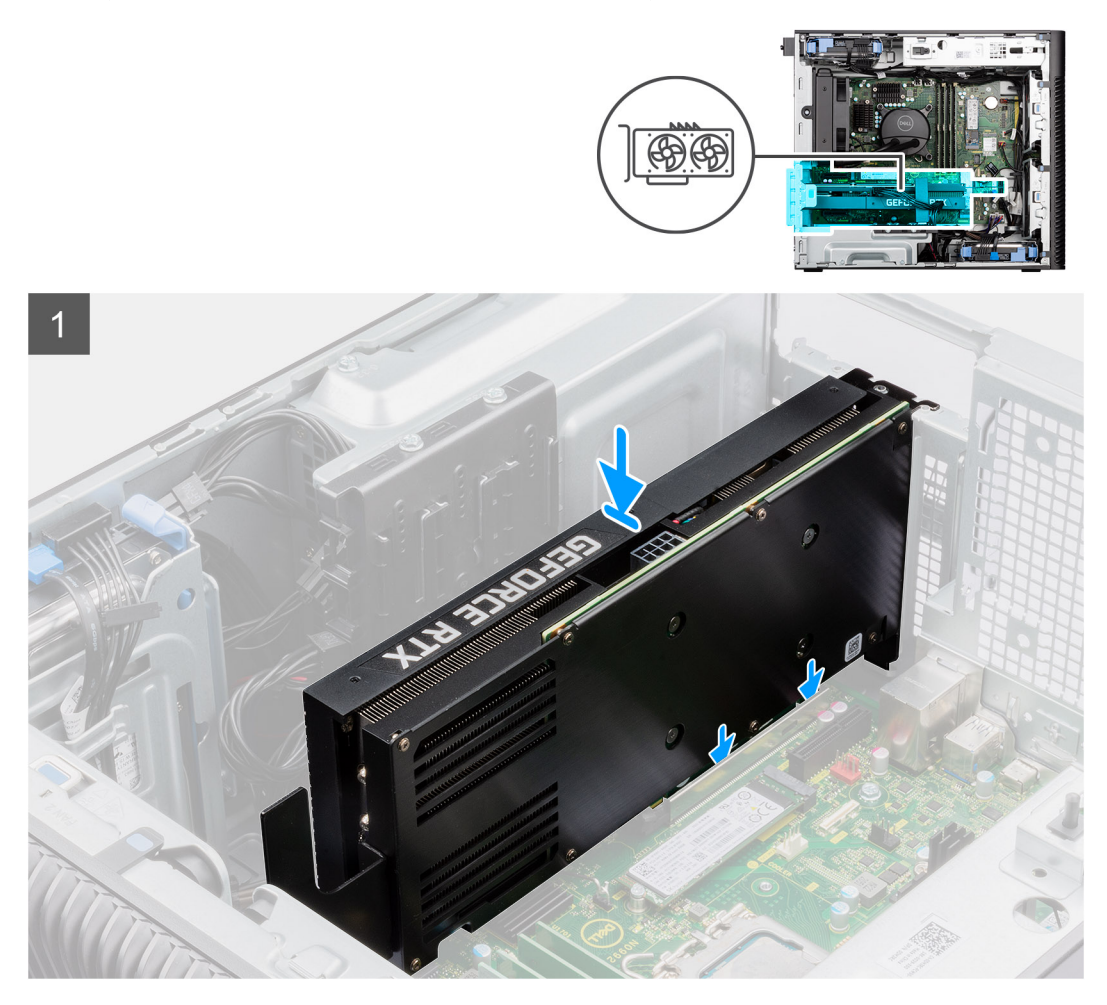

<span id="page-39-0"></span>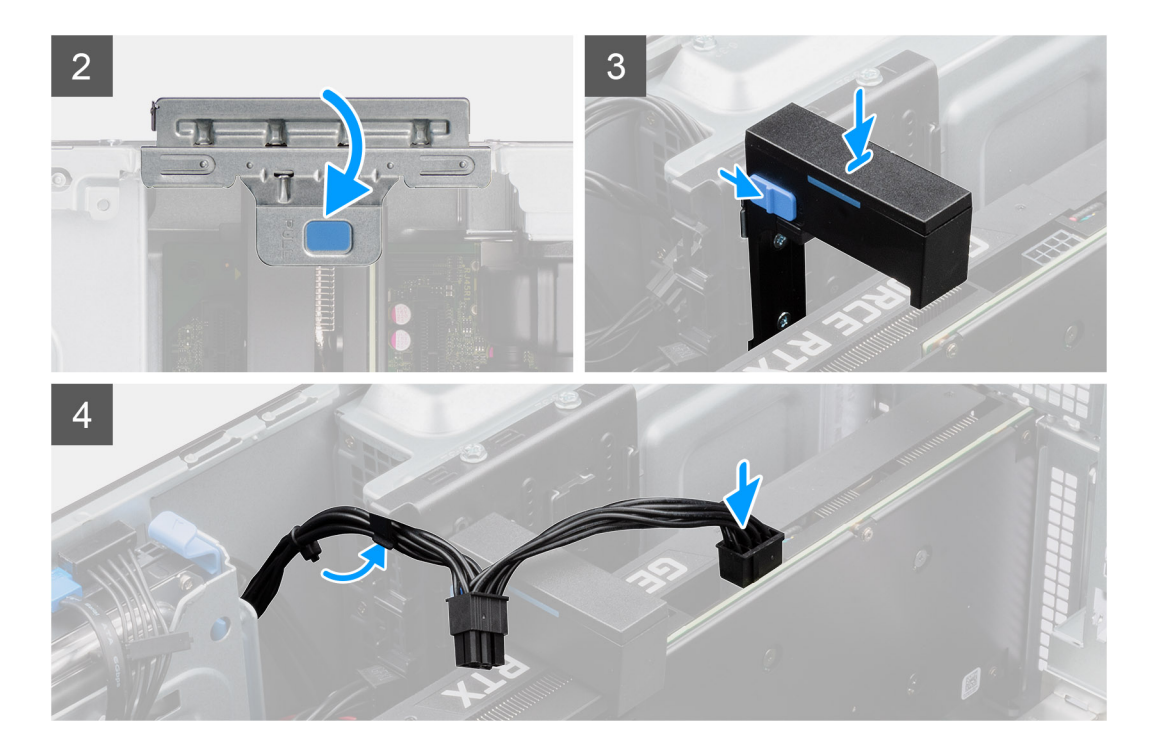

- 1. Soulevez la languette de retrait pour ouvrir le cache PCIe.
- 2. Alignez le processeur graphique alimenté au connecteur de la carte PCI Express situé sur la carte système.
- 3. À l'aide de l'embout d'alignement, branchez le processeur graphique alimenté dans le connecteur et appuyez fermement. Vérifiez que le processeur graphique alimenté est bien installé.
- 4. Fermez la porte du PCIe.
- 5. Faites glisser le loquet de déverrouillage situé sur le support de carte graphique et insérez-le dans le logement jusqu'à ce qu'il s'enclenche.
- 6. Connectez les deux câbles d'alimentation aux connecteurs du processeur graphique alimenté et du bloc d'alimentation.

#### **Étapes suivantes**

- 1. Installez le [support d'extrémité du processeur graphique.](#page-33-0)
- 2. Installez le [panneau latéral](#page-12-0).
- 3. Suivez la procédure décrite dans la section [Après une intervention à l'intérieur de votre ordinateur.](#page-8-0)

# **Assemblage du ventilateur et du dissipateur de chaleur du processeur**

# **Retrait de l'assemblage du ventilateur et du dissipateur de chaleur 125 W du processeur**

#### **Prérequis**

- 1. Suivez la procédure décrite dans la section [Avant d'intervenir à l'intérieur de votre ordinateur.](#page-5-0)
	- **AVERTISSEMENT : Le dissipateur de chaleur se met à chauffer au cours d'un fonctionnement normal. Laissez-le refroidir avant de le manipuler.**
		- **PRÉCAUTION : Pour assurer un refroidissement maximal du processeur, ne touchez pas les zones de transfert de chaleur du dissipateur de chaleur. La graisse sur les doigts peut réduire les capacités de transfert de chaleur de la graisse thermoconductible.**

#### <span id="page-40-0"></span>2. Retirez le [panneau latéral.](#page-11-0)

#### **À propos de cette tâche**

Les images suivantes indiquent l'emplacement de l'assemblage du ventilateur et du dissipateur de chaleur 125 W du processeur et fournissent une représentation visuelle de la procédure de retrait.

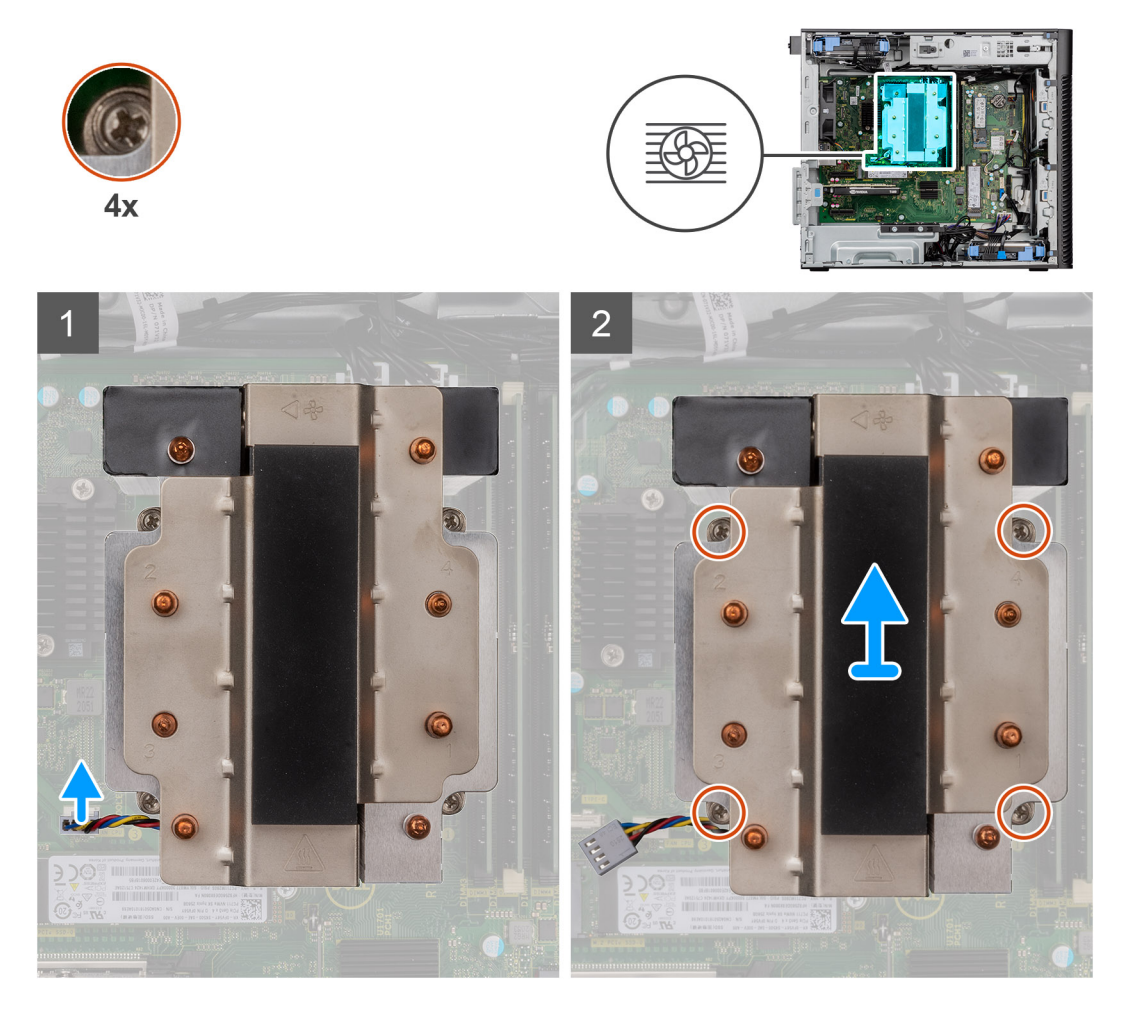

### **Étapes**

- 1. Débranchez le câble du ventilateur du processeur de son connecteur sur la carte système.
- 2. Dans l'ordre séquentiel inverse (4->3->2->1), desserrez les quatre vis imperdables qui fixent l'assemblage ventilateur-dissipateur de chaleur du processeur à la carte système.
- 3. Dégagez de la carte système l'assemblage du dissipateur de chaleur et du ventilateur du processeur.

# **Installation de l'assemblage du ventilateur et du dissipateur de chaleur 125 W du processeur**

#### **Prérequis**

Si vous remplacez un composant, retirez le composant existant avant d'exécuter la procédure d'installation.

**REMARQUE :** Si vous remplacez le processeur ou le dissipateur de chaleur, utilisez la pâte thermique fournie dans le kit pour garantir une conductivité thermique optimale.

#### **À propos de cette tâche**

Les images suivantes indiquent l'emplacement du ventilateur et du dissipateur de chaleur 125 W du processeur et fournissent une représentation visuelle de la procédure d'installation.

<span id="page-41-0"></span>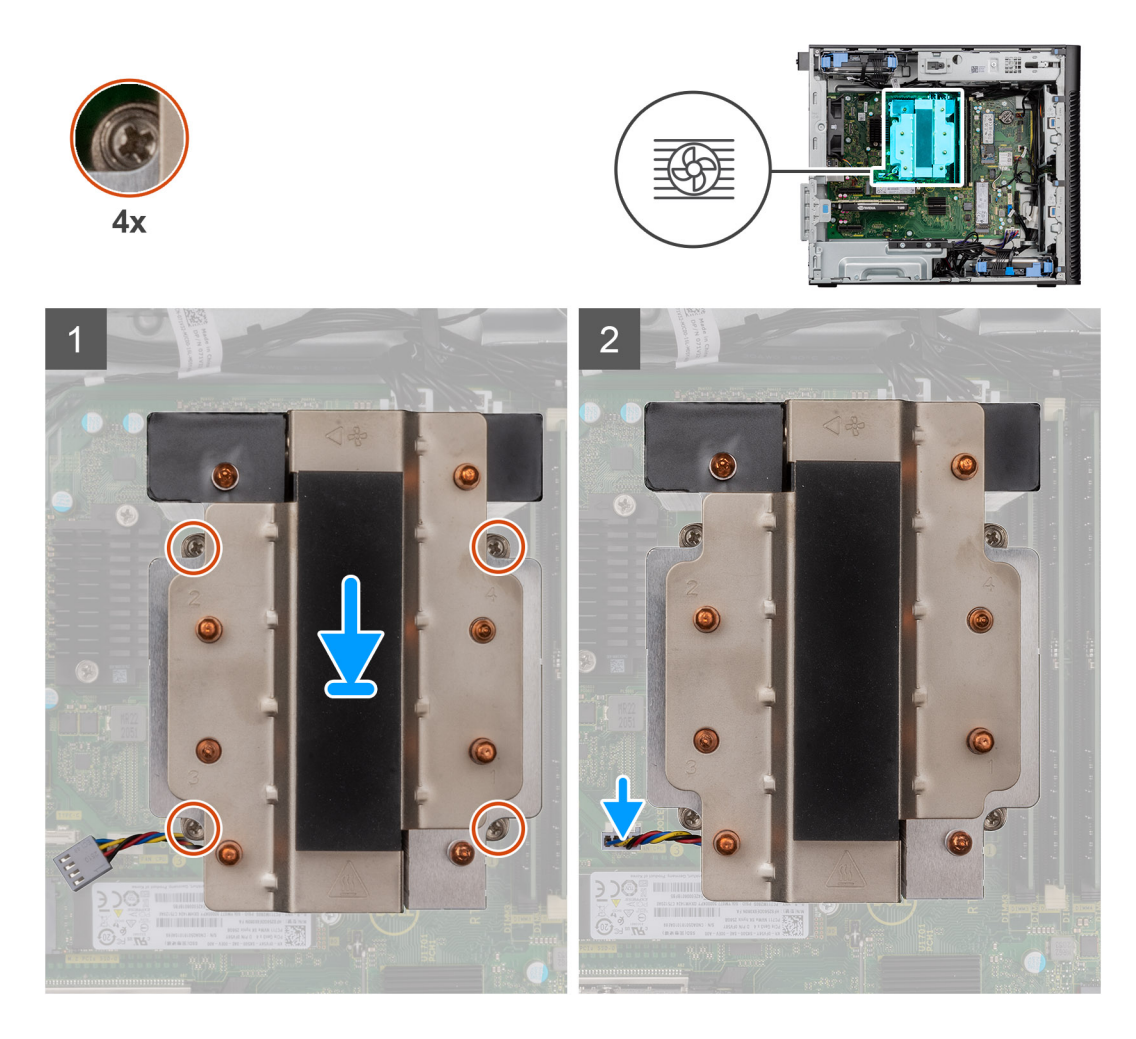

1. Alignez les vis de l'assemblage ventilateur du processeur et dissipateur de chaleur sur les supports de vis de la carte système et placez l'assemblage du ventilateur et dissipateur de chaleur sur le processeur

**REMARQUE :** Assurez-vous que le triangle est dirigé vers la face arrière de l'ordinateur.

2. Dans l'ordre séquentiel (1->2->3->4), serrez les vis imperdables pour fixer l'assemblage ventilateur-dissipateur de chaleur du processeur à la carte système.

**REMARQUE :** Serrez les vis selon l'ordre séquentiel (1, 2, 3, 4) imprimé sur la carte système.

3. Branchez le câble du ventilateur du processeur au connecteur de la carte système.

**REMARQUE :** Assurez-vous de connecter le câble au connecteur de la même couleur sur la carte système.

#### **Étapes suivantes**

- 1. Installez le [panneau latéral](#page-12-0).
- 2. Suivez la procédure décrite dans la section [Après une intervention à l'intérieur de votre ordinateur.](#page-8-0)

# **Retrait du ventilateur du processeur**

#### **Prérequis**

- 1. Suivez la procédure décrite dans la section [Avant d'intervenir à l'intérieur de votre ordinateur.](#page-5-0)
- 2. Retirez le [panneau latéral.](#page-11-0)
- 3. Retirez l'assemblage du ventilateur et du dissipateur de chaleur du processeur.

<span id="page-42-0"></span>Les images suivantes indiquent l'emplacement du ventilateur du processeur et montrent la procédure de retrait.

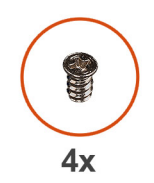

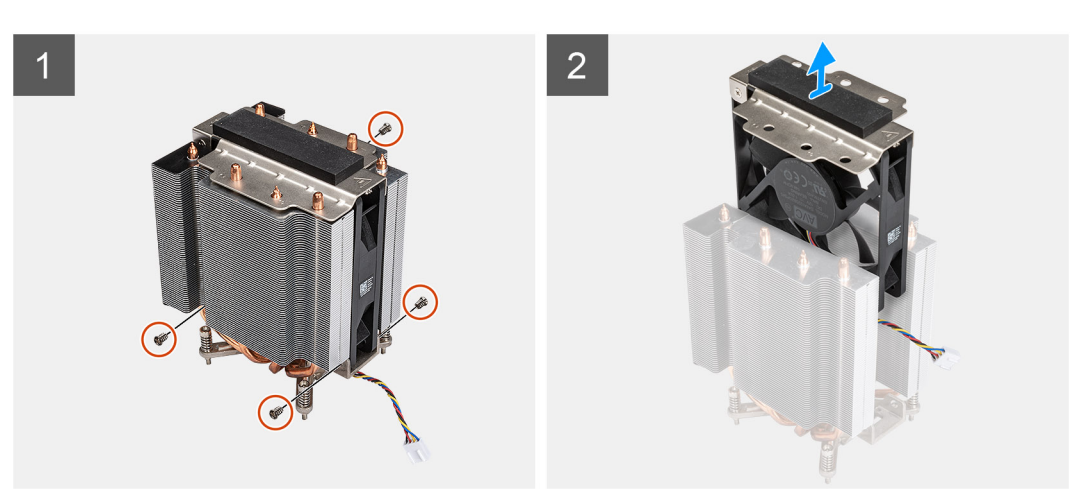

#### **Étapes**

- 1. Retirez les vis qui fixent le ventilateur à l'assemblage du dissipateur de chaleur.
- 2. Soulevez le ventilateur du processeur pour le dégager du dissipateur de chaleur.

# **Installation du ventilateur du processeur**

### **Prérequis**

Si vous remplacez un composant, retirez le composant existant avant d'exécuter la procédure d'installation.

### **À propos de cette tâche**

Les images suivantes indiquent l'emplacement du ventilateur du processeur et montrent la procédure de retrait.

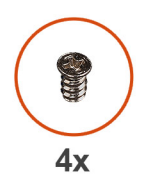

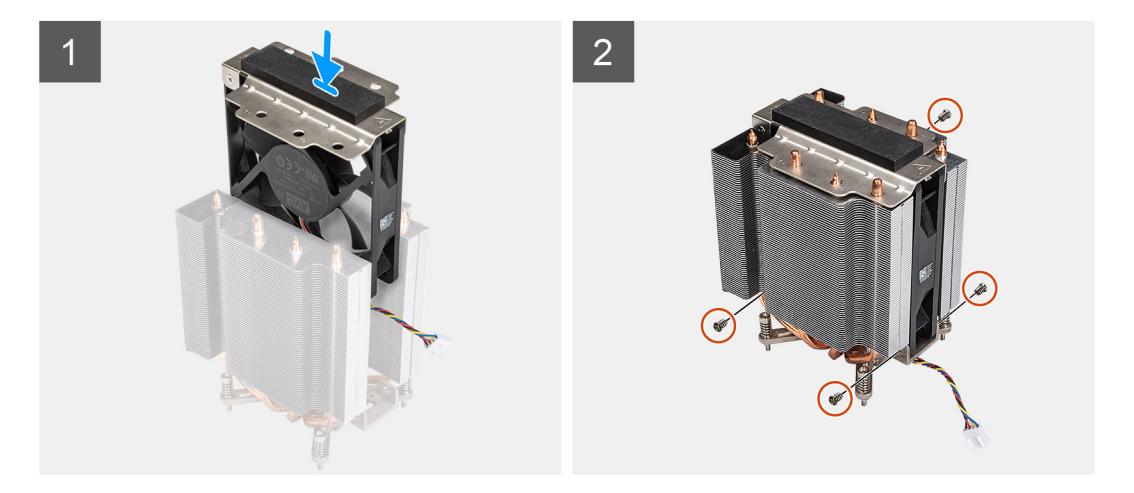

- 1. Insérez le ventilateur du processeur dans son logement dans le dissipateur de chaleur.
- 2. Replacez les vis pour fixer le ventilateur à l'assemblage du dissipateur de chaleur.

#### **Étapes suivantes**

- 1. Installez l['assemblage du ventilateur et du dissipateur de chaleur du processeur.](#page-42-0)
- 2. Installez le [panneau latéral](#page-12-0).
- 3. Suivez la procédure décrite dans la section [Après une intervention à l'intérieur de votre ordinateur.](#page-8-0)

# **Retrait de l'assemblage du ventilateur et du dissipateur de chaleur 65 W du processeur**

#### **Prérequis**

- 1. Suivez la procédure décrite dans la section [Avant d'intervenir à l'intérieur de votre ordinateur.](#page-5-0)
	- **AVERTISSEMENT : Le dissipateur de chaleur se met à chauffer au cours d'un fonctionnement normal. Laissez-le refroidir avant de le manipuler.**
	- **PRÉCAUTION : Pour assurer un refroidissement maximal du processeur, ne touchez pas les zones de transfert de chaleur du dissipateur de chaleur. La graisse sur les doigts peut réduire les capacités de transfert de chaleur de la graisse thermoconductible.**
- 2. Retirez le [panneau latéral.](#page-11-0)

#### **À propos de cette tâche**

Les images suivantes indiquent l'emplacement du dissipateur de chaleur et du ventilateur du processeur et montrent la procédure de retrait.

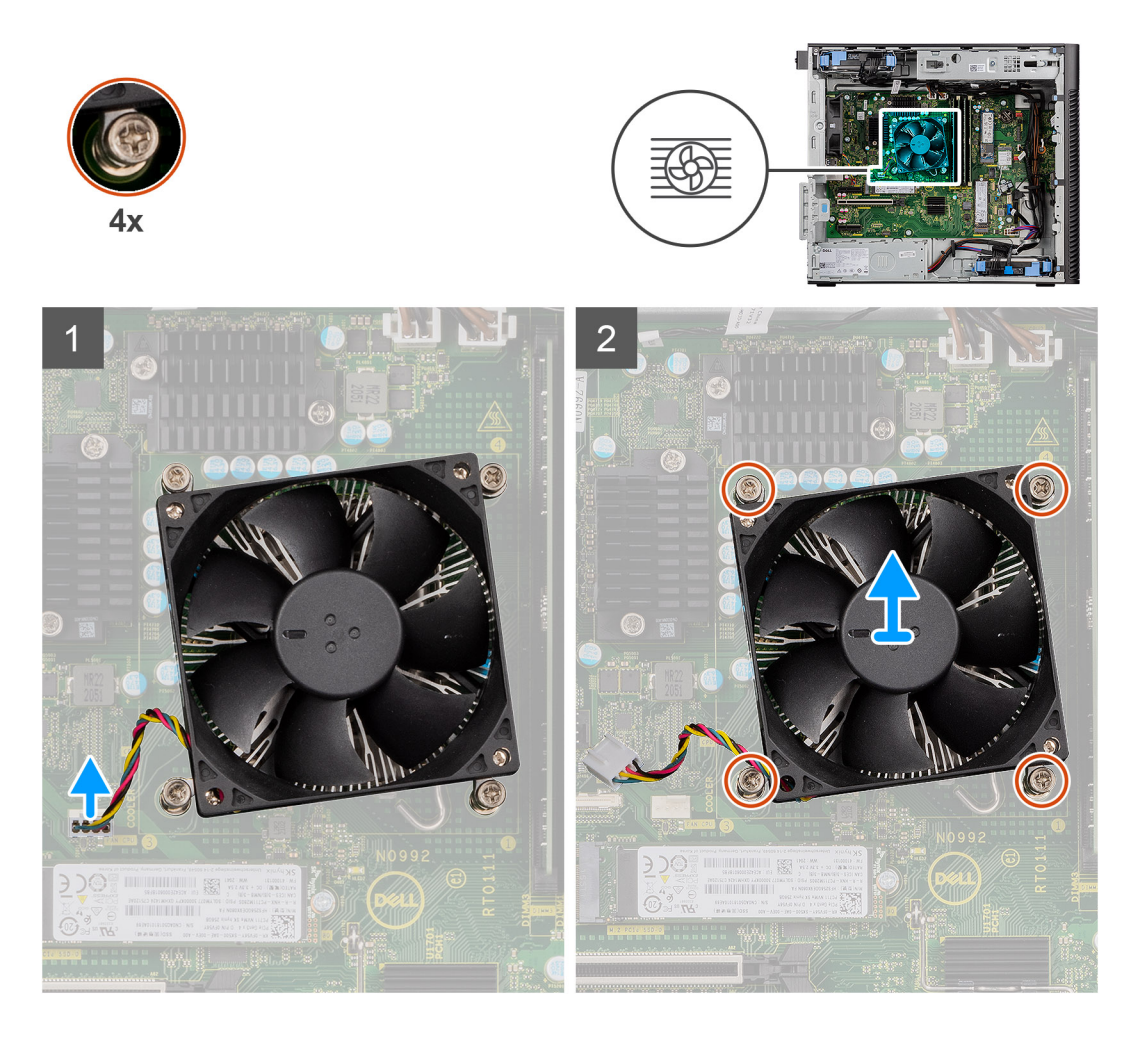

- 1. Débranchez le câble du ventilateur du processeur de son connecteur sur la carte système.
- 2. Desserrez les quatre vis imperdables qui fixent de l'assemblage du ventilateur et du dissipateur de chaleur du processeur à la carte système.
- 3. Dégagez de la carte système l'assemblage du dissipateur de chaleur et du ventilateur du processeur.

# **Installation de l'assemblage du ventilateur et du dissipateur de chaleur 65 W du processeur**

### **Prérequis**

**REMARQUE :** Si vous remplacez le processeur ou le dissipateur de chaleur, utilisez la pâte thermique fournie dans le kit pour garantir une conductivité thermique optimale.

### **À propos de cette tâche**

Les images suivantes indiquent l'emplacement de l'assemblage du dissipateur de chaleur et du ventilateur du processeur et fournissent une représentation visuelle de la procédure d'installation.

<span id="page-45-0"></span>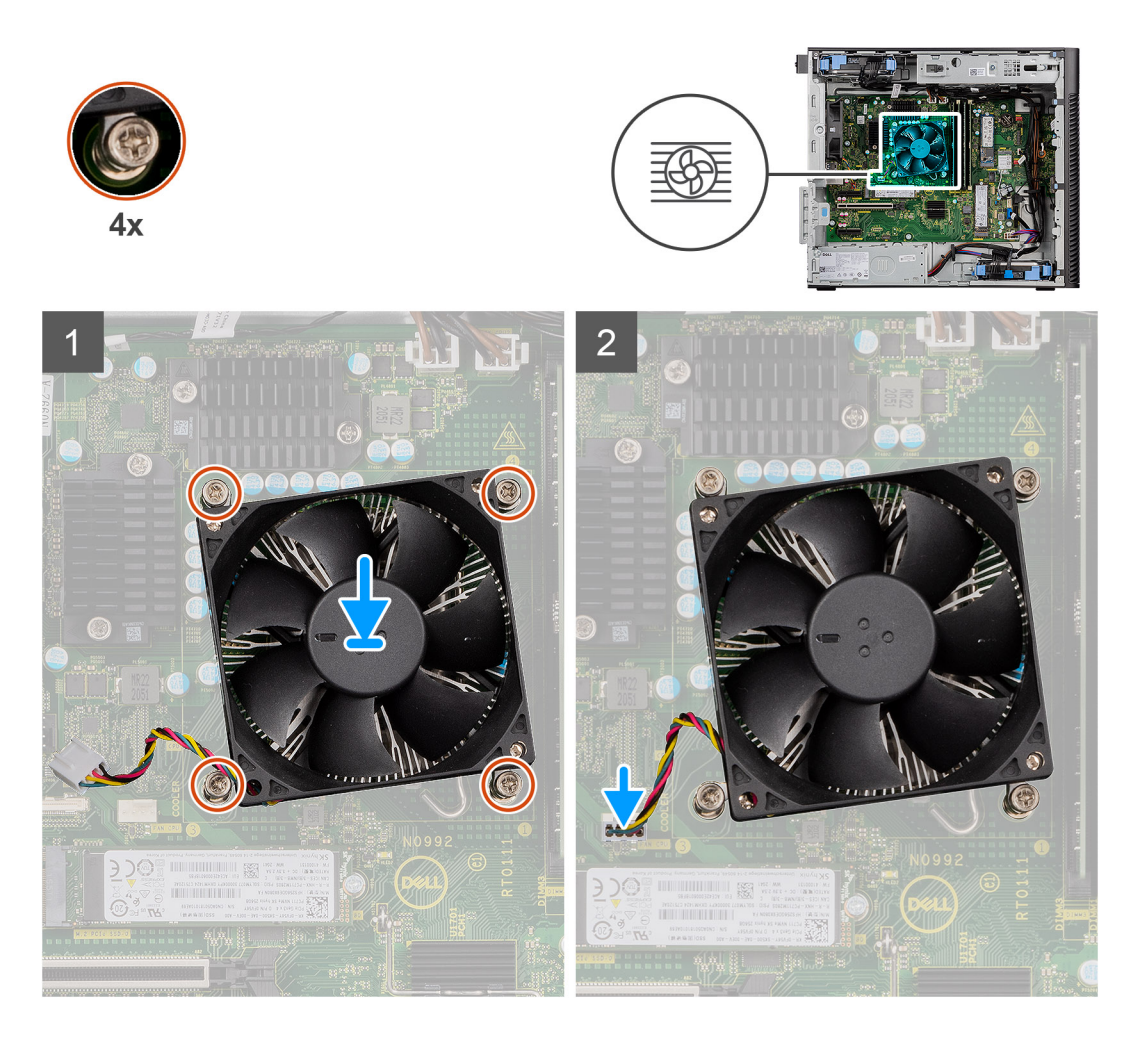

- 1. Alignez les trous de vis de l'assemblage du ventilateur et du dissipateur de chaleur du processeur avec ceux de la carte système.
- 2. Serrez les quatre vis imperdables qui fixent l'assemblage du ventilateur et du dissipateur de chaleur du processeur à la carte système.
- 3. Branchez le câble du ventilateur du processeur au connecteur de la carte système.

**REMARQUE :** Assurez-vous de connecter le câble au connecteur de la même couleur sur la carte système.

### **Étapes suivantes**

- 1. Installez le [panneau latéral](#page-12-0).
- 2. Suivez la procédure décrite dans la section [Après une intervention à l'intérieur de votre ordinateur.](#page-8-0)

# **Bloc d'alimentation**

# **Retrait du capot du bloc d'alimentation**

#### **Prérequis**

- 1. Suivez la procédure décrite dans la section [Avant d'intervenir à l'intérieur de votre ordinateur.](#page-5-0)
- 2. Retirez le [panneau latéral.](#page-11-0)

**REMARQUE :** Avant de retirer les câbles, notez la façon dont ils sont acheminés de manière à pouvoir les repositionner correctement  $\bigcap$ après avoir remis en place le bloc d'alimentation.

<span id="page-46-0"></span>Les images suivantes indiquent l'emplacement du bloc d'alimentation et fournissent une représentation visuelle de la procédure de retrait.

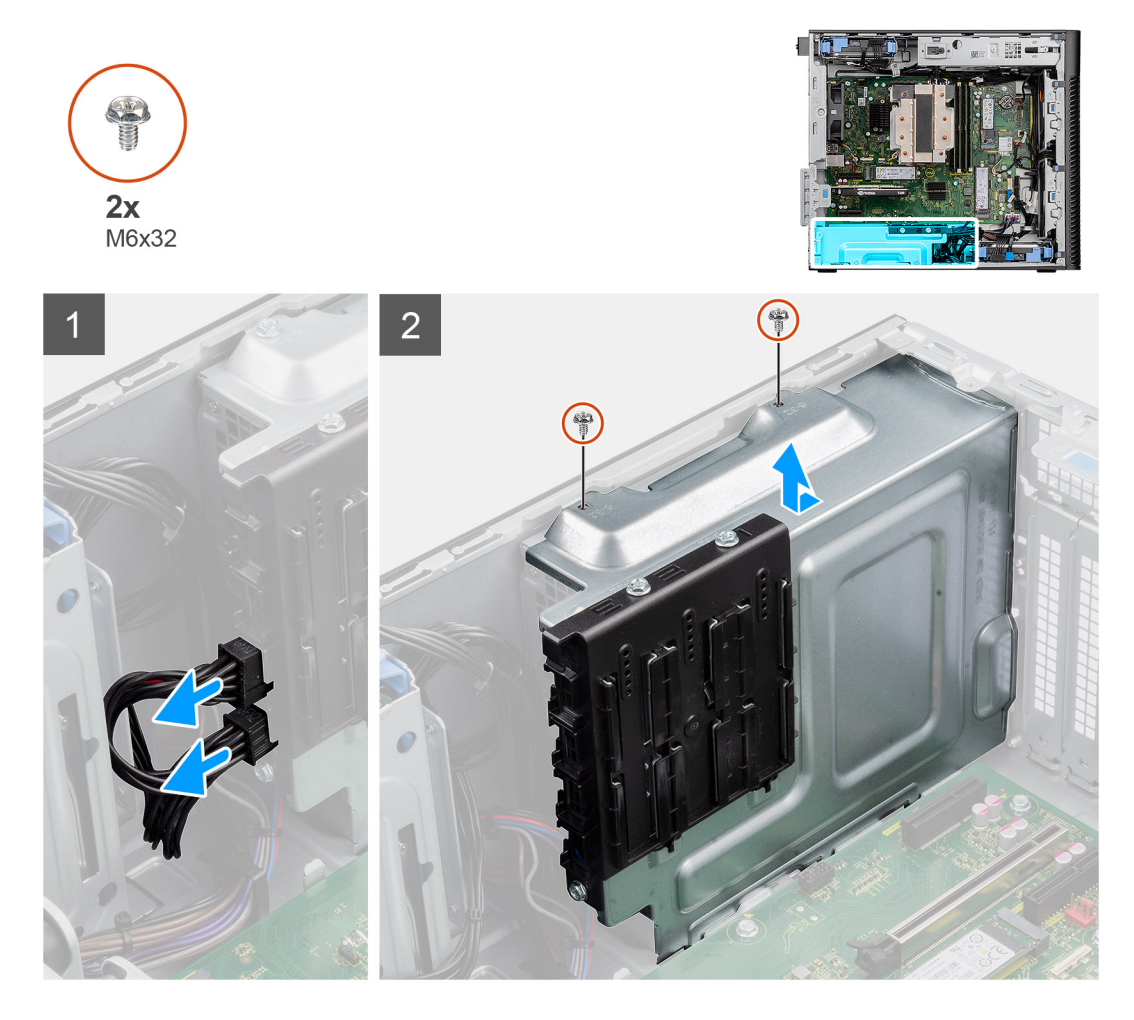

### **Étapes**

- 1. Couchez l'ordinateur sur son côté droit.
- 2. Débranchez le câble d'alimentation du connecteur situé sur le capot.
- 3. Retirez les deux vis (M6x32) qui fixent le capot au bloc d'alimentation.
- 4. Faites glisser le capot pour le retirer du boîtier.
- 5. Soulevez le capot pour le retirer du boîtier.

### **Étapes suivantes**

1. Retirez le [bloc d'alimentation](#page-47-0).

# **Installation du capot du bloc d'alimentation**

#### **Prérequis**

Si vous remplacez un composant, retirez le composant existant avant d'exécuter la procédure d'installation.

1. Installez le [bloc d'alimentation.](#page-49-0)

**AVERTISSEMENT : Les câbles et ports à l'arrière du bloc d'alimentation disposent d'un code couleur pour indiquer les différentes tensions d'alimentation. Veillez à brancher le câble au port approprié. Le cas échéant, vous risqueriez d'endommager le bloc d'alimentation et/ou les composants du système.**

<span id="page-47-0"></span>Les images suivantes indiquent l'emplacement du bloc d'alimentation et fournissent une représentation visuelle de la procédure d'installation.

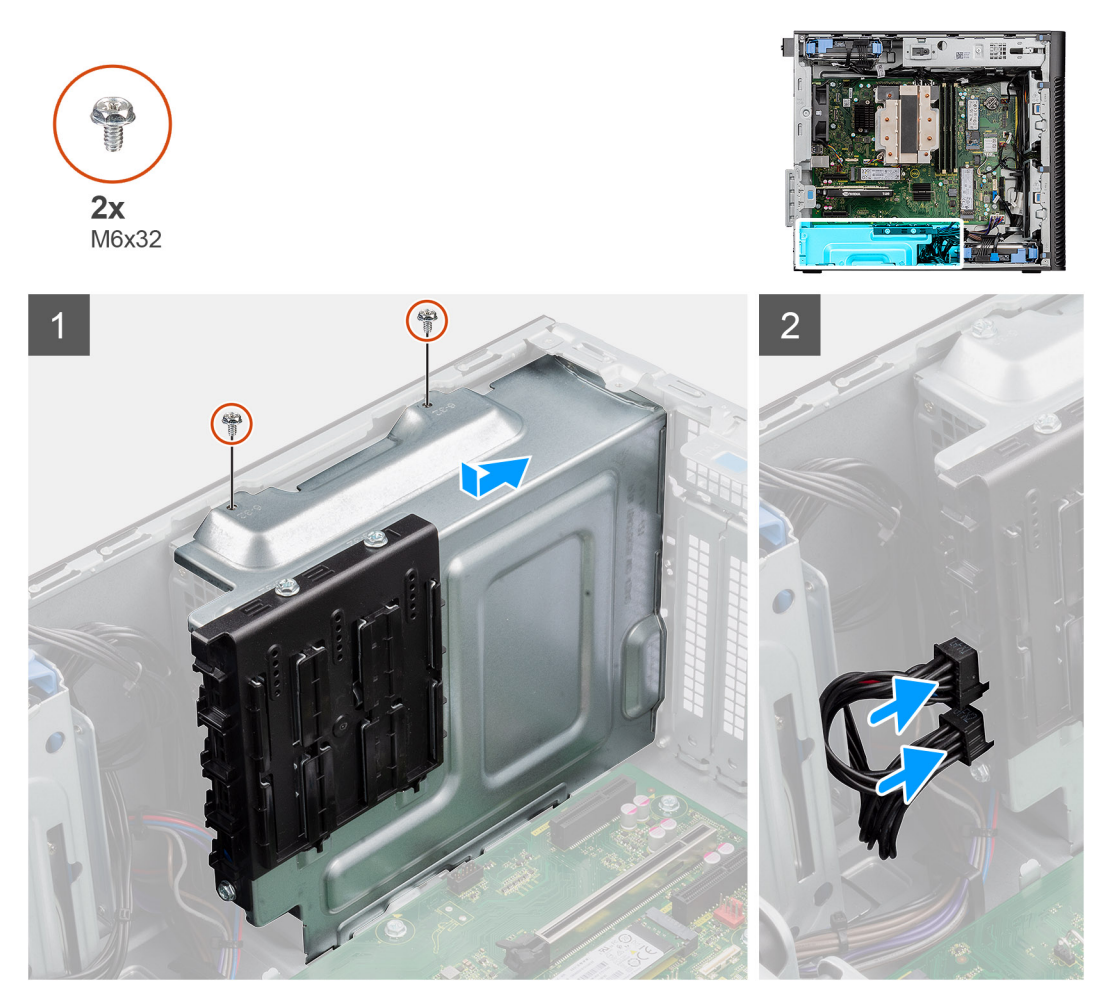

### **Étapes**

- 1. Faites glisser le capot dans le boîtier jusqu'à ce que la languette de fixation s'enclenche.
- 2. Remettez en place les deux vis (M6x32) pour fixer le capot au bloc d'alimentation.
- 3. Branchez le câble d'alimentation sur le connecteur du capot.

### **Étapes suivantes**

- 1. Installez le [panneau latéral](#page-12-0).
- 2. Suivez la procédure décrite dans la section [Après une intervention à l'intérieur de votre ordinateur.](#page-8-0)

# **Retrait du bloc d'alimentation de 500 W**

### **Prérequis**

- 1. Suivez la procédure décrite dans la section [Avant d'intervenir à l'intérieur de votre ordinateur.](#page-5-0)
- 2. Retirez le [panneau latéral.](#page-11-0)
- 3. Retirez le [capot du bloc d'alimentation.](#page-45-0)

**REMARQUE :** Avant de retirer les câbles, notez la façon dont ils sont acheminés de manière à pouvoir les repositionner correctement après avoir remis en place le bloc d'alimentation.

Les images suivantes indiquent l'emplacement du bloc d'alimentation et fournissent une représentation visuelle de la procédure de retrait.

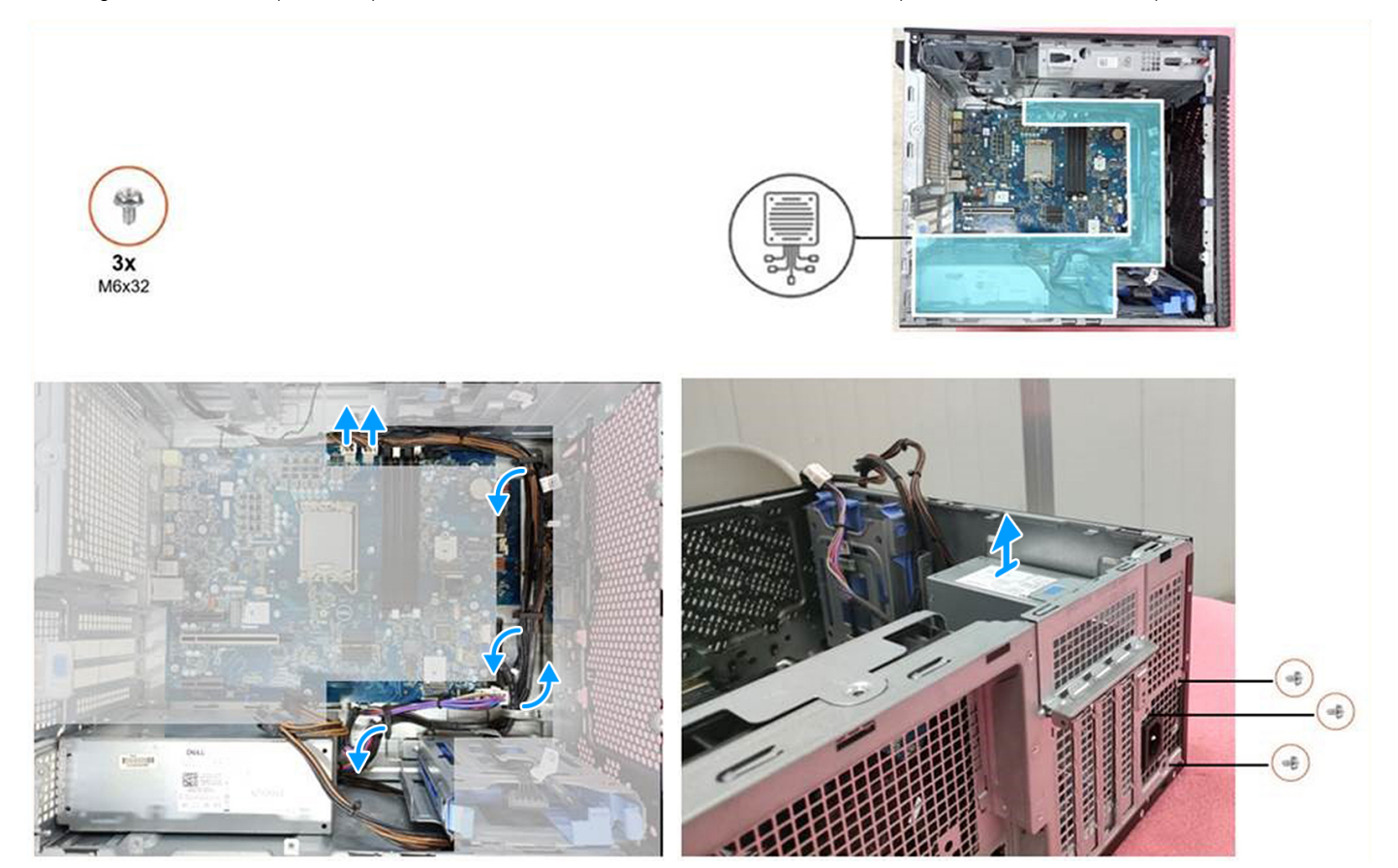

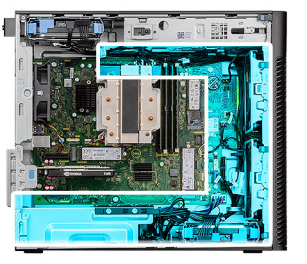

<span id="page-49-0"></span>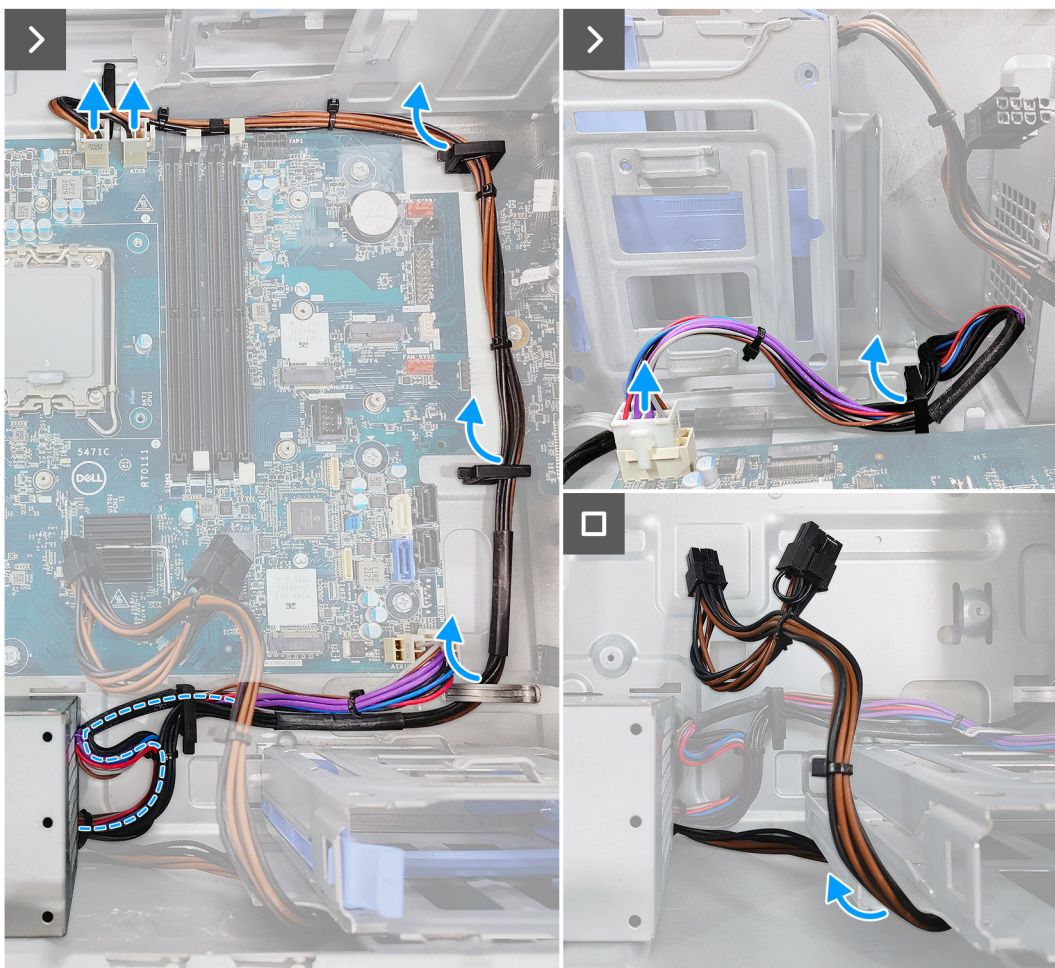

- 1. Déconnectez les câbles d'alimentation des connecteurs de la carte système, puis retirez-les des guides de routage situés sur le boîtier.
- 2. Retirez les trois vis (M6x32) qui fixent le bloc d'alimentation au boîtier.
- 3. Faites glisser le bloc d'alimentation pour le retirer de l'arrière du châssis.
- 4. Soulevez l'alimentation et retirez-la du châssis.

# **Installation du bloc d'alimentation de 500 W**

#### **Prérequis**

Si vous remplacez un composant, retirez le composant existant avant d'exécuter la procédure d'installation.

**AVERTISSEMENT : Les câbles et ports à l'arrière du bloc d'alimentation disposent d'un code couleur pour indiquer les différentes tensions d'alimentation. Veillez à brancher le câble au port approprié. Le cas échéant, vous risqueriez d'endommager le bloc d'alimentation et/ou les composants du système.**

Les images suivantes indiquent l'emplacement du bloc d'alimentation et fournissent une représentation visuelle de la procédure d'installation.

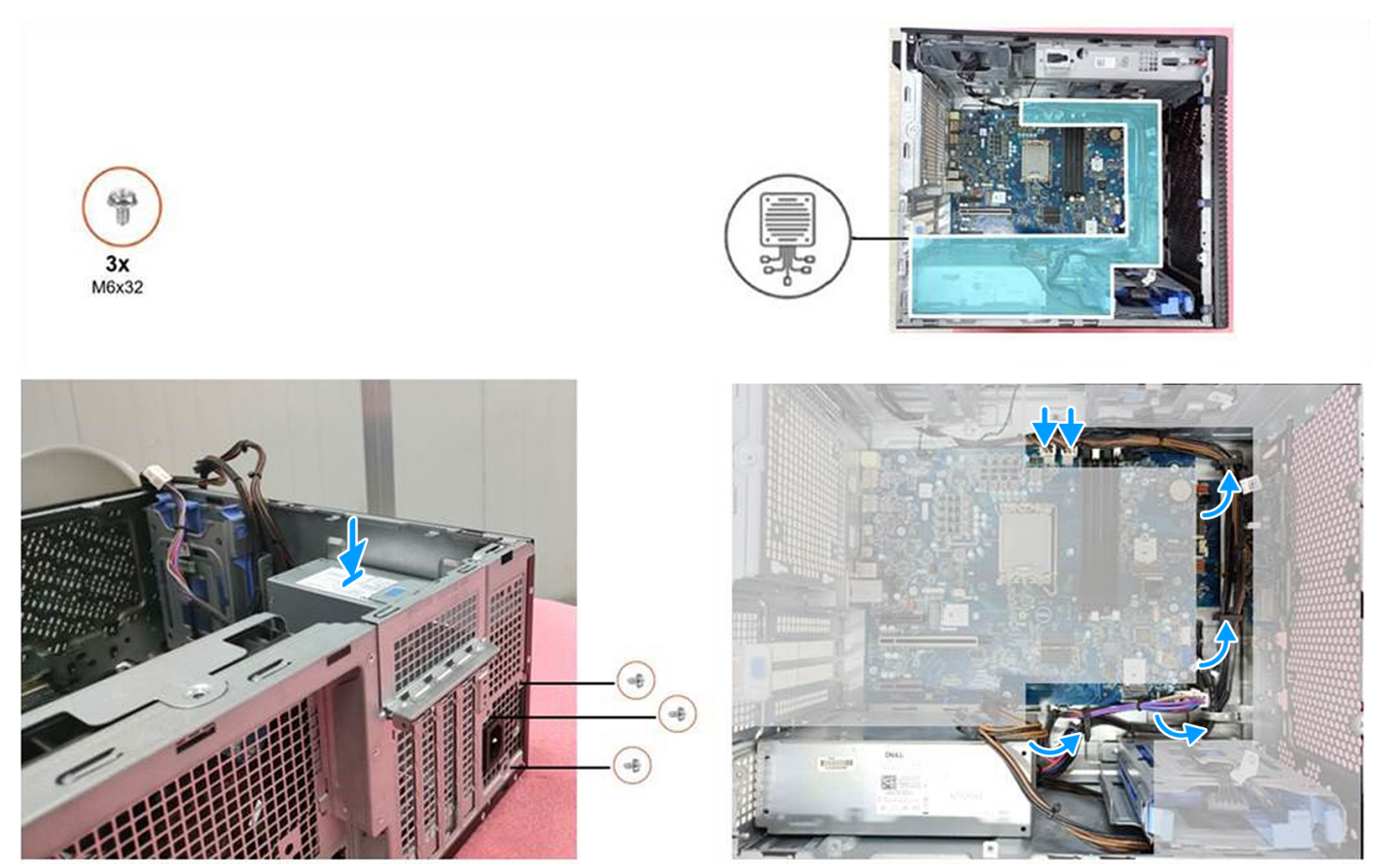

# **Étapes**

- 1. Faites glisser le bloc d'alimentation dans le châssis jusqu'à ce que la languette de fixation s'emboîte.
- 2. Remettez en place les trois vis (M6x32) pour fixer le bloc d'alimentation au boîtier.
- 3. Faites passer le câble d'alimentation par les guides d'acheminement situés sur le boîtier comme suit :
	- a. Acheminez le câble du bloc d'alimentation (ATX\_SYS) sous la forme d'un cercle pour vous assurer que la longueur du câble n'entraîne aucune interférence.
	- b. Masquez le câble d'alimentation GFX sous le bâti de disque dur pour vous assurer que la longueur du câble n'entraîne aucune interférence.

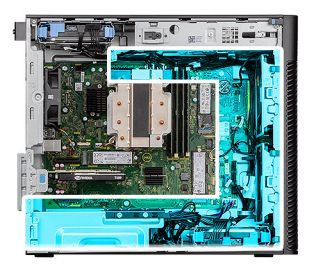

<span id="page-51-0"></span>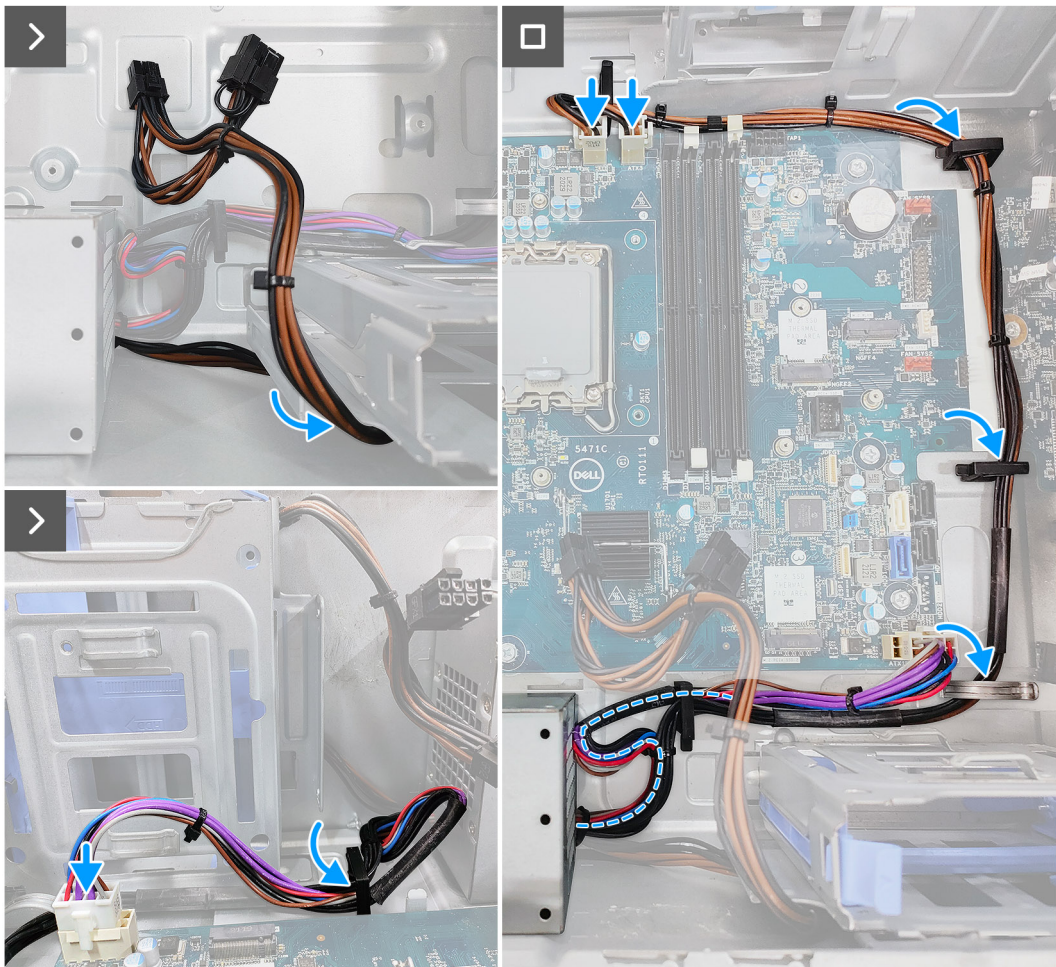

4. Connectez les câbles du bloc d'alimentation aux connecteurs situés sur la carte système.

### **Étapes suivantes**

- 1. Installez le [capot du bloc d'alimentation](#page-46-0).
- 2. Installez le [panneau latéral](#page-12-0).
- 3. Suivez la procédure décrite dans la section [Après une intervention à l'intérieur de votre ordinateur.](#page-8-0)

# **Retrait du bloc d'alimentation de 750 W/1 000 W**

#### **Prérequis**

- 1. Suivez la procédure décrite dans la section [Avant d'intervenir à l'intérieur de votre ordinateur.](#page-5-0)
- 2. Retirez le [panneau latéral.](#page-11-0)
- **(i)** REMARQUE : Avant de retirer les câbles, notez la façon dont ils sont acheminés de manière à pouvoir les repositionner correctement après avoir remis en place le bloc d'alimentation.

<span id="page-52-0"></span>Les images suivantes indiquent l'emplacement du bloc d'alimentation et fournissent une représentation visuelle de la procédure de retrait.

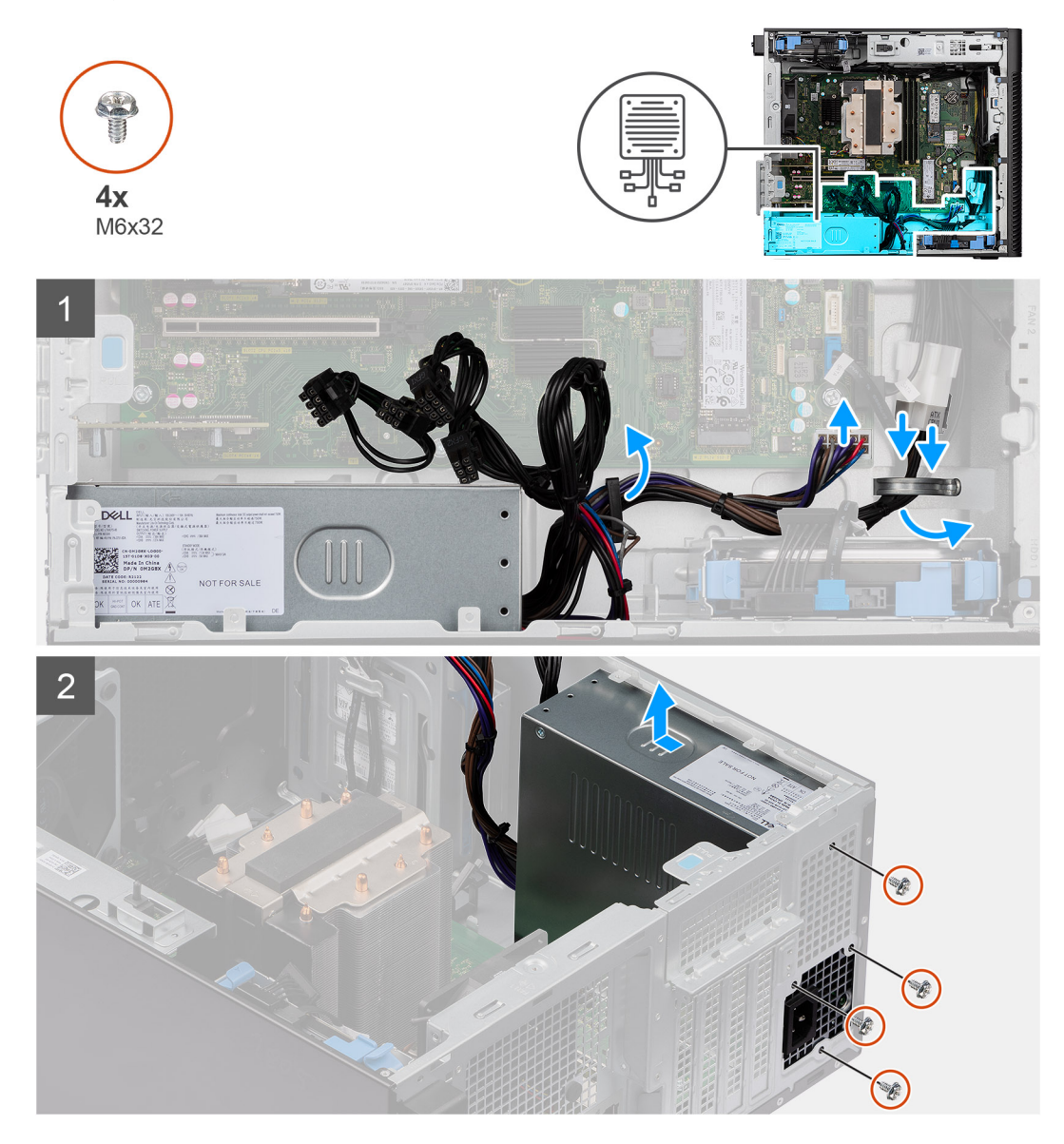

### **Étapes**

- 1. Couchez l'ordinateur sur son côté droit.
- 2. Déconnectez les câbles d'alimentation des connecteurs de la carte système, puis retirez-les des guides de routage situés sur le boîtier.
- 3. Retirez les quatre vis (M6x32) qui fixent le bloc d'alimentation au boîtier.
- 4. Faites glisser le bloc d'alimentation pour le retirer de l'arrière du châssis.
- 5. Soulevez l'alimentation et retirez-la du châssis.

# **Installation du bloc d'alimentation de 750 W/1 000 W**

### **Prérequis**

Si vous remplacez un composant, retirez le composant existant avant d'exécuter la procédure d'installation.

**AVERTISSEMENT : Les câbles et ports à l'arrière du bloc d'alimentation disposent d'un code couleur pour indiquer** ∧ **les différentes tensions d'alimentation. Veillez à brancher le câble au port approprié. Le cas échéant, vous risqueriez d'endommager le bloc d'alimentation et/ou les composants du système.**

Les images suivantes indiquent l'emplacement du bloc d'alimentation et fournissent une représentation visuelle de la procédure d'installation.

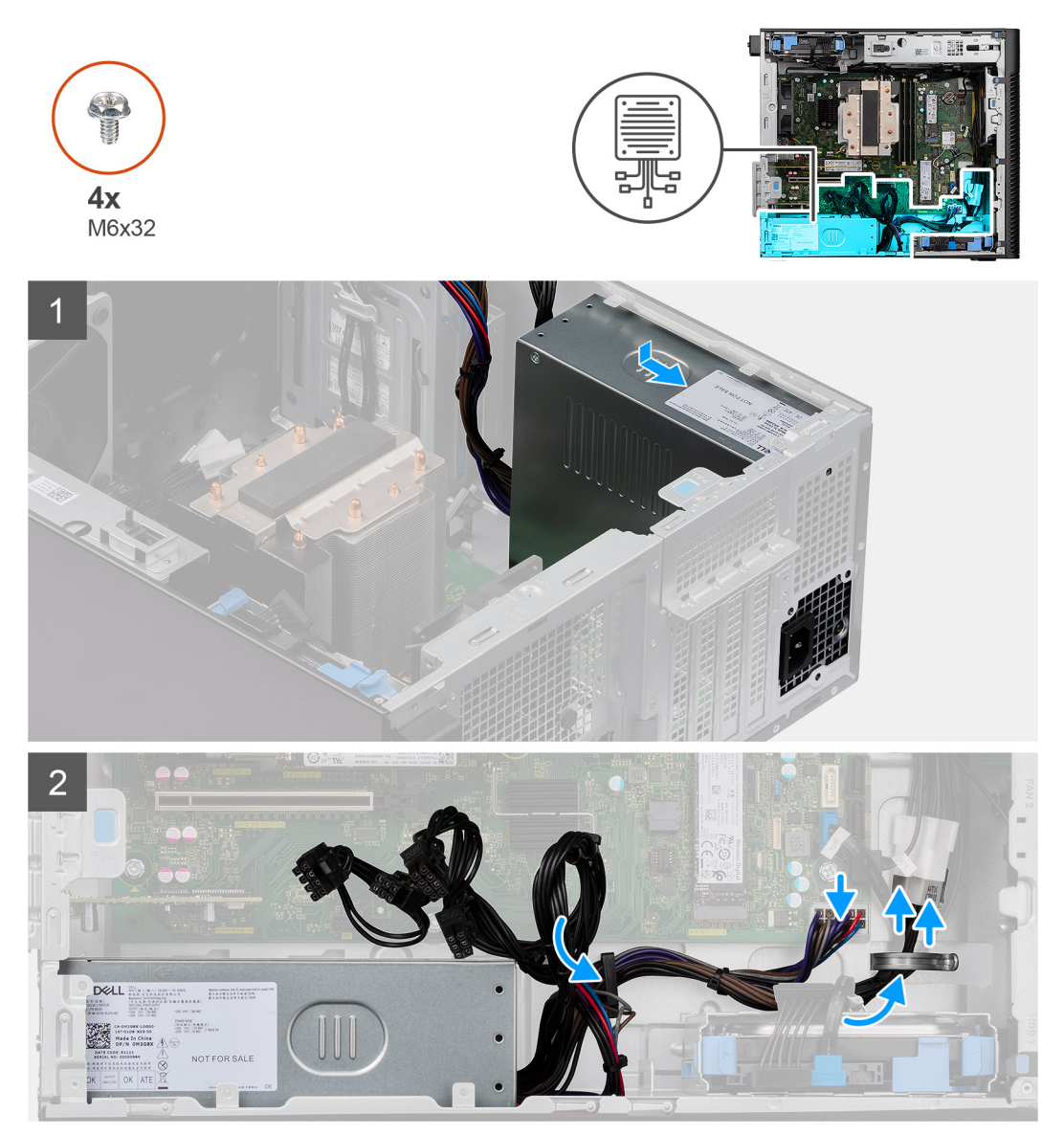

#### **Étapes**

- 1. Faites glisser le bloc d'alimentation dans le châssis jusqu'à ce que la languette de fixation s'emboîte.
- 2. Remettez en place les quatre vis (M6x32) pour fixer le bloc d'alimentation au boîtier.
- 3. Passez le câble d'alimentation à travers les guides d'acheminement situés sur le châssis et reliez-le à son connecteur sur la carte système.

### **Étapes suivantes**

- 1. Installez le [panneau latéral](#page-12-0).
- 2. Suivez la procédure décrite dans la section [Après une intervention à l'intérieur de votre ordinateur.](#page-8-0)

# **Refroidisseur liquide**

# **Retrait du ventilateur à refroidissement liquide**

### **Prérequis**

1. Suivez la procédure décrite dans la section [Avant d'intervenir à l'intérieur de votre ordinateur.](#page-5-0)

**AVERTISSEMENT : Le ventilateur à refroidissement liquide peut chauffer lorsque le système est en fonctionnement normal. Laissez-le refroidir avant de le manipuler.**

2. Retirez le [panneau latéral.](#page-11-0)

# **À propos de cette tâche**

Les images suivantes indiquent l'emplacement du ventilateur à refroidissement liquide et fournissent une représentation visuelle de la procédure de retrait.

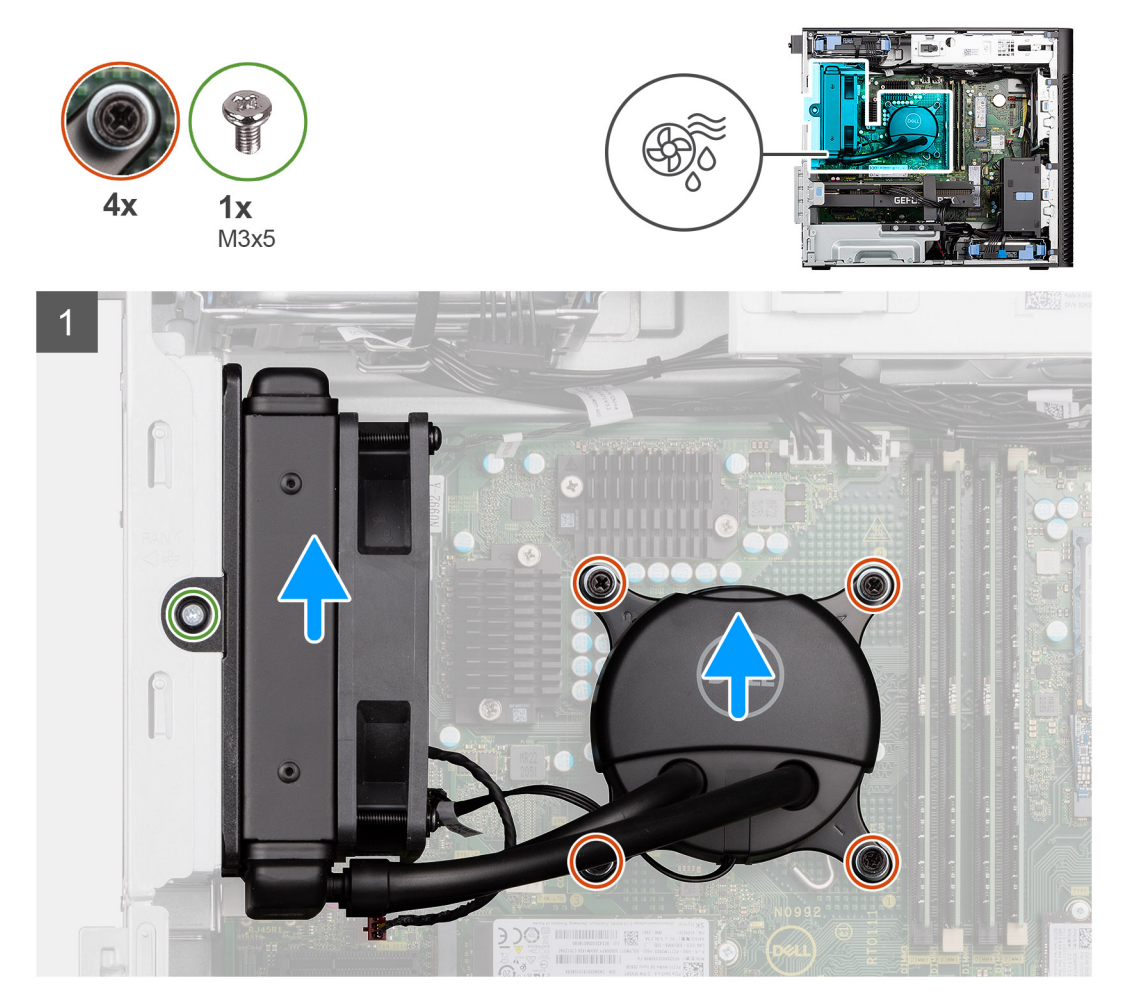

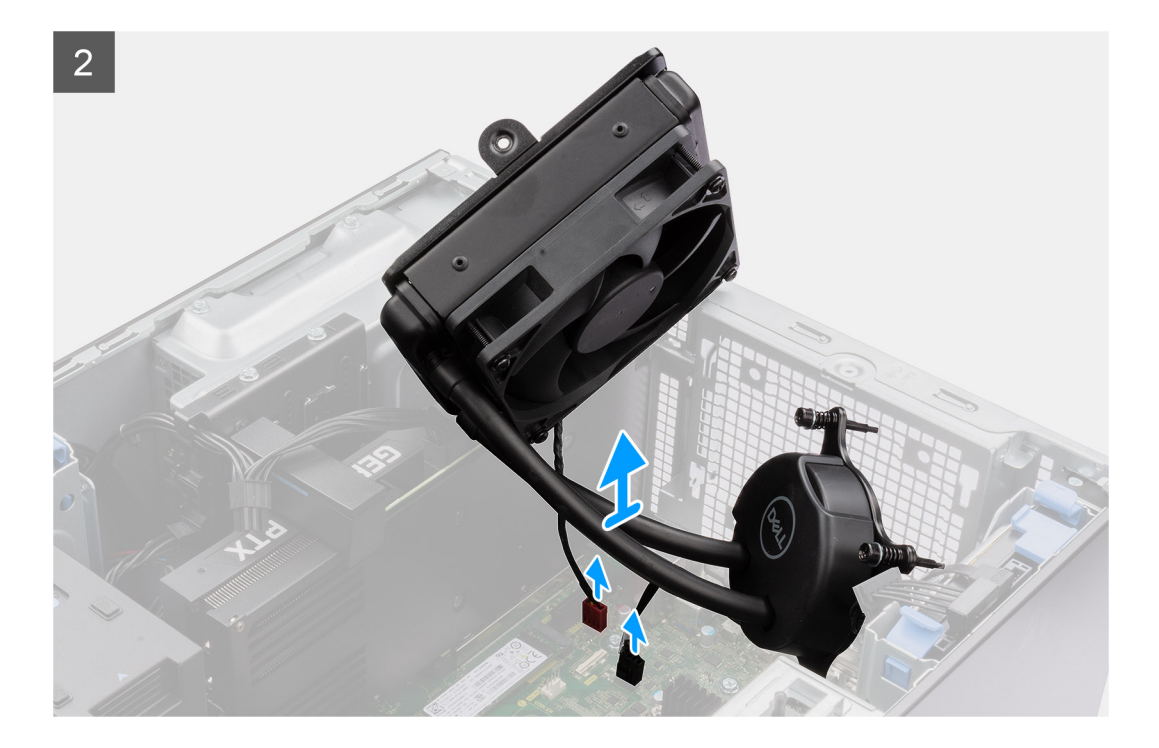

- 1. Desserrez les quatre vis imperdables qui fixent le ventilateur à refroidissement liquide à la carte système.
- 2. Retirez la vis (M3x5) qui fixe le ventilateur du ventilateur à refroidissement liquide au boîtier et faites-le glisser hors de son logement.
- 3. Déconnectez le câble du ventilateur à refroidissement liquide des connecteurs de la carte système.
- 4. Soulevez l'assemblage de ventilation à refroidissement liquide pour l'extraire du boîtier.

# **Installation du ventilateur à refroidissement liquide**

#### **Prérequis**

Si vous remplacez un composant, retirez le composant existant avant d'exécuter la procédure d'installation.

### **À propos de cette tâche**

Les images suivantes indiquent l'emplacement du ventilateur à refroidissement liquide et fournissent une représentation visuelle de la procédure d'installation.

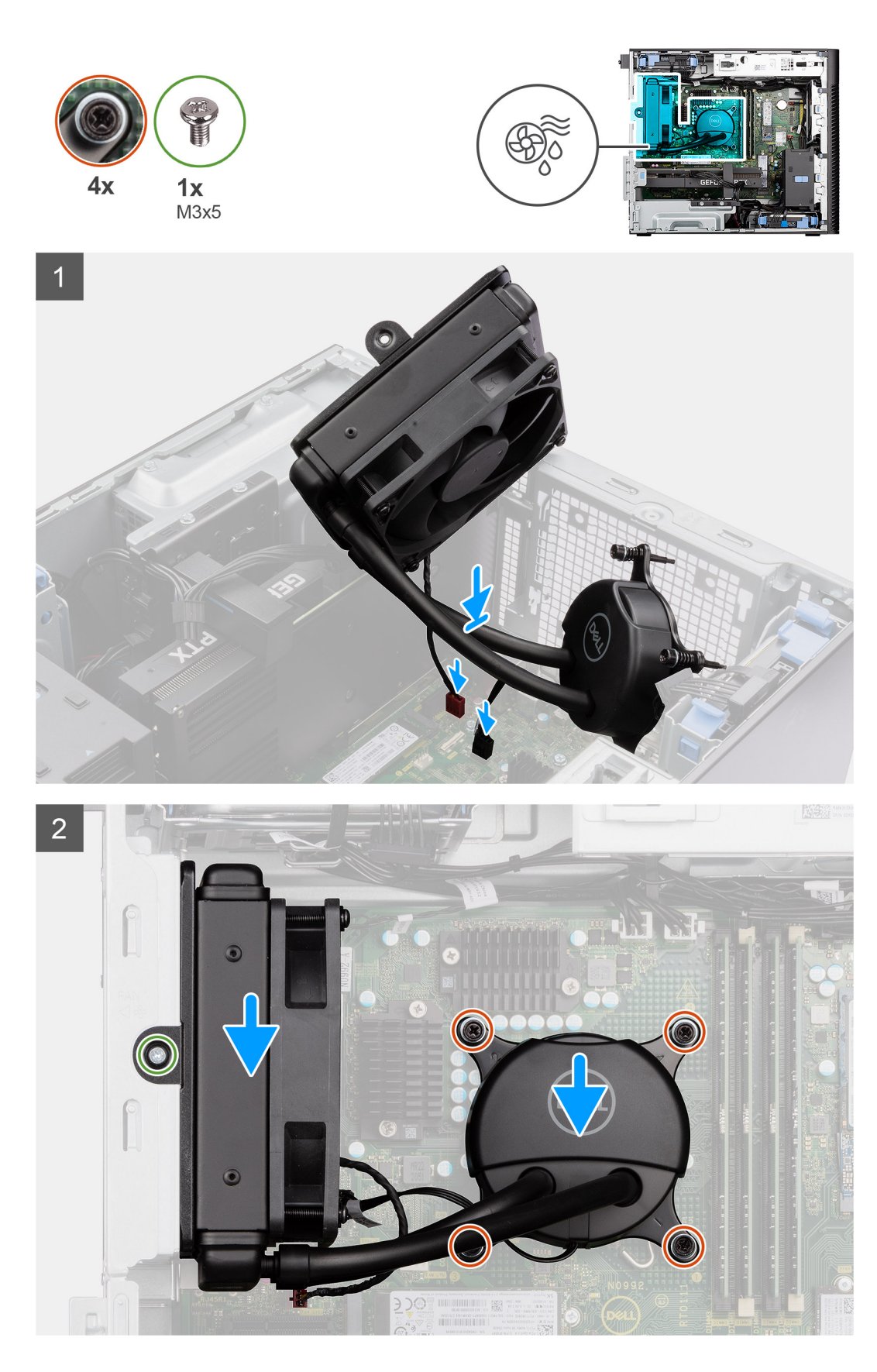

1. Connectez les câbles du ventilateur à refroidissement liquide sur les connecteurs de la carte système.

**REMARQUE :** Assurez-vous de connecter les câbles aux connecteurs de la même couleur sur la carte système.

- 2. Alignez et placez le ventilateur à refroidissement liquide dans la fente située sur le boîtier.
- 3. Remettez en place l'unique vis (M3x5) qui fixe le ventilateur à refroidissement liquide au boîtier.
- 4. Alignez les trous de vis situés sur le ventilateur à refroidissement liquide avec ceux de la carte système, puis placez le ventilateur.
- 5. Serrez les quatre vis imperdables qui fixent le ventilateur à refroidissement liquide sur la carte système.

#### **Étapes suivantes**

- 1. Installez le [panneau latéral](#page-12-0).
- 2. Suivez la procédure décrite dans la section [Après une intervention à l'intérieur de votre ordinateur.](#page-8-0)

# **Processeur**

# **Retrait du processeur**

### **Prérequis**

- 1. Suivez la procédure décrite dans la section [Avant d'intervenir à l'intérieur de votre ordinateur.](#page-5-0)
- 2. Retirez le [panneau latéral.](#page-11-0)
- 3. Retirez l['assemblage du ventilateur et du dissipateur de chaleur 125 W du processeur](#page-39-0) ou l['assemblage du ventilateur et du dissipateur](#page-41-0) [de chaleur du processeur.](#page-41-0)
- **REMARQUE :** Le processeur continue d'être chaud, même une fois l'ordinateur mis hors tension. Laissez le processeur refroidir avant de le retirer.

#### **À propos de cette tâche**

Les images suivantes indiquent l'emplacement du processeur et fournissent une représentation visuelle de la procédure de retrait.

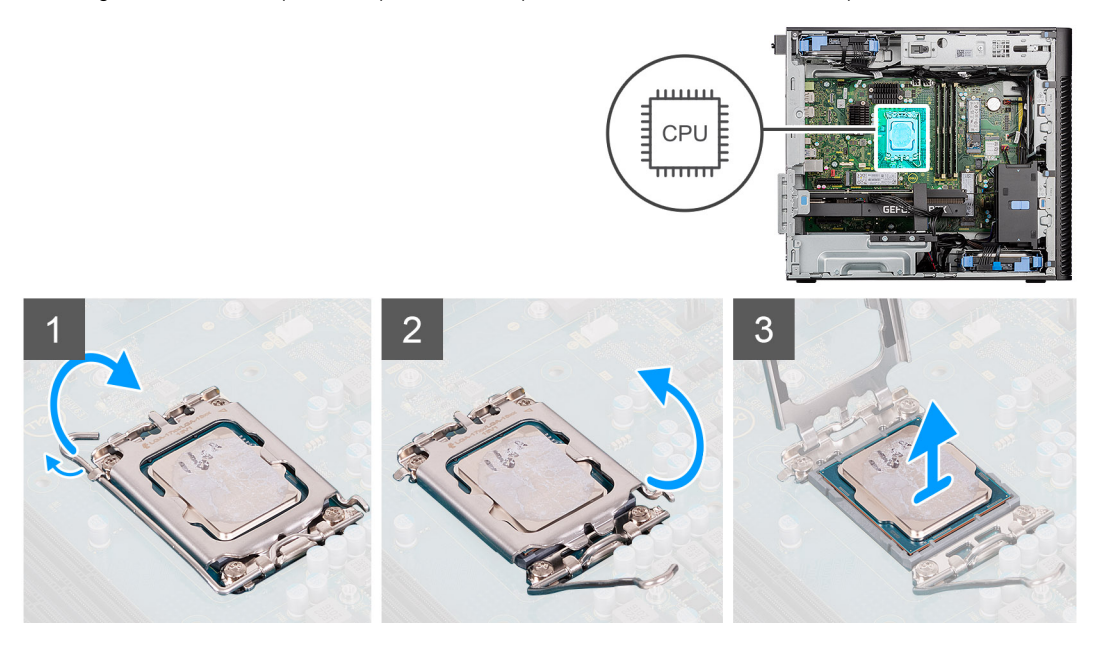

#### **Étapes**

- 1. Appuyez sur le levier de dégagement et écartez-le du processeur en poussant pour le dégager de la languette de fixation.
- 2. Soulevez le levier vers le haut et soulevez la protection du processeur.

**PRÉCAUTION : Lorsque vous retirez le processeur, ne touchez pas les broches à l'intérieur du socket et veillez à ce qu'aucun objet ne tombe sur ces broches.**

3. Soulevez délicatement le processeur du socket.

# **Installation du processeur**

### **Prérequis**

Si vous remplacez un composant, retirez le composant existant avant d'exécuter la procédure d'installation.

### **À propos de cette tâche**

Les images suivantes indiquent l'emplacement du processeur et fournissent une représentation visuelle de la procédure d'installation.

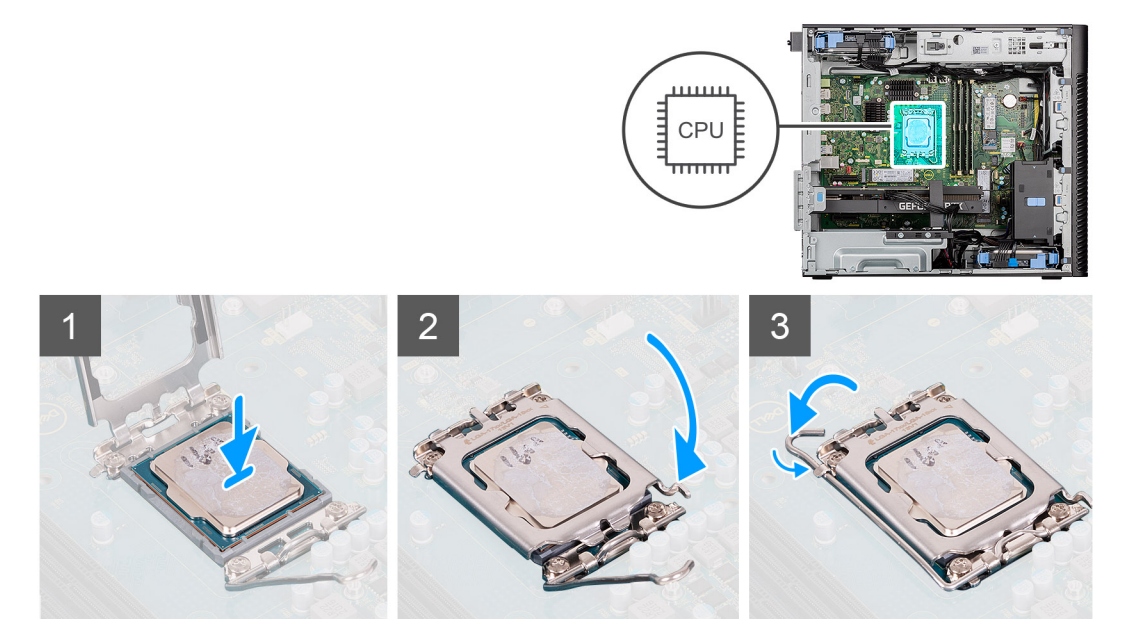

### **Étapes**

- 1. Vérifiez que le levier de dégagement du socket du processeur est entièrement déployé en position ouverte.
- 2. Alignez les encoches situées sur le processeur avec les languettes situées sur le socket du processeur et placez ce dernier dans son socket.
	- **REMARQUE :** Le coin de la broche 1 du processeur comporte un triangle à aligner sur le triangle situé sur le coin de la broche 1 du socket du processeur. Lorsque le processeur est correctement installé, les quatre coins s'alignent à la même hauteur. Si l'un des coins du processeur est plus haut que les autres, c'est que le processeur n'est pas correctement installé.
- 3. Lorsque le processeur est entièrement inséré dans le socket, abaissez le levier de dégagement et positionnez-le sous la languette du cache du processeur.

#### **Étapes suivantes**

- 1. Installez l['assemblage du ventilateur et du dissipateur de chaleur 125 W du processeur](#page-40-0) ou l['assemblage du ventilateur et du dissipateur](#page-42-0) [de chaleur du processeur.](#page-42-0)
- 2. Installez le [panneau latéral](#page-12-0).
- 3. Suivez la procédure décrite dans la section [Après une intervention à l'intérieur de votre ordinateur.](#page-8-0)

# **Dissipateur de chaleur du régulateur de tension**

# **Retrait du dissipateur de chaleur du régulateur de tension**

# **Prérequis**

1. Suivez la procédure décrite dans la section [Avant d'intervenir à l'intérieur de votre ordinateur.](#page-5-0)

**AVERTISSEMENT : Le dissipateur de chaleur se met à chauffer au cours d'un fonctionnement normal. Laissez-le refroidir avant de le manipuler.**

**PRÉCAUTION : Pour assurer un refroidissement maximal du processeur, ne touchez pas les zones de transfert de chaleur du dissipateur de chaleur. La graisse sur les doigts peut réduire les capacités de transfert de chaleur de la graisse thermoconductible.**

- 2. Retirez le [panneau latéral.](#page-11-0)
- 3. Ouvrez le [bâti du bloc d'alimentation.](#page-51-0)

**REMARQUE :** Les dissipateurs de chaleur du régulateur de tension sont requis uniquement pour les systèmes dotés d'un processeur à 8 cœurs de 65 W, à 6 cœurs de 125 W ou à 8 cœurs de 125 W.

### **À propos de cette tâche**

L'image suivante indique l'emplacement du dissipateur de chaleur du régulateur de tension et montre la procédure de retrait.

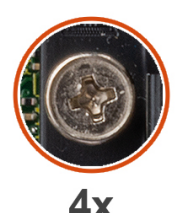

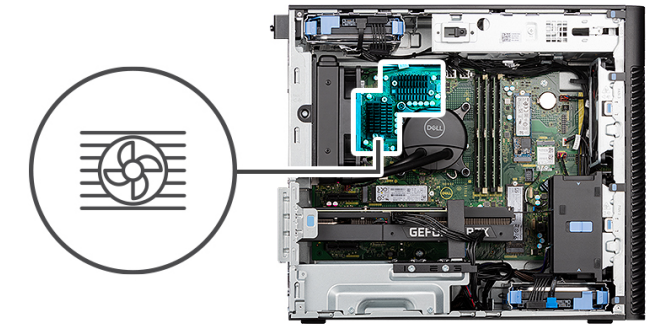

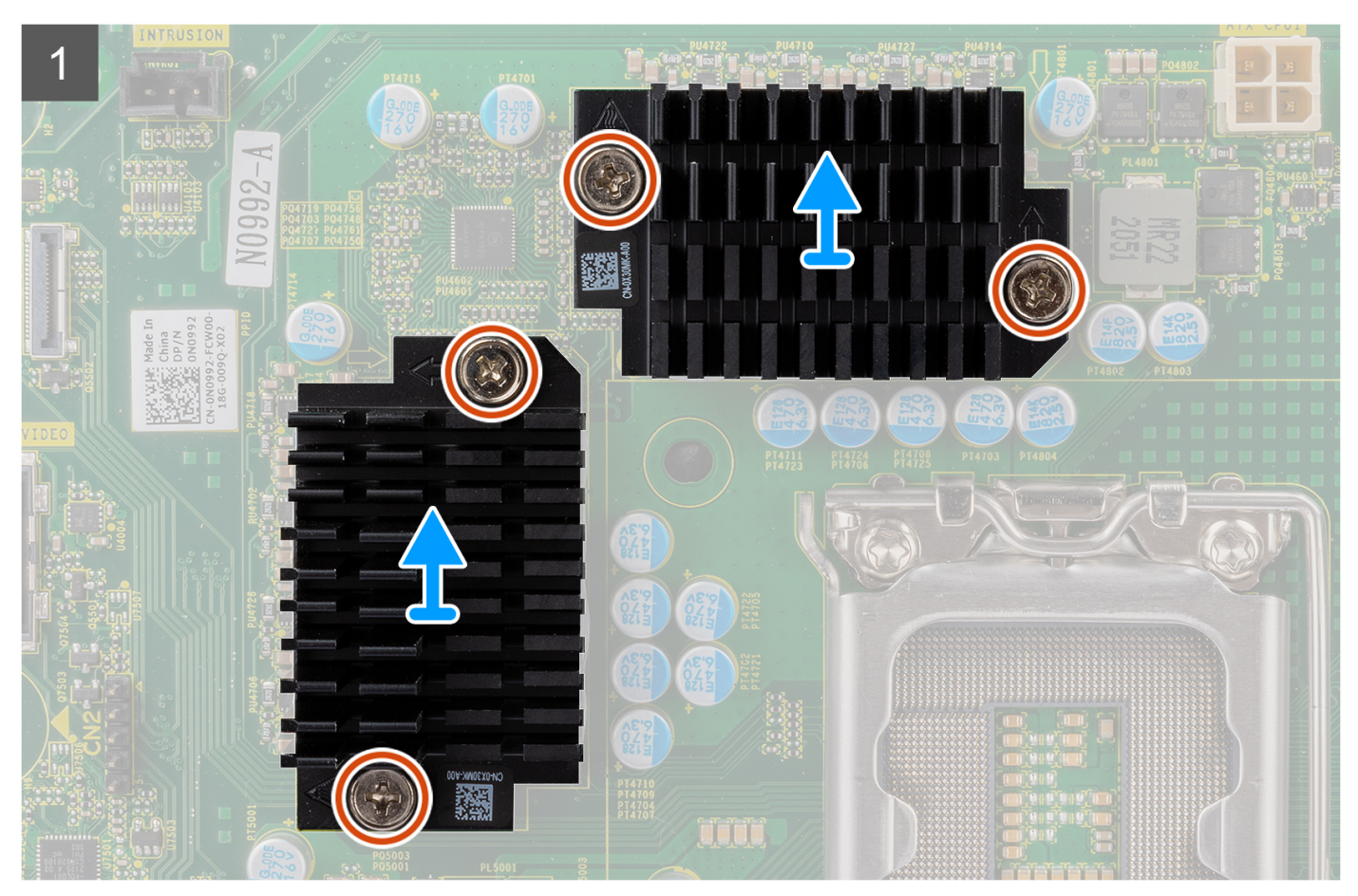

#### **Étapes**

- 1. Desserrez les quatre vis imperdables qui fixent les dissipateurs de chaleur du régulateur de tension à la carte système.
- 2. Soulevez le dissipateur de chaleur du régulateur de tension et retirez-le de la carte système.

# **Installation du dissipateur de chaleur du régulateur de tension**

### **Prérequis**

Si vous remplacez un composant, retirez le composant existant avant d'exécuter la procédure d'installation.

**REMARQUE :** Les dissipateurs de chaleur du régulateur de tension sont requis uniquement pour les systèmes dotés d'un processeur à 8 cœurs de 65 W, à 6 cœurs de 125 W ou à 8 cœurs de 125 W.

### **À propos de cette tâche**

L'image suivante indique l'emplacement du dissipateur de chaleur du régulateur de tension et fournit une représentation visuelle de la procédure d'installation.

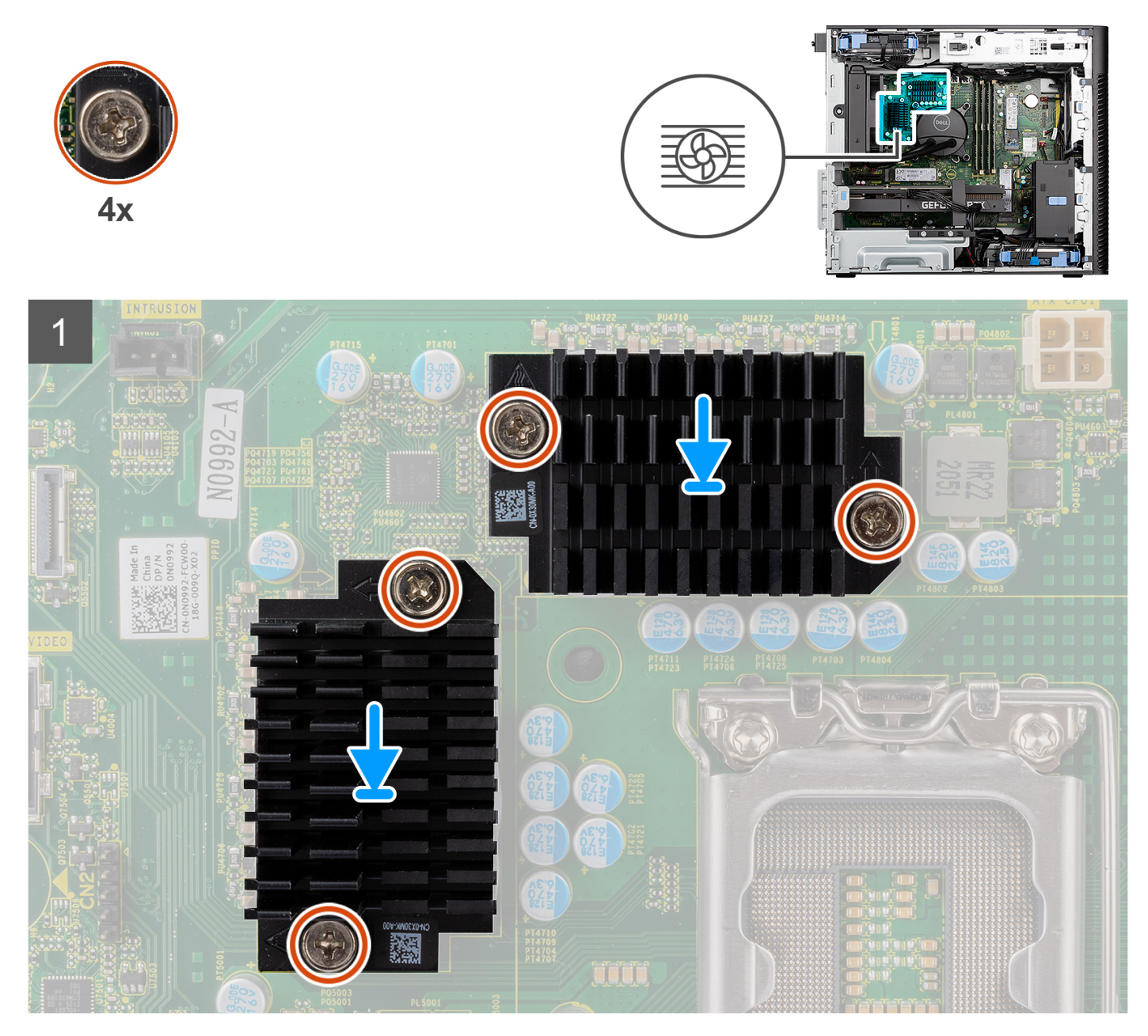

### **Étapes**

1. Retirez le film derrière le module du dissipateur de chaleur du régulateur de tension.

**REMARQUE :** L'étape une ne s'applique qu'à une nouvelle installation ou à une mise à niveau. Pour remplacer un composant existant, suivez la procédure à partir de l'étape deux.

- 2. Fixez le dissipateur de chaleur du régulateur de tension sur la carte système.
- 3. Serrez les quatre vis imperdables qui fixent les dissipateurs de chaleur du régulateur de tension sur la carte système.

#### **Étapes suivantes**

- 1. Fermez le [bâti du bloc d'alimentation.](#page-52-0)
- 2. Installez le [panneau latéral](#page-12-0).
- 3. Suivez la procédure décrite dans la section [Après une intervention à l'intérieur de votre ordinateur.](#page-8-0)

# **Ventilateur du châssis**

# **Retrait du ventilateur avant**

### **Prérequis**

- 1. Suivez la procédure décrite dans la section [Avant d'intervenir à l'intérieur de votre ordinateur.](#page-5-0)
- 2. Retirez le [panneau latéral.](#page-11-0)

#### **À propos de cette tâche**

Les images suivantes indiquent l'emplacement du ventilateur du châssis et fournissent une représentation visuelle de la procédure de retrait.

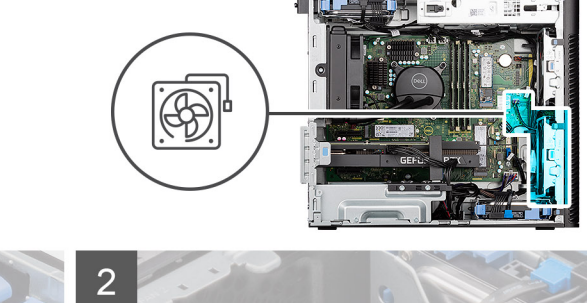

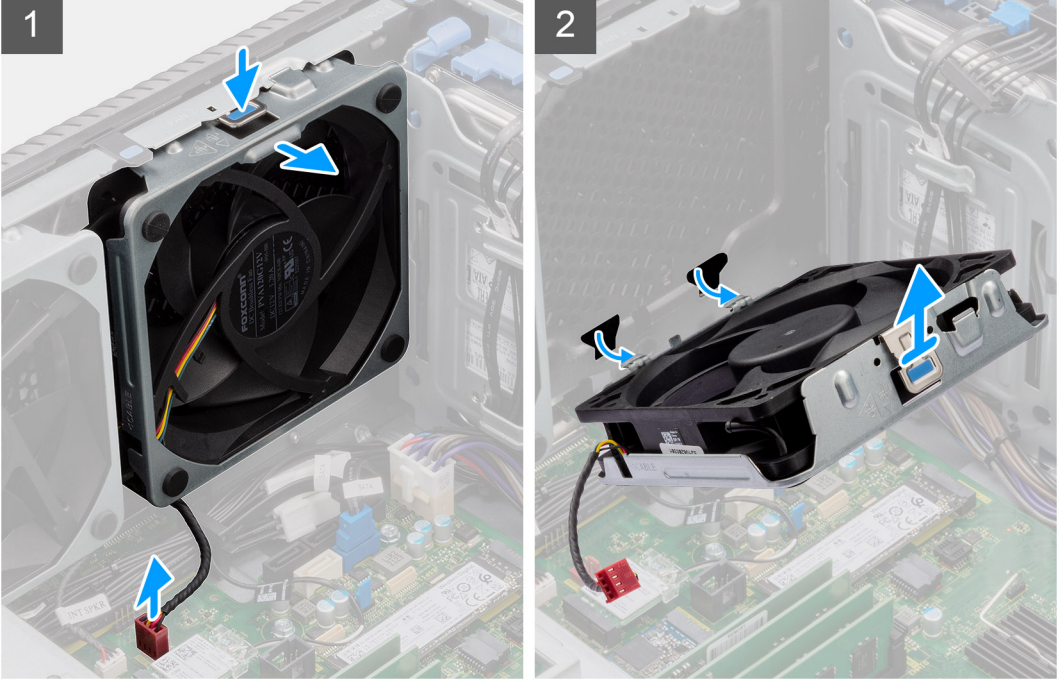

### **Étapes**

- 1. Débranchez le câble de ventilateur du connecteur situé sur la carte système.
- 2. Appuyez sur la languette pour libérer le ventilateur du boîtier hors du logement.

3. En l'inclinant, soulevez le ventilateur du boîtier et retirez-le de ce dernier.

**REMARQUE :** Suivez la procédure si votre ordinateur est installé avec deux ventilateurs avant.

# **Retrait du bâti du ventilateur avant**

#### **Prérequis**

- 1. Suivez la procédure décrite dans la section [Avant d'intervenir à l'intérieur de votre ordinateur.](#page-5-0)
- 2. Retirez le [panneau latéral.](#page-11-0)

#### **À propos de cette tâche**

L'image suivante indique l'emplacement du bâti du ventilateur avant du boîtier et fournit une représentation visuelle de la procédure de retrait.

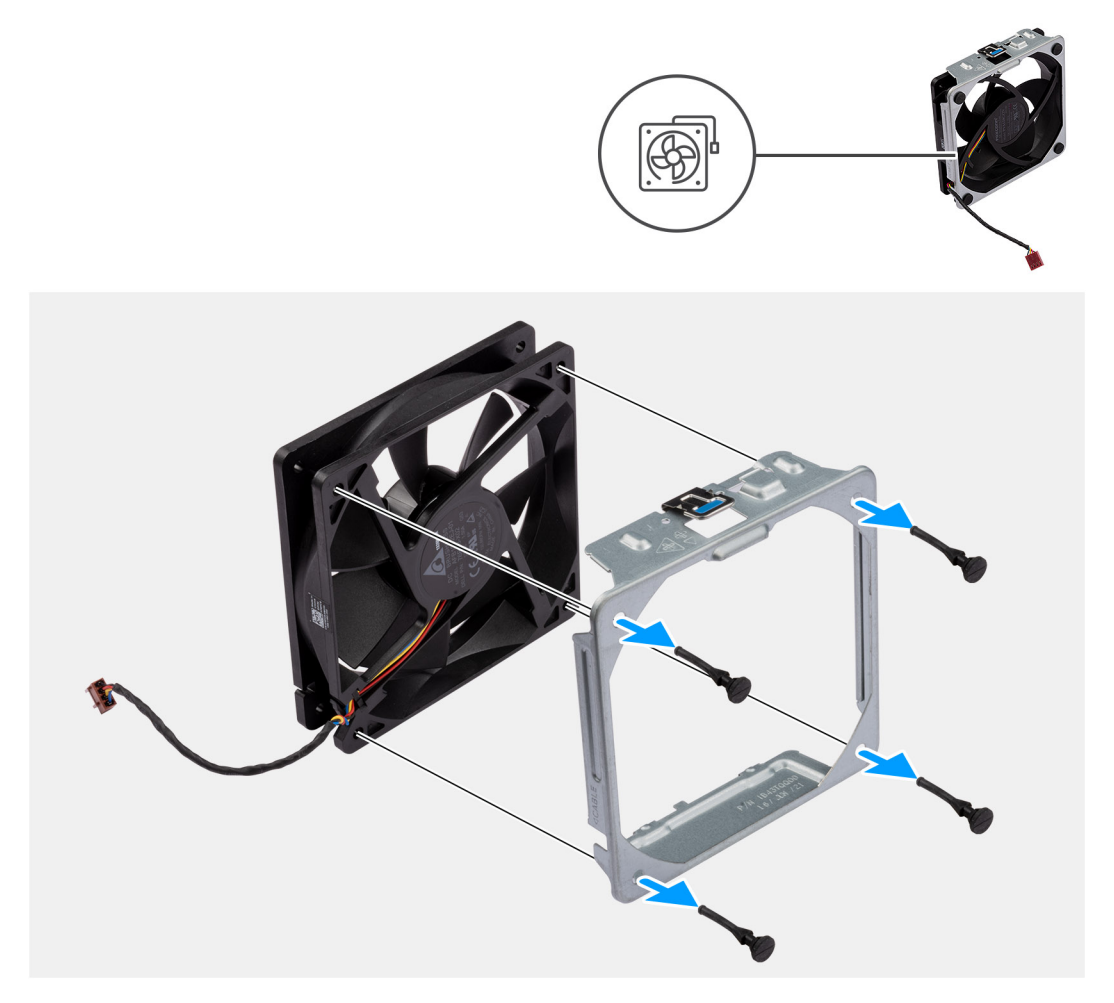

#### **Étapes**

- 1. Repérez la position des tiges en caoutchouc.
- 2. Tirez délicatement sur les œillets en caoutchouc pour extraire le ventilateur du boîtier.
- 3. Retirez le ventilateur du bâti.

# **Installation du bâti du ventilateur avant**

#### **Prérequis**

Si vous remplacez un composant, retirez le composant existant avant d'exécuter la procédure d'installation.

L'image suivante indique l'emplacement du bâti du ventilateur avant du boîtier et fournit une représentation visuelle de la procédure d'installation.

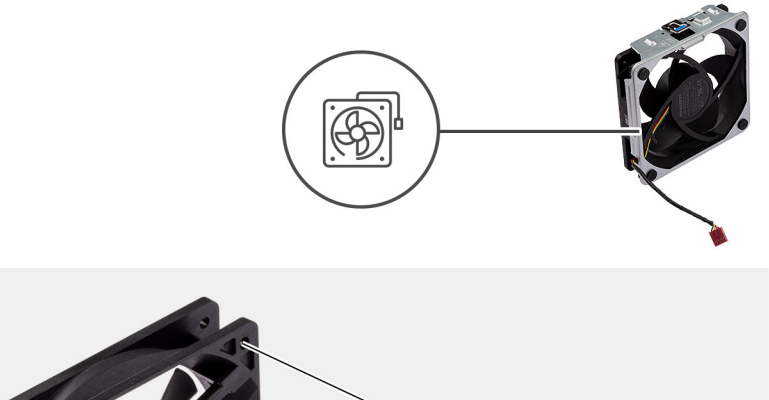

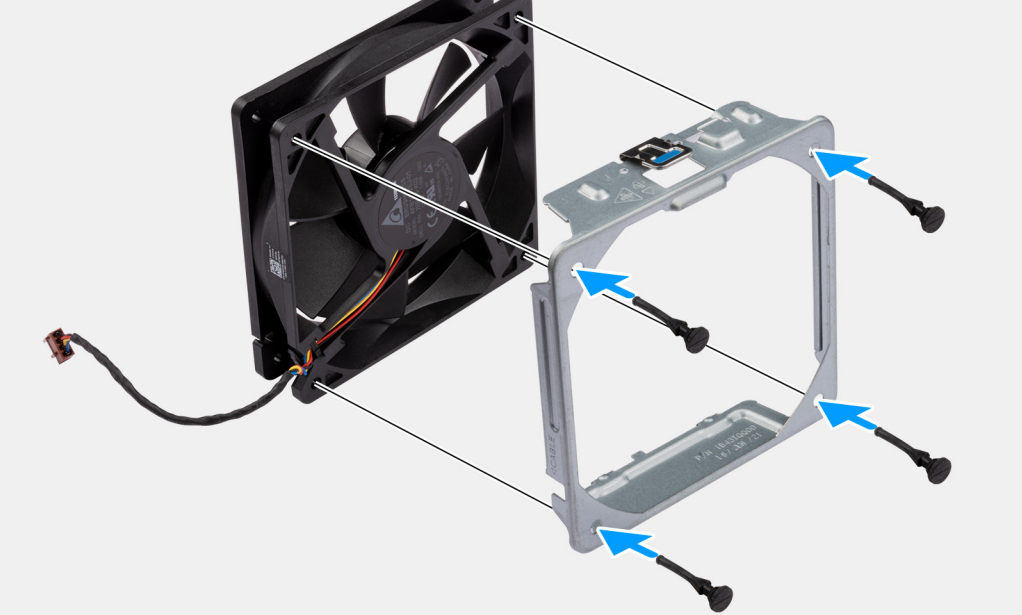

### **Étapes**

- 1. Insérez les œillets en caoutchouc dans le bâti du ventilateur.
- 2. Alignez les trous du ventilateur avec les œillets en caoutchouc du bâti du ventilateur.
- 3. Faites passer les tiges en caoutchouc dans les trous du ventilateur et tirez sur les tiges jusqu'à ce que le ventilateur s'enclenche.

### **Étapes suivantes**

- 1. Installez le [panneau latéral](#page-12-0).
- 2. Suivez la procédure décrite dans la section [Après une intervention à l'intérieur de votre ordinateur.](#page-8-0)

# **Installation du ventilateur avant**

#### **Prérequis**

Si vous remplacez un composant, retirez le composant existant avant d'exécuter la procédure d'installation.

### **À propos de cette tâche**

Les images suivantes indiquent l'emplacement du ventilateur du châssis et fournissent une représentation visuelle de la procédure d'installation.

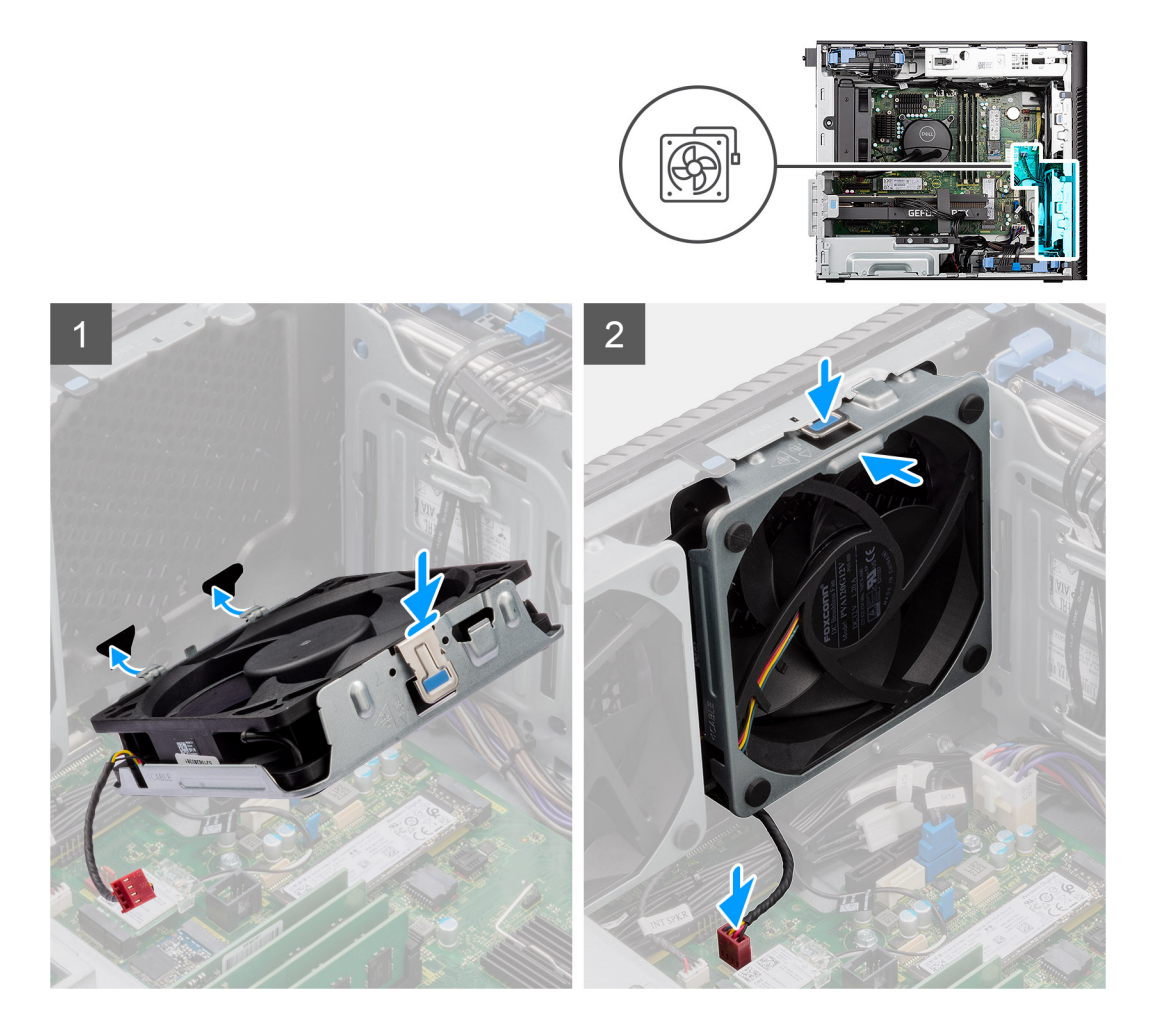

- 1. Alignez les languettes du ventilateur sur les logements du boîtier.
- 2. Insérez le ventilateur du boîtier en l'inclinant dans le logement situé sur le boîtier.
- 3. Faites glisser le ventilateur du boîtier dans le logement jusqu'à ce que la languette de dégagement s'enclenche.
- 4. Connectez le câble du ventilateur au connecteur de la carte système.

**REMARQUE :** Suivez la procédure si votre ordinateur est installé avec deux ventilateurs avant.

### **Étapes suivantes**

- 1. Installez le [panneau latéral](#page-12-0).
- 2. Suivez la procédure décrite dans la section [Après une intervention à l'intérieur de votre ordinateur.](#page-8-0)

# **Retrait du ventilateur arrière**

#### **Prérequis**

- 1. Suivez la procédure décrite dans la section [Avant d'intervenir à l'intérieur de votre ordinateur.](#page-5-0)
- 2. Retirez le [panneau latéral.](#page-11-0)

#### **À propos de cette tâche**

Les images suivantes indiquent l'emplacement du ventilateur du châssis et fournissent une représentation visuelle de la procédure de retrait.

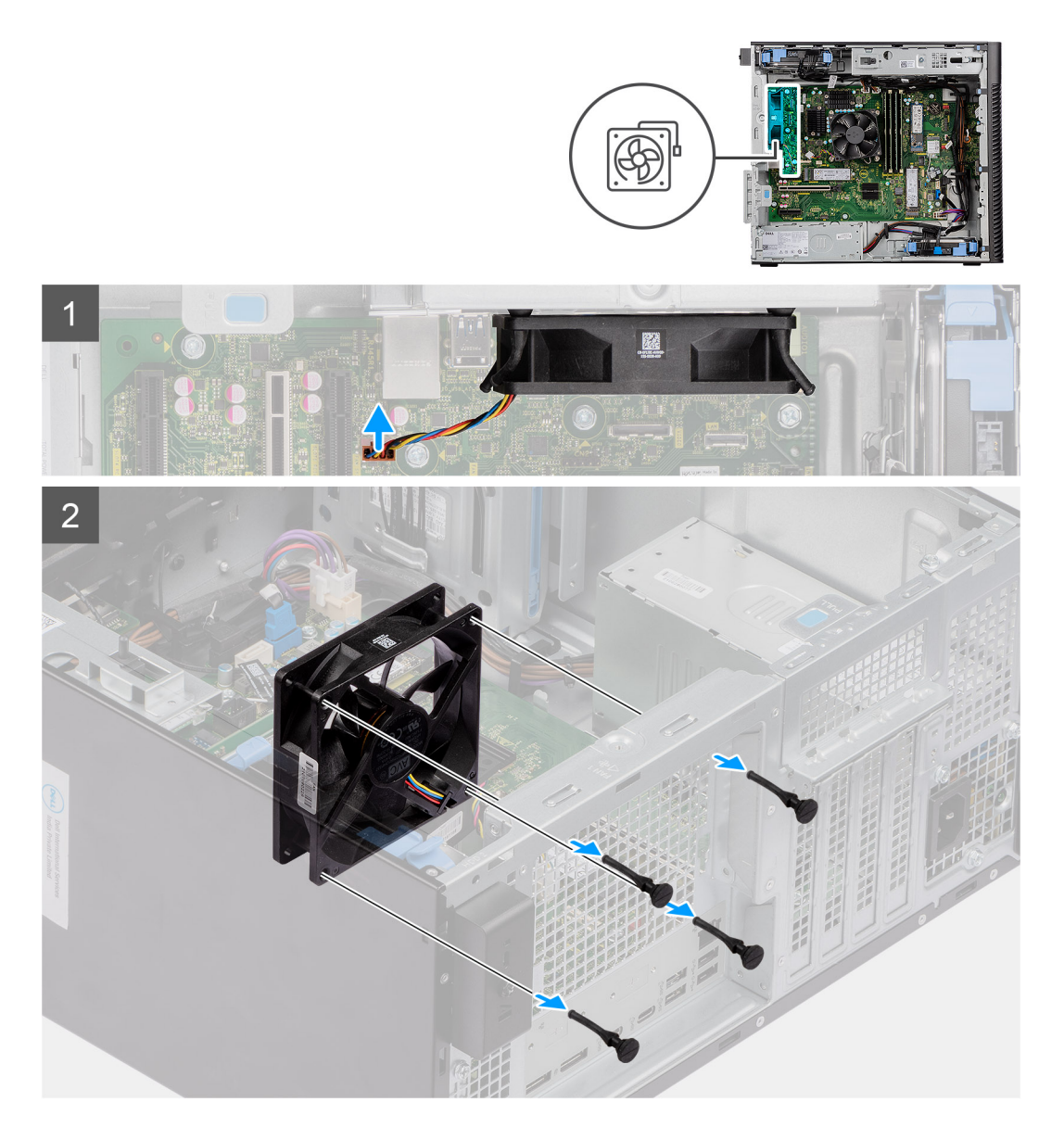

- 1. Débranchez le câble de ventilateur du connecteur situé sur la carte système.
- 2. Repérez la position des tiges en caoutchouc.
- 3. Tirez délicatement sur les tiges en caoutchouc pour dégager le ventilateur du châssis.
- 4. Retirez le ventilateur du châssis.

# **Installation du ventilateur arrière**

### **Prérequis**

Si vous remplacez un composant, retirez le composant existant avant d'exécuter la procédure d'installation.

### **À propos de cette tâche**

Les images suivantes indiquent l'emplacement du ventilateur du châssis et fournissent une représentation visuelle de la procédure d'installation.

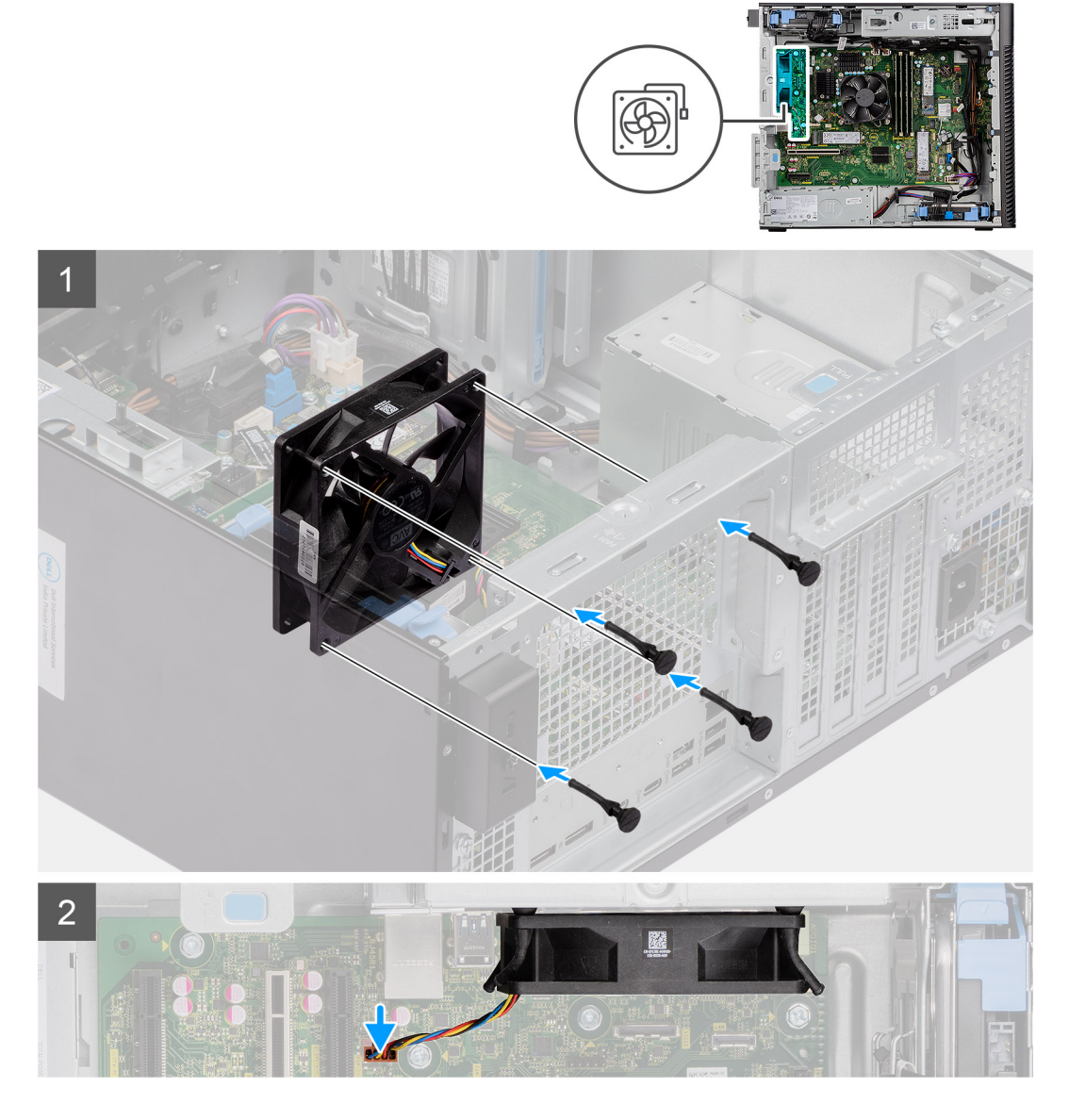

- 1. Insérez les tiges en caoutchouc dans le châssis.
- 2. Alignez les trous du ventilateur avec les passe-câbles en caoutchouc du châssis.
- 3. Faites passer les tiges en caoutchouc dans les trous du ventilateur et tirez sur les tiges jusqu'à ce que le ventilateur s'enclenche.
- 4. Connectez le câble du ventilateur au connecteur de la carte système.

### **Étapes suivantes**

- 1. Installez le [panneau latéral](#page-12-0).
- 2. Suivez la procédure décrite dans la section [Après une intervention à l'intérieur de votre ordinateur.](#page-8-0)

# **Bouton d'alimentation**

# **Retrait du bouton d'alimentation**

## **Prérequis**

1. Suivez la procédure décrite dans la section [Avant d'intervenir à l'intérieur de votre ordinateur.](#page-5-0)

- 2. Retirez le [panneau latéral.](#page-11-0)
- 3. Retirez le [panneau avant](#page-15-0).

Les images suivantes indiquent l'emplacement du bouton d'alimentation et fournissent une représentation visuelle de la procédure de retrait.

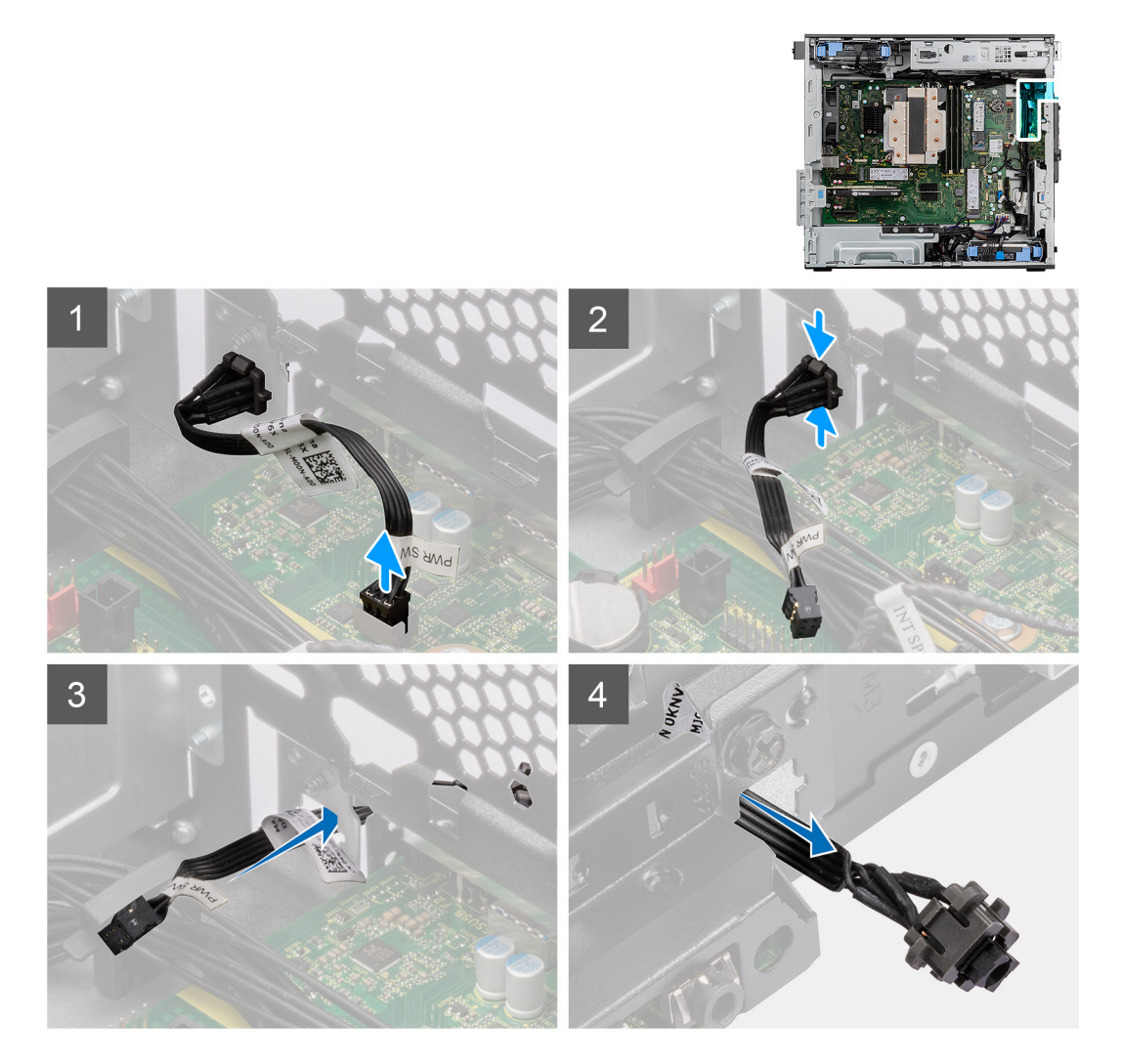

### **Étapes**

- 1. Débranchez le câble du bouton d'alimentation de son connecteur sur la carte système.
- 2. Appuyez sur les pattes de dégagement du bouton d'alimentation et faites glisser le câble du bouton d'alimentation pour le sortir par l'avant du boîtier de l'ordinateur.
- 3. Retirez le câble du bouton d'alimentation de l'ordinateur.

# **Installation du bouton d'alimentation**

#### **Prérequis**

Si vous remplacez un composant, retirez le composant existant avant d'exécuter la procédure d'installation.

### **À propos de cette tâche**

Les images suivantes indiquent l'emplacement du bouton d'alimentation et fournissent une représentation visuelle de la procédure d'installation.

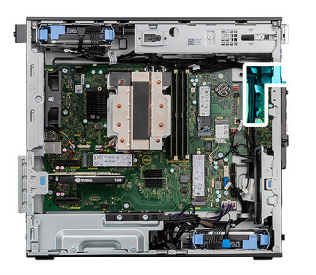

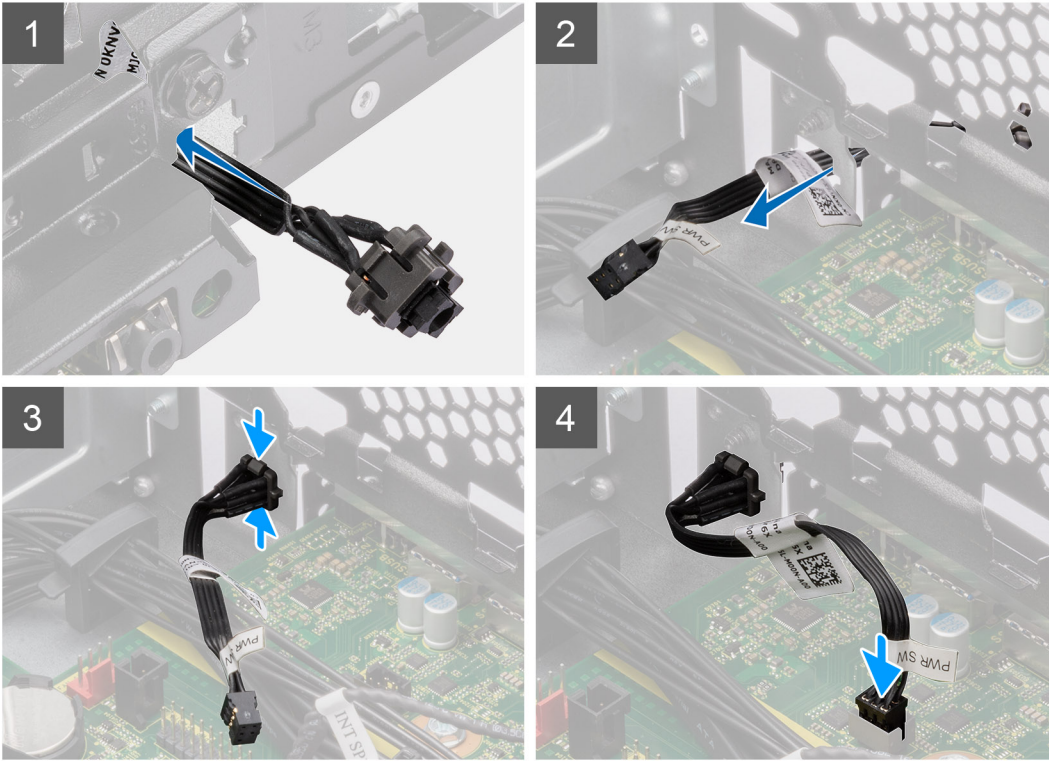

- 1. Insérez le câble du bouton d'alimentation dans son logement à l'avant de l'ordinateur et appuyez dessus jusqu'à ce qu'il s'enclenche dans le boîtier.
- 2. Alignez et connectez le câble du bouton d'alimentation au connecteur de la carte système.

#### **Étapes suivantes**

- 1. Installez le [panneau avant.](#page-14-0)
- 2. Installez le [panneau latéral](#page-12-0).
- 3. Suivez la procédure décrite dans la section [Après une intervention à l'intérieur de votre ordinateur.](#page-8-0)

# **Commutateur d'intrusion**

# **Retrait du commutateur d'intrusion**

#### **Prérequis**

- 1. Suivez la procédure décrite dans la section [Avant d'intervenir à l'intérieur de votre ordinateur.](#page-5-0)
- 2. Retirez le [panneau latéral.](#page-11-0)

Les images suivantes indiquent l'emplacement du commutateur d'intrusion et fournissent une représentation visuelle de la procédure de retrait.

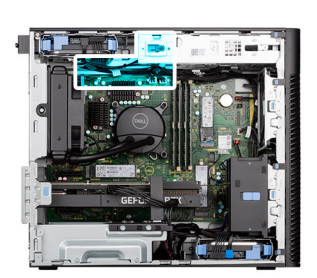

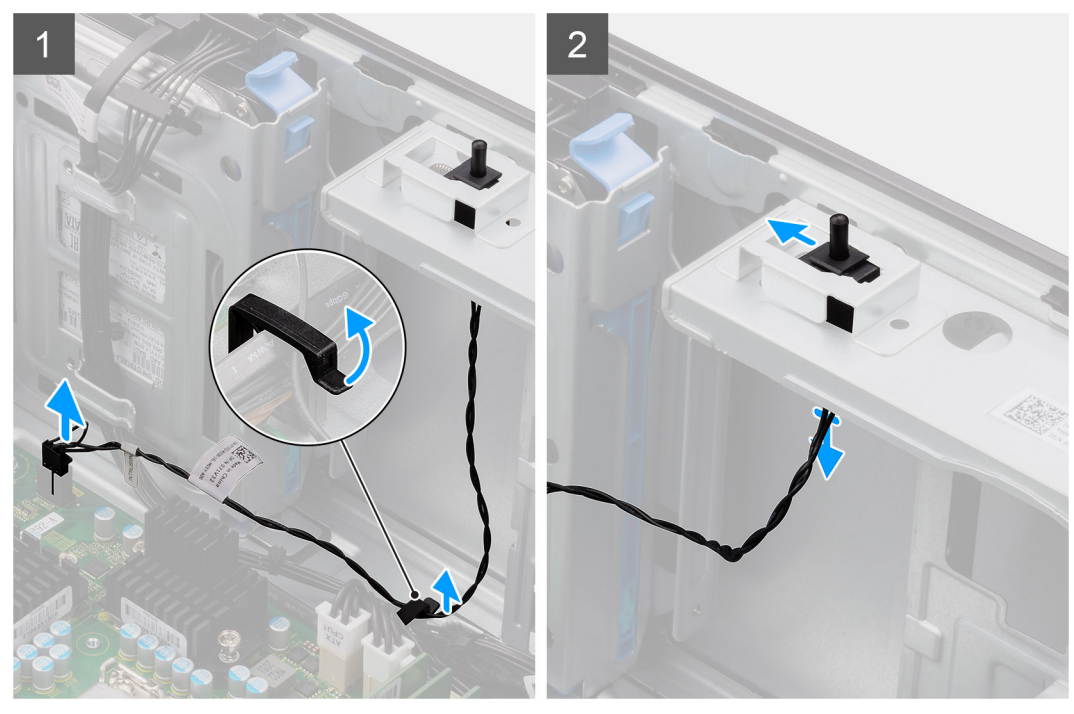

#### **Étapes**

- 1. Débranchez le câble intrus du connecteur sur la carte système et retirez-le des guides d'acheminement.
- 2. Faites glisser l'interrupteur d'intrusion pour le sortir du châssis.

# **Installation du commutateur d'intrusion**

#### **Prérequis**

Si vous remplacez un composant, retirez le composant existant avant d'exécuter la procédure d'installation.

#### **À propos de cette tâche**

Les images suivantes indiquent l'emplacement du commutateur d'intrusion et fournissent une représentation visuelle de la procédure d'installation.

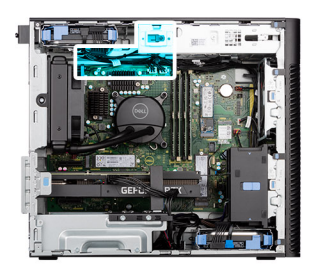

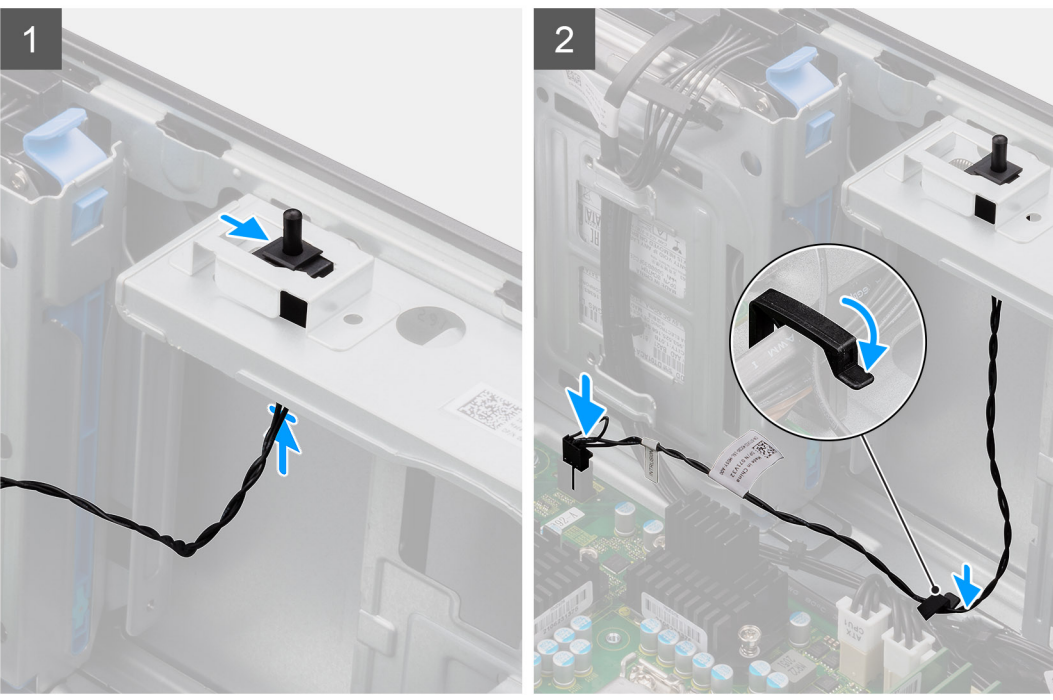

- 1. Insérez le commutateur d'intrusion dans son logement et faites-le glisser pour le fixer dans le logement.
- 2. Faites passer le câble intrus dans le guide d'acheminement et connectez-le au connecteur de la carte système.

#### **Étapes suivantes**

- 1. Installez le [panneau latéral](#page-12-0).
- 2. Suivez la procédure décrite dans la section [Après une intervention à l'intérieur de votre ordinateur.](#page-8-0)

# **Haut-parleur d'intrusion**

# **Retrait du haut-parleur d'intrusion**

#### **Prérequis**

- 1. Suivez la procédure décrite dans la section [Avant d'intervenir à l'intérieur de votre ordinateur.](#page-5-0)
- 2. Retirez le [panneau latéral.](#page-11-0)

#### **À propos de cette tâche**

Les images suivantes indiquent l'emplacement du haut-parleur d'intrusion et fournissent une représentation visuelle de la procédure de retrait.

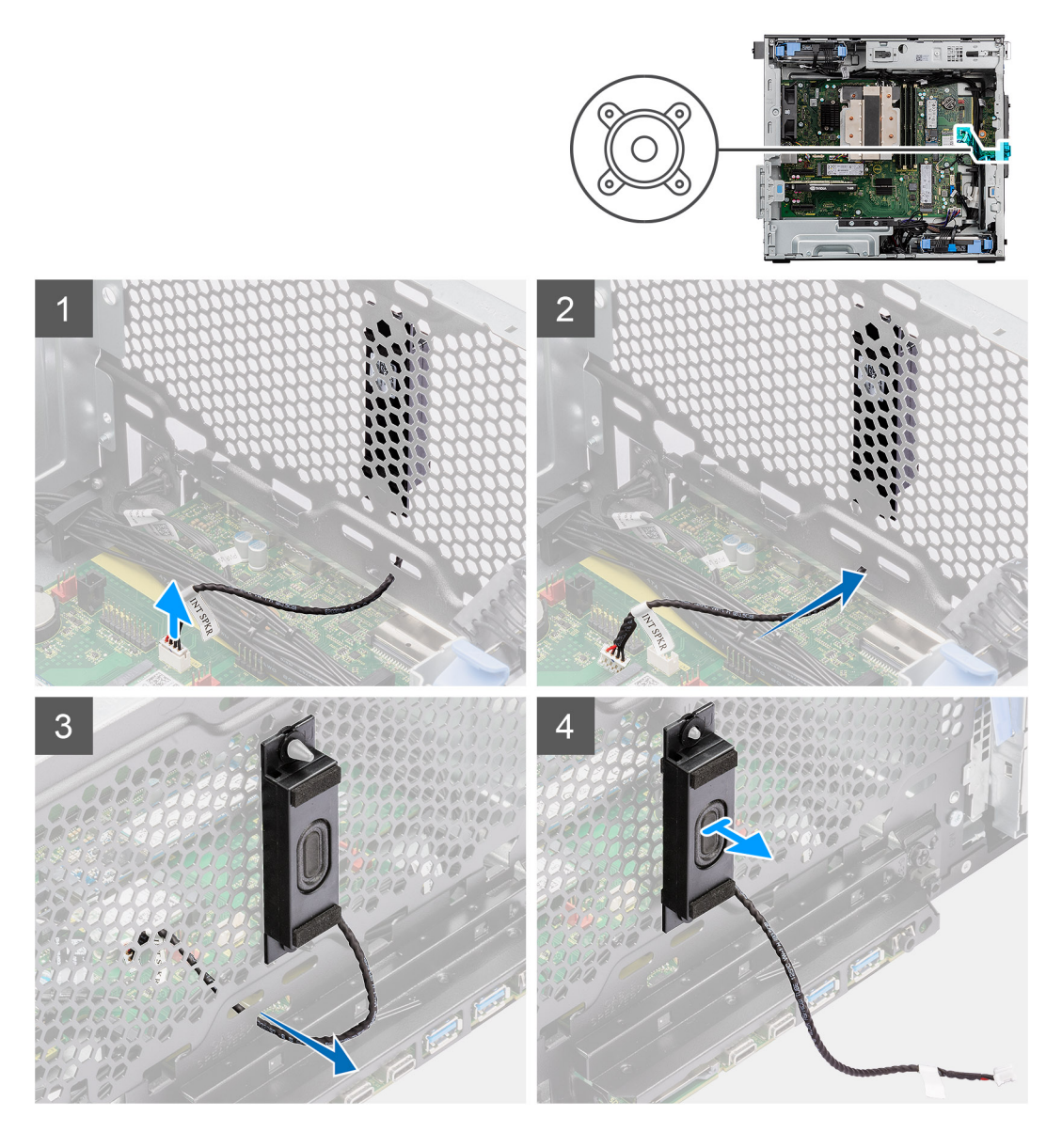

- 1. Déconnectez le câble du haut-parleur d'intrusion du connecteur de la carte système.
- 2. Retirez le câble du haut-parleur d'intrusion par le recoin situé sur le boîtier.
- 3. Faites glisser l'interrupteur d'intrusion pour le retirer du boîtier.

# **Installation du haut-parleur d'intrusion**

### **Prérequis**

Si vous remplacez un composant, retirez le composant existant avant d'exécuter la procédure d'installation.

### **À propos de cette tâche**

Les images suivantes indiquent l'emplacement du haut-parleur d'intrusion et fournissent une représentation visuelle de la procédure d'installation.
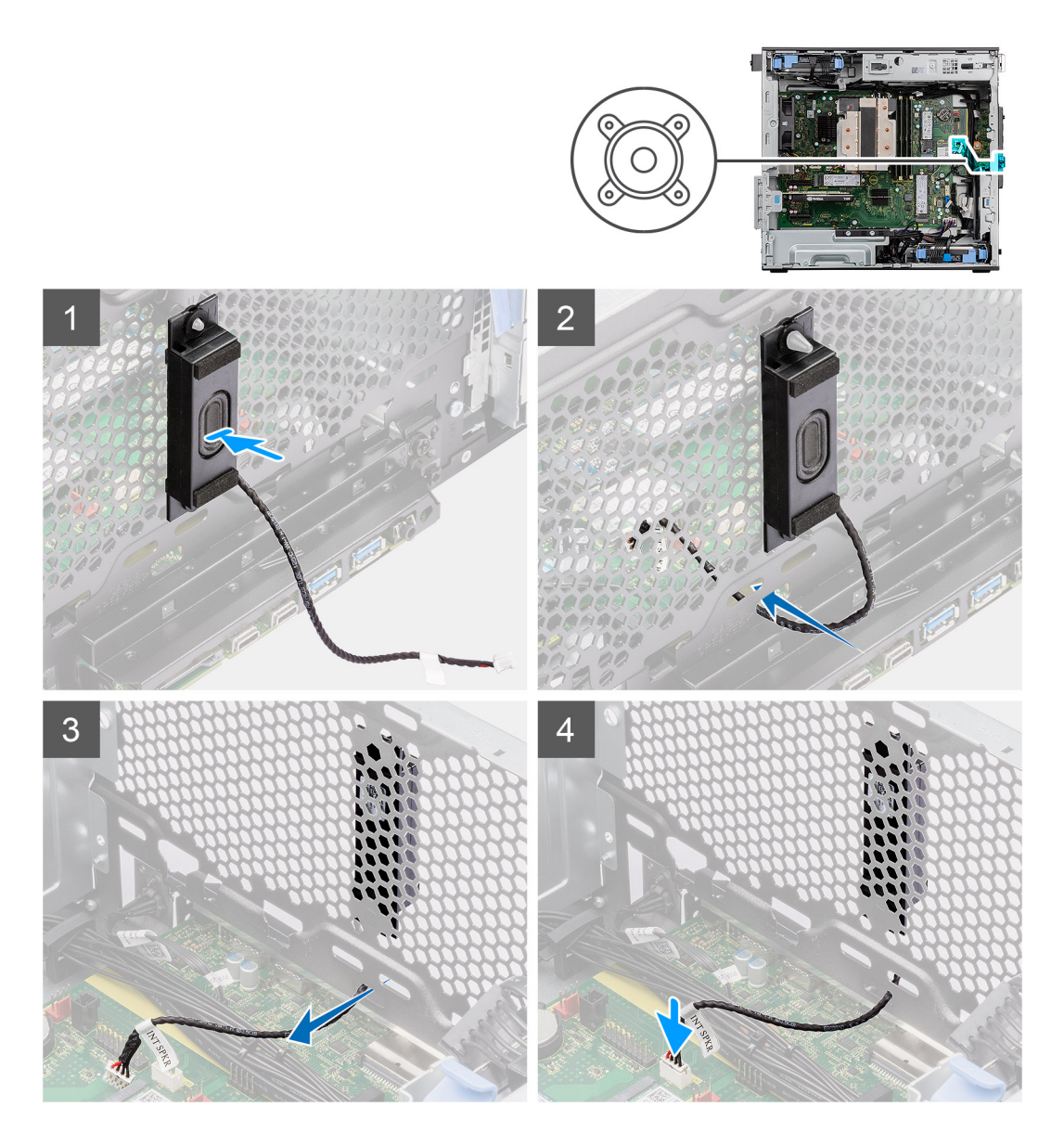

### **Étapes**

- 1. Alignez les trous du haut-parleur d'intrusion avec l'embout d'alignement sur le boîtier.
- 2. Insérez le haut-parleur d'intrusion dans son logement.
- 3. Faites passer le câble du haut-parleur d'intrusion par le recoin situé à l'avant du boîtier.
- 4. Connectez le câble du haut-parleur d'intrusion au connecteur de la carte système.

### **Étapes suivantes**

- 1. Installez le [panneau latéral](#page-12-0).
- 2. Suivez la procédure décrite dans la section [Après une intervention à l'intérieur de votre ordinateur.](#page-8-0)

## **Carte système**

### **Retrait de la carte système**

#### **Prérequis**

1. Suivez la procédure décrite dans la section [Avant d'intervenir à l'intérieur de votre ordinateur.](#page-5-0)

- **REMARQUE :** Le numéro de série de votre ordinateur est indiqué sur la carte système. Après avoir remis en place la carte système, vous devez saisir le numéro de série dans le programme de configuration du BIOS.
- **REMARQUE :** Le remplacement de la carte système supprime toutes modifications apportées au BIOS à l'aide du programme de ⋒ configuration du BIOS. Vous devez apporter les modifications appropriées à nouveau après la remise en place de la carte système.
- **REMARQUE :** Avant de déconnecter les câbles de la carte système, notez l'emplacement des connecteurs afin de replacer les câbles correctement lorsque vous réinstallerez la carte système.
- 2. Retirez le [panneau latéral.](#page-11-0)
- 3. Retirez le [panneau avant](#page-15-0).
- 4. Retirez le [conduit de ventilation.](#page-32-0)
- 5. Retirez le [module de mémoire.](#page-30-0)
- 6. Retirez la [carte WLAN](#page-24-0).
- 7. Retirez le [disque SSD M.2 2230](#page-23-0)[/disque SSD M.2 2280](#page-21-0).
- 8. Retirez la [pile bouton](#page-29-0).
- 9. Retirez la [carte graphique.](#page-34-0)
- 10. Retirez le [processeur graphique alimenté.](#page-36-0)

**REMARQUE :** Cette étape est requise uniquement si le système est configuré avec un processeur graphique alimenté.

- 11. Retrait du [haut-parleur d'intrusion.](#page-70-0)
- 12. Retirez le [commutateur d'intrusion](#page-68-0).
- 13. Retirez l['assemblage du ventilateur et du dissipateur de chaleur 125 W du processeur](#page-39-0) ou l['assemblage du ventilateur et du dissipateur](#page-43-0) [de chaleur du processeur.](#page-43-0)
- 14. Retirez le [ventilateur avant du boîtier](#page-61-0) et [le ventilateur arrière du boîtier.](#page-64-0)
- 15. Retirez le [ventilateur à refroidissement liquide](#page-54-0).
- 16. Retirez le [processeur](#page-57-0).

### **À propos de cette tâche**

L'image suivante montre les connecteurs de la carte système.

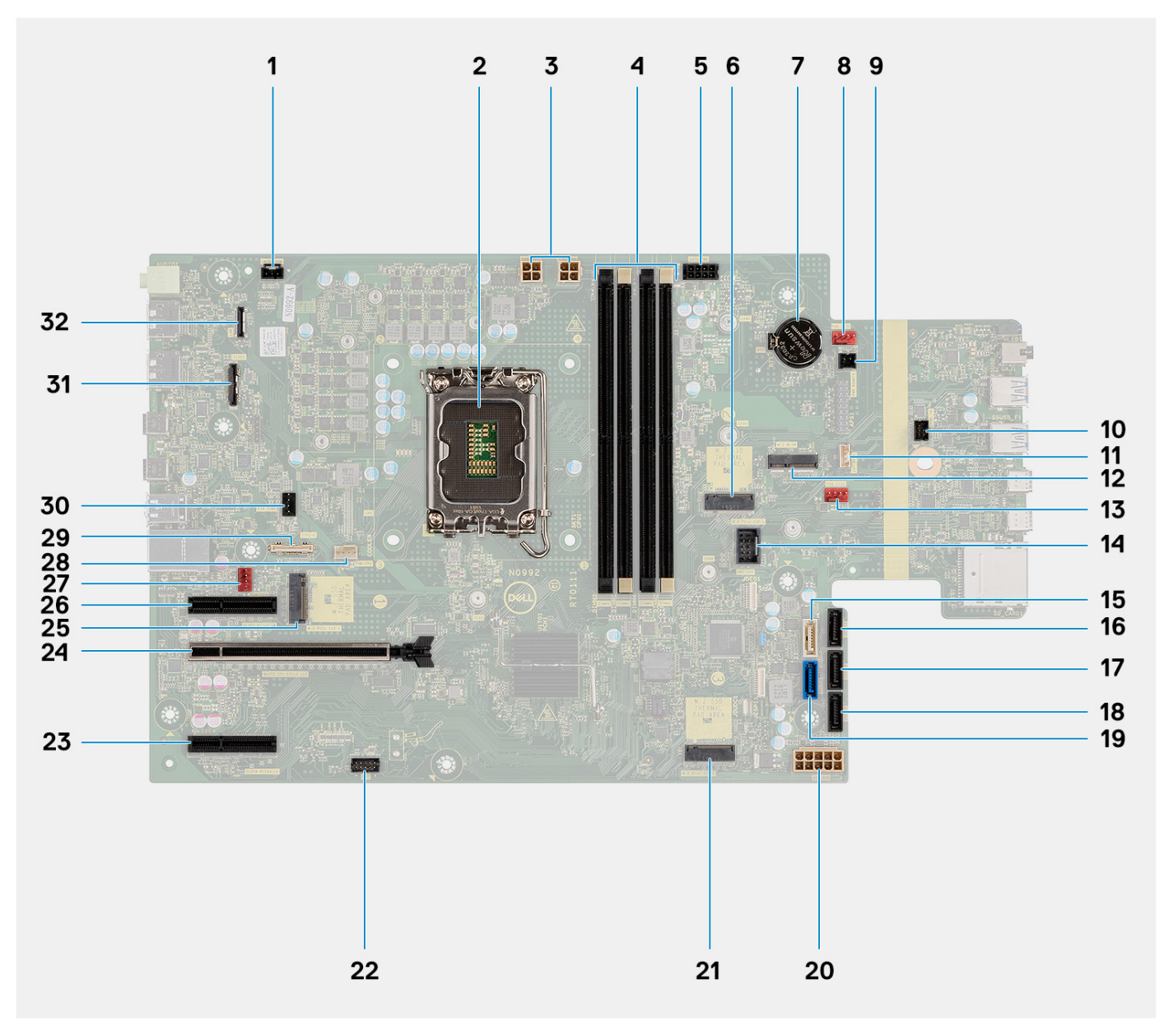

- 1. Connecteur du commutateur d'intrusion 2. Processeur
- 3. Connecteur d'alimentation ATX CPU : 1 et 2 4. Logements du module de mémoire
- 5. Connecteur d'alimentation SATA 6. Logement de disque SSD M2
- 
- 9. Connecteur de la commande d'alimentation à distance 10. Connecteur de l'interrupteur d'alimentation
- 11. Connecteur du haut-parleur d'intrusion 12. Logement WLAN
- 13. Connecteur du ventilateur système 2 14. Connecteur USB interne
- 
- 
- 
- 21. Logement de disque SSD PCIe M.2 22. Port Thunderbolt
- 
- 25. Logement de disque SSD PCIe M.2 26. connecteur PCIe x4
- 
- 
- 31. Connecteur de carte vidéo 32. Connecteur LAN
- 
- 
- 
- 7. Pile bouton 8. Connecteur du ventilateur système 1
	-
	-
	-
- 15. Connecteur SATA 4 16. Connecteur SATA 3
- 17. Connecteur SATA 2 18. connecteur SATA 1
- 19. connecteur SATA 0 20. Connecteur d'alimentation du système ATX
	-
- 23. connecteur PCIe x4 24. connecteur PCIe x16
	-
- 27. Connecteur du ventilateur système 28. Connecteur du ventilateur du processeur
- 29. Connecteur Type-C 30. Connecteur du refroidisseur liquide
	-

Les images suivantes indiquent l'emplacement de la carte système et fournissent une représentation visuelle de la procédure de retrait.

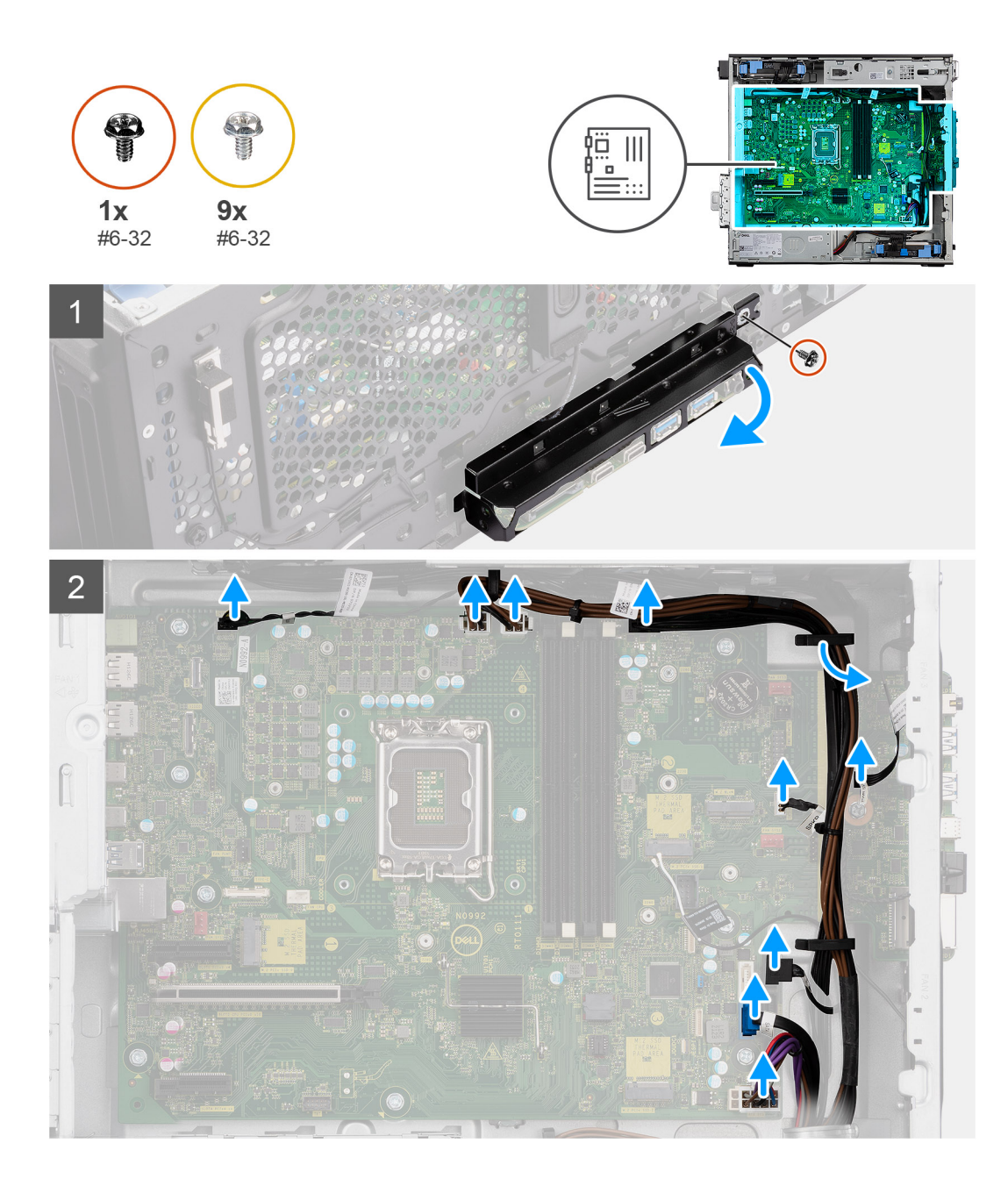

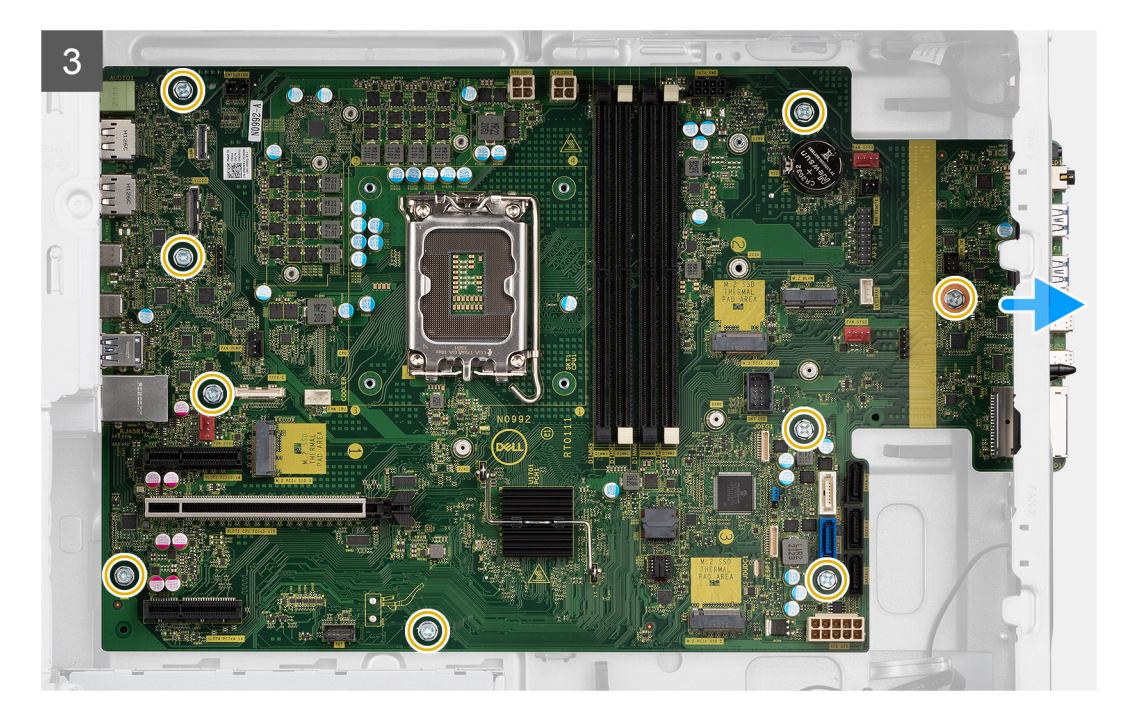

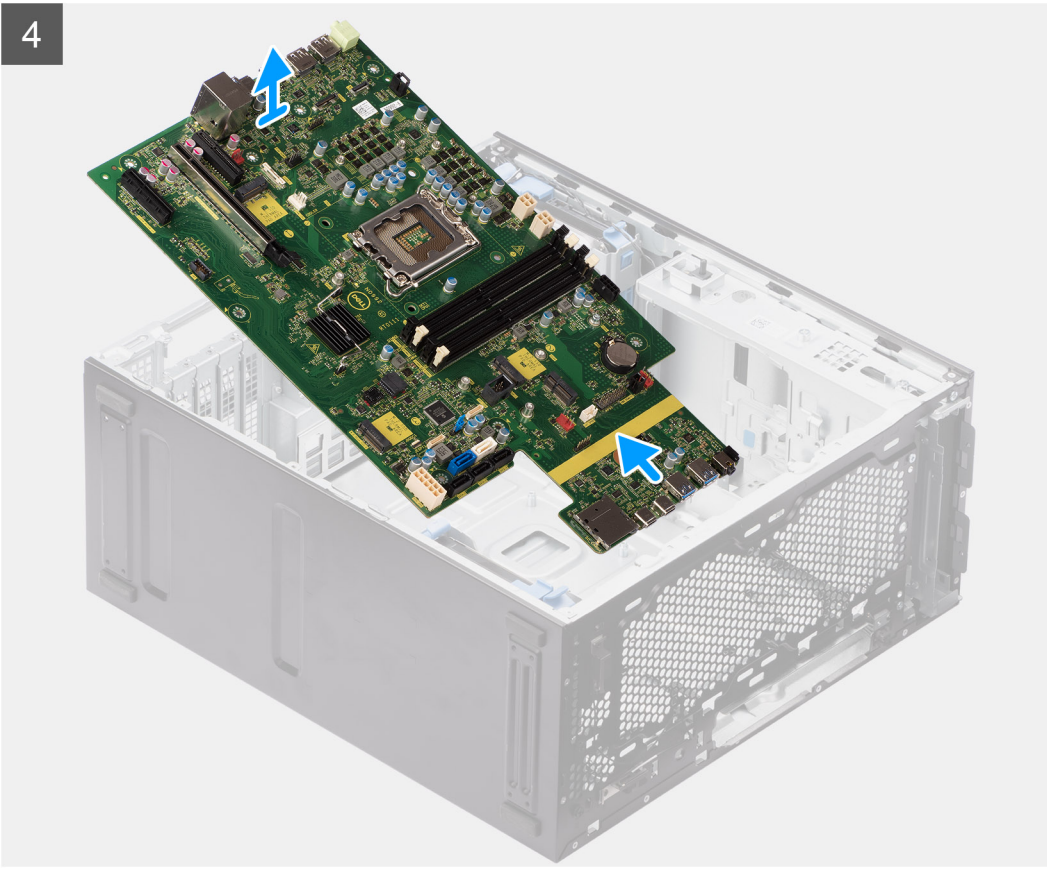

- 1. Retirez la vis (n° 6-32) qui fixe le support d'E/S avant au boîtier.
- 2. Faites glisser et retirez le support d'E/S avant du boîtier.
- 3. Déconnectez les câbles d'alimentation et du disque dur qui sont branchés à la carte système, puis retirez-les des guides de routage sur le châssis
- 4. Retirez les neuf vis  $(n^{\circ} 6-32)$  qui fixent la carte système au boîtier.
- 5. Soulevez la carte système en l'inclinant, puis retirez-la du boîtier.

### **Installation de la carte système**

### **Prérequis**

Si vous remplacez un composant, retirez le composant existant avant d'exécuter la procédure d'installation.

### **À propos de cette tâche**

L'image suivante montre les connecteurs de la carte système.

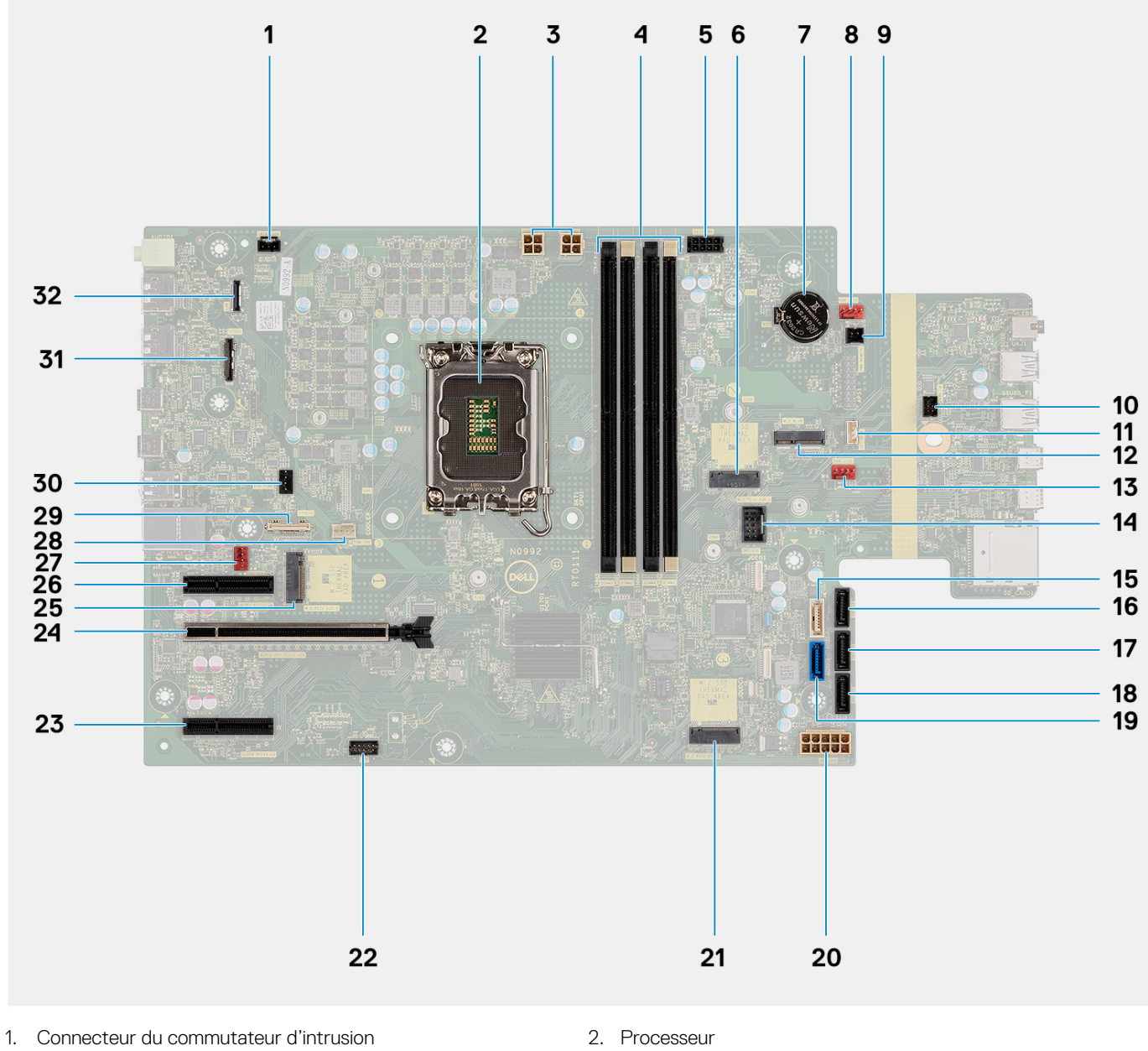

- 
- 3. Connecteur d'alimentation ATX CPU : 1 et 2 4. Logements du module de mémoire
- 5. Connecteur d'alimentation SATA 6. Logement de disque SSD M2
- 
- 9. Connecteur de la commande d'alimentation à distance 10. Connecteur de l'interrupteur d'alimentation
- 11. Connecteur du haut-parleur d'intrusion 12. Logement WLAN
- 13. Connecteur du ventilateur système 2 14. Connecteur USB interne
- 
- 17. Connecteur SATA 2 18. connecteur SATA 1
- 
- 
- 7. Pile bouton and the set of the set of the set of the S. Connecteur du ventilateur système 1
	-
	-
	-
- 15. Connecteur SATA 4 16. Connecteur SATA 3
	-
- 
- 21. Logement de disque SSD PCIe M.2 22. Port Thunderbolt
- 23. connecteur PCIe x4 24. connecteur PCIe x16
- 25. Logement de disque SSD PCIe M.2 26. connecteur PCIe x4
- 
- 
- 31. Connecteur de carte vidéo 32. Connecteur LAN
- 19. connecteur SATA 0 20. Connecteur d'alimentation du système ATX
	-
	-
	-
- 27. Connecteur du ventilateur système 28. Connecteur du ventilateur du processeur
- 29. Connecteur Type-C 30. Connecteur du refroidisseur liquide
	-

Les images suivantes indiquent l'emplacement de la carte système et fournissent une représentation visuelle de la procédure d'installation.

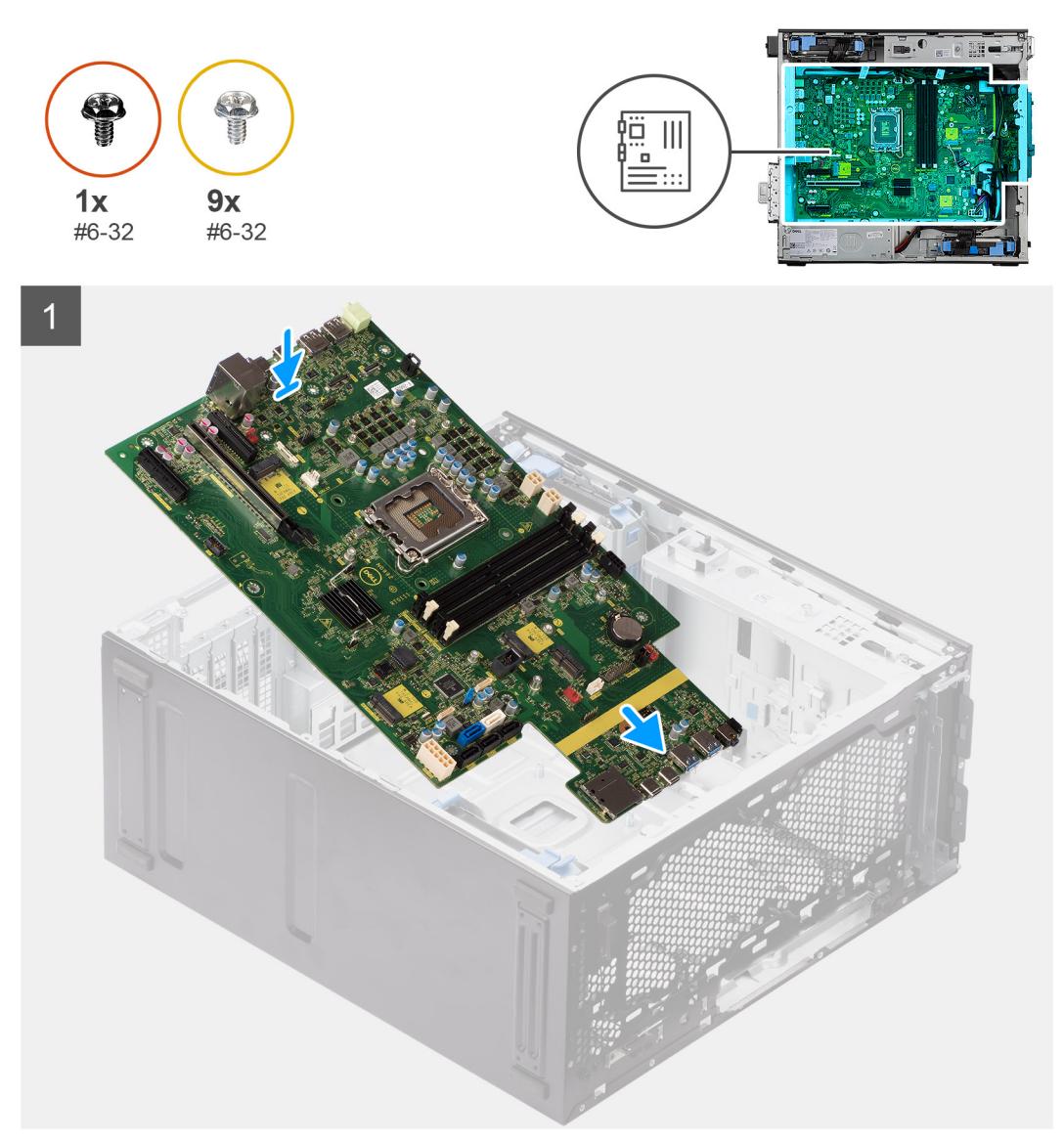

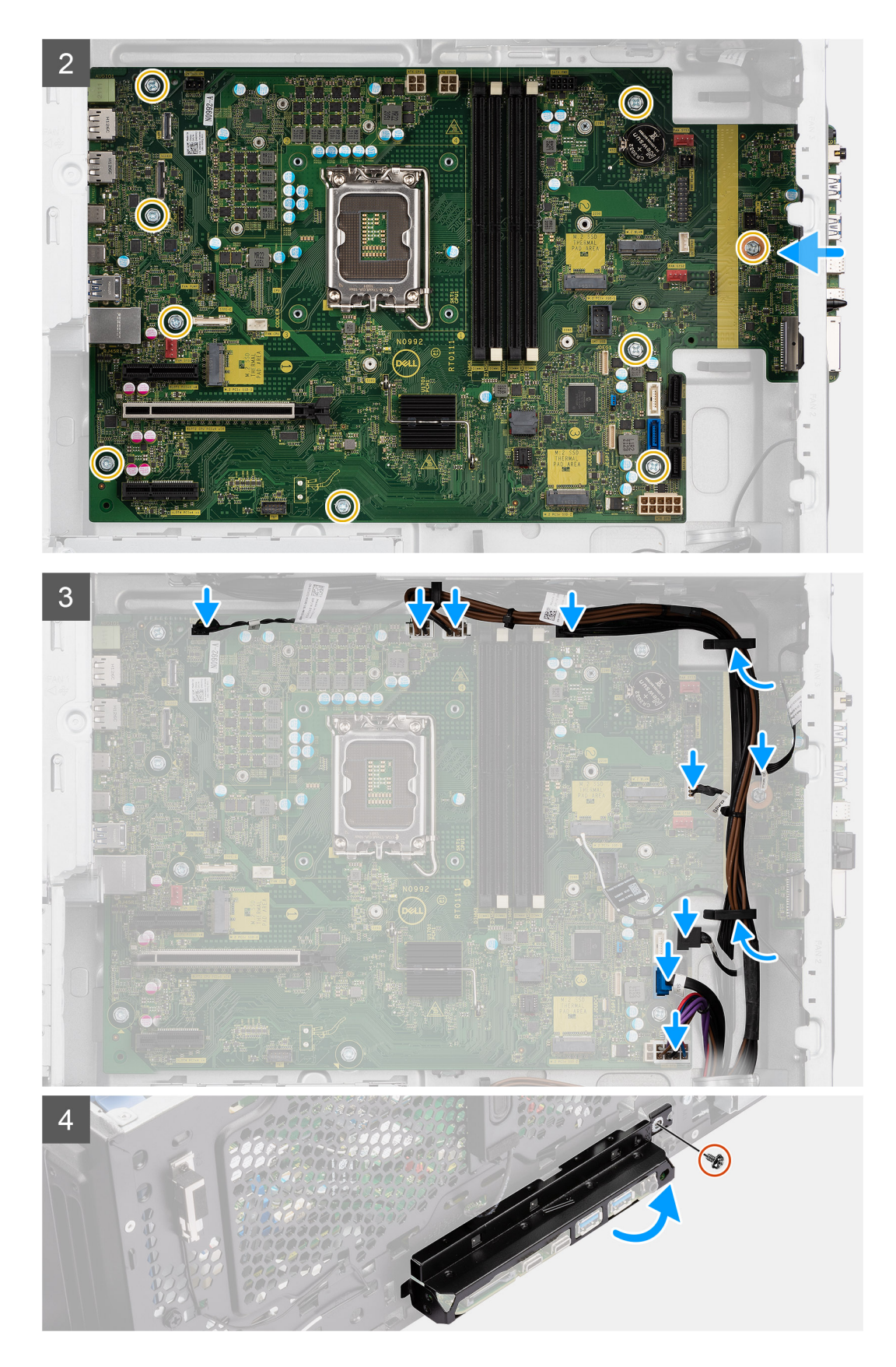

- 1. Faites glisser les ports d'E/S avant situés sur la carte système dans les fentes d'E/S avant prévues sur le boîtier, puis alignez les trous de vis de la carte système avec ceux situés sur le boîtier.
- 2. Remettez en place les neuf vis  $(n^{\circ} 6-32)$  qui fixent la carte système au boîtier.
- 3. Faites passer les câbles dans les guides de routage situés sur le châssis, puis branchez les câbles d'alimentation et du disque dur à leurs connecteurs respectifs sur la carte système.
- 4. Alignez le support d'E/S avant avec les fentes du boîtier.
- 5. Remettez en place la vis (nº 6-32) qui fixe le support d'E/S avant au boîtier.

### **Étapes suivantes**

- 1. Installez le [processeur.](#page-58-0)
- 2. Installez le [ventilateur à refroidissement liquide](#page-55-0).
- 3. Installez le [ventilateur du boîtier.](#page-63-0)
- 4. Installez l['assemblage du ventilateur et du dissipateur de chaleur 125 W du processeur](#page-40-0) ou l['assemblage du ventilateur et du dissipateur](#page-44-0) [de chaleur du processeur.](#page-44-0)
- 5. Installez la [pile bouton](#page-29-0).
- 6. Installez le [commutateur d'intrusion](#page-69-0).
- 7. Installation du [haut-parleur d'intrusion.](#page-71-0)
- 8. Installez le [processeur graphique alimenté](#page-38-0).

**REMARQUE :** Cette étape est requise uniquement si le système est configuré avec un processeur graphique alimenté.

- 9. Installez la [carte graphique](#page-35-0).
- 10. Installez le [disque SSD M.2 2230/](#page-21-0)[disque SSD M.2 2280](#page-22-0).
- 11. Installez la carte [WLAN.](#page-25-0)
- 12. Installez le [module de mémoire.](#page-31-0)
- 13. Installez le [conduit de ventilation.](#page-33-0)
- 14. Installez le [panneau avant.](#page-14-0)
- 15. Installez le [panneau latéral](#page-12-0).
- 16. Suivez la procédure décrite dans la section [Après une intervention à l'intérieur de votre ordinateur.](#page-8-0)

**REMARQUE :** Le numéro de série de votre ordinateur est indiqué sur la carte système. Après avoir remis en place la carte système, vous devez saisir le numéro de série dans le programme de configuration du BIOS.

**REMARQUE :** Le remplacement de la carte système supprime toutes modifications apportées au BIOS à l'aide du programme de ⋒ configuration du BIOS. Vous devez apporter les modifications appropriées à nouveau après la remise en place de la carte système.

# **Logiciel**

**3**

Ce chapitre répertorie les systèmes d'exploitation pris en charge, ainsi que les instructions pour installer les pilotes.

## **Pilotes et téléchargements**

Pour dépanner, télécharger ou installer des pilotes, il est recommandé de lire l'article de la base de connaissances Dell [000123347](https://www.dell.com/support/kbdoc/000123347/drivers-and-downloads-faqs) intitulé « Forum aux questions Pilotes et téléchargements ».

# **System Setup (Configuration du système)**

**PRÉCAUTION : Sauf si vous êtes un utilisateur expert, ne modifiez pas les paramètres du programme de configuration du BIOS. Certaines modifications risquent de provoquer un mauvais fonctionnement de l'ordinateur.**

**REMARQUE :** Avant d'utiliser le programme de configuration du BIOS, notez les informations qui y sont affichées afin de pouvoir ⋒ vous y reporter ultérieurement.

Utilisez le programme de configuration du BIOS pour les fins suivantes :

- Obtenir des informations sur le matériel installé sur votre ordinateur, par exemple la quantité de RAM et la taille du disque dur.
- Modifier les informations de configuration du système.
- Définir ou modifier une option sélectionnable par l'utilisateur, par exemple le mot de passe utilisateur, le type de disque dur installé, l'activation ou la désactivation de périphériques de base.

## **Menu d'amorçage**

Appuyez sur <F12> lorsque le logo Dell s'affiche pour lancer le menu de démarrage unique qui contient la liste des périphériques d'amorçage valides du système. Les options de diagnostic et de configuration du BIOS sont également présentes dans ce menu. Les périphériques répertoriés dans le menu de démarrage dépendent des périphériques de démarrage présents sur le système. Ce menu est utile pour tenter un démarrage à partir d'un appareil spécifique ou pour afficher un diagnostic du système. Le fait d'utiliser ce menu ne modifie pas l'ordre de démarrage des périphériques configuré dans le BIOS.

Les options disponibles sont les suivantes :

- UEFI Boot :
	- Gestionnaire de démarrage Windows
- Autres options :
	- configuration du BIOS
	- mise à jour flash du BIOS
	- Diagnostics
	- Change Boot Mode Settings (modifier les paramètres de mode de démarrage)

## **Touches de navigation**

**REMARQUE :** Pour la plupart des options de Configuration du système, les modifications que vous apportez sont enregistrées mais ⋒ ne sont appliquées qu'au redémarrage de l'ordinateur.

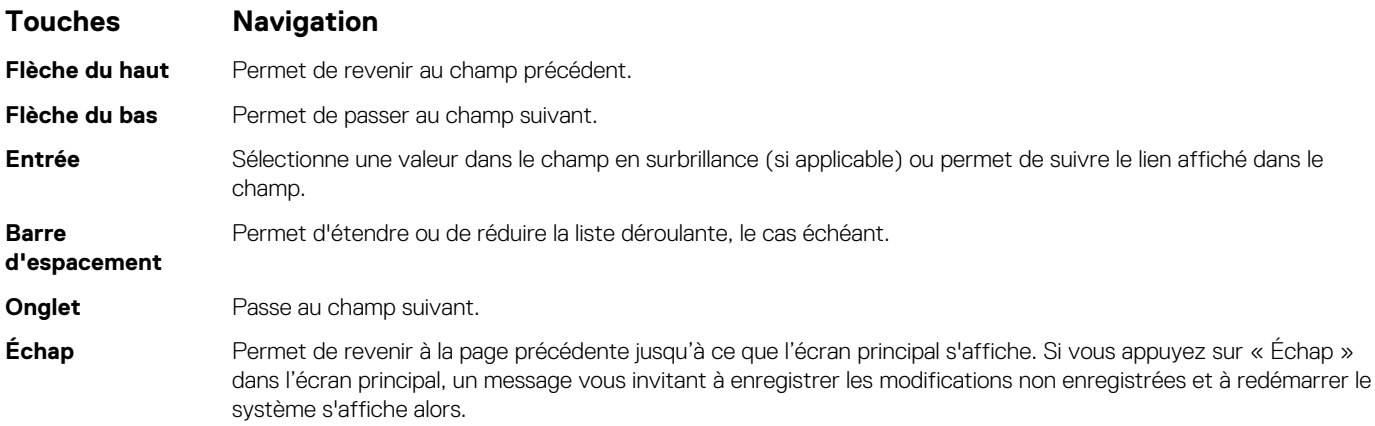

## **Séquence de démarrage**

La séquence de démarrage permet d'ignorer l'ordre des périphériques de démarrage défini par la configuration du système et de démarrer directement depuis un périphérique donné (lecteur optique ou disque dur, par exemple). Pendant l'auto test de démarrage (POST), lorsque le logo Dell s'affiche, vous pouvez :

- Accéder à la configuration du système en appuyant sur la touche <F2>
- Afficher le menu de démarrage à affichage unique en appuyant sur la touche <F12>

Ce menu contient les périphériques à partir desquels vous pouvez démarrer, y compris l'option de diagnostic. Les options du menu de démarrage sont les suivantes :

- Removable Drive (Unité amovible (si disponible))
- STXXXX Drive (Unité STXXXX) **REMARQUE :** XXXX correspond au numéro d'unité SATA.
- Lecteur optique (si disponible)
- Disque dur SATA (si disponible)
- Diagnostics
	- **REMARQUE :** Si vous choisissez **Diagnostic**, l'écran **SupportAssist** s'affiche.  $(i)$

L'écran de séquence de démarrage affiche également l'option d'accès à l'écran System Setup (Configuration du système).

## **Options de configuration du système**

**REMARQUE :** Selon votre ordinateur et les périphériques installés, les éléments répertoriés dans cette section n'apparaîtront pas forcément tels quels dans votre configuration.

### **Tableau 3. Options de configuration du système : Menu Informations système**

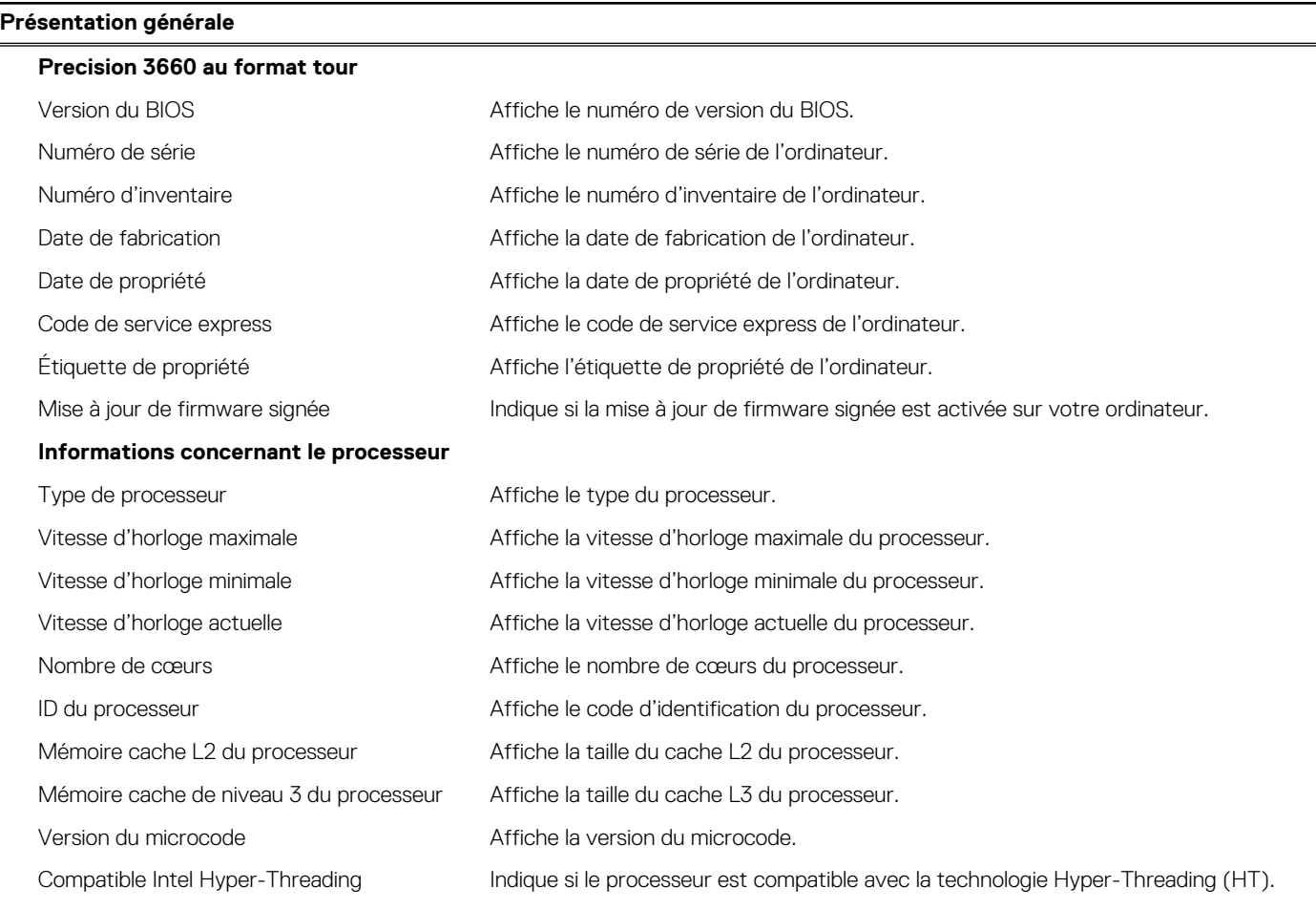

### **Tableau 3. Options de configuration du système : Menu Informations système (suite)**

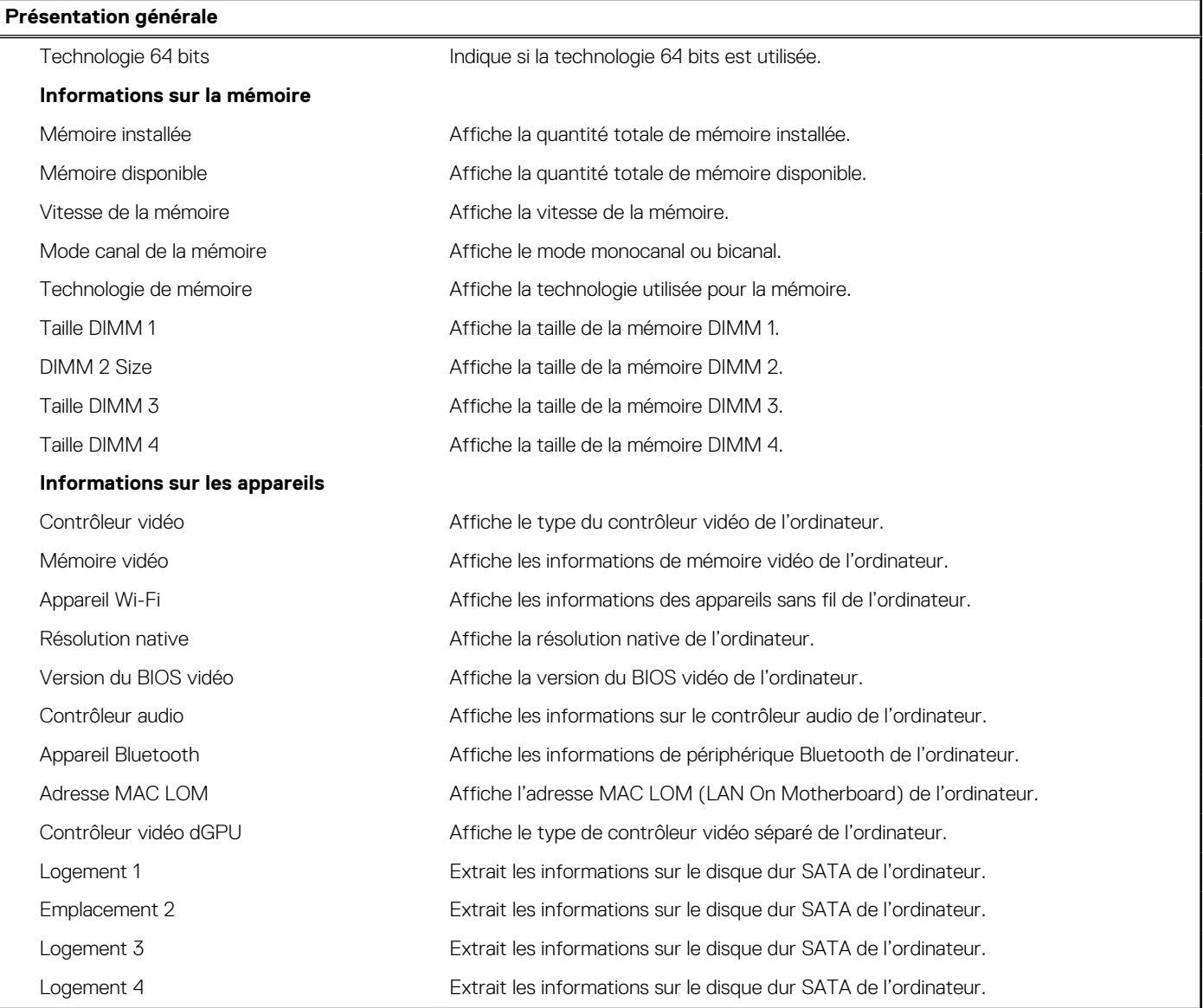

### **Tableau 4. Options de configuration du système : menu Configuration du démarrage**

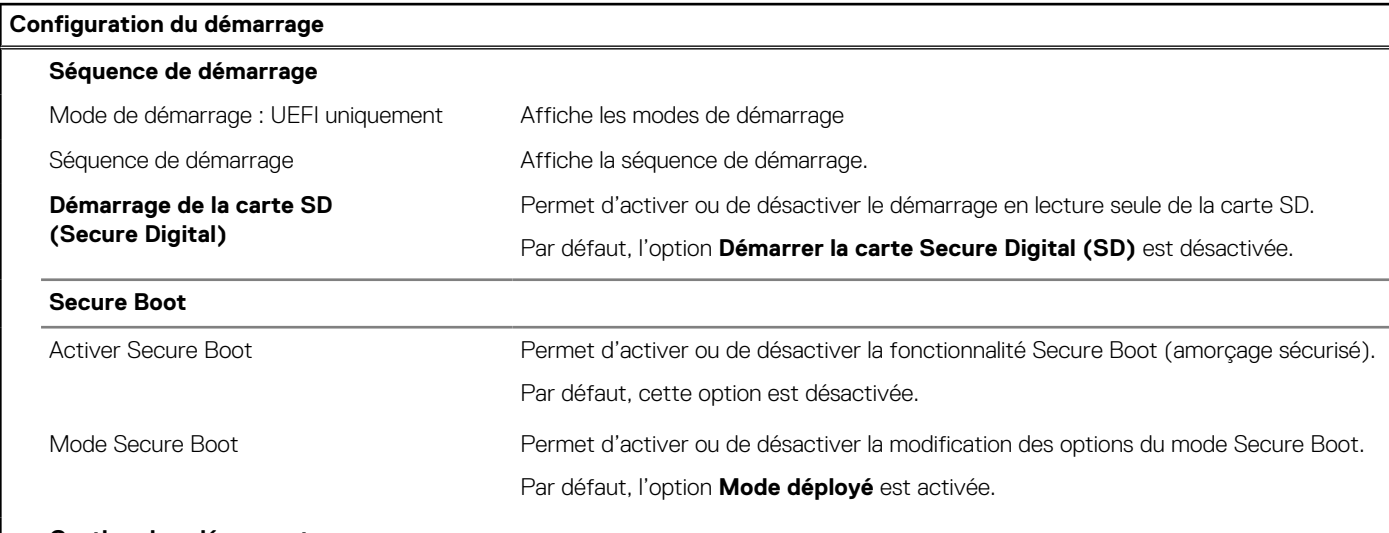

### **Gestion des clés experte**

### **Tableau 4. Options de configuration du système : menu Configuration du démarrage (suite)**

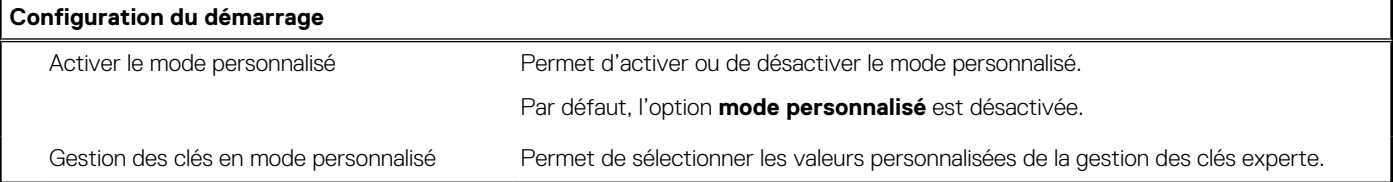

### **Tableau 5. Options de configuration du système : menu Périphériques intégrés**

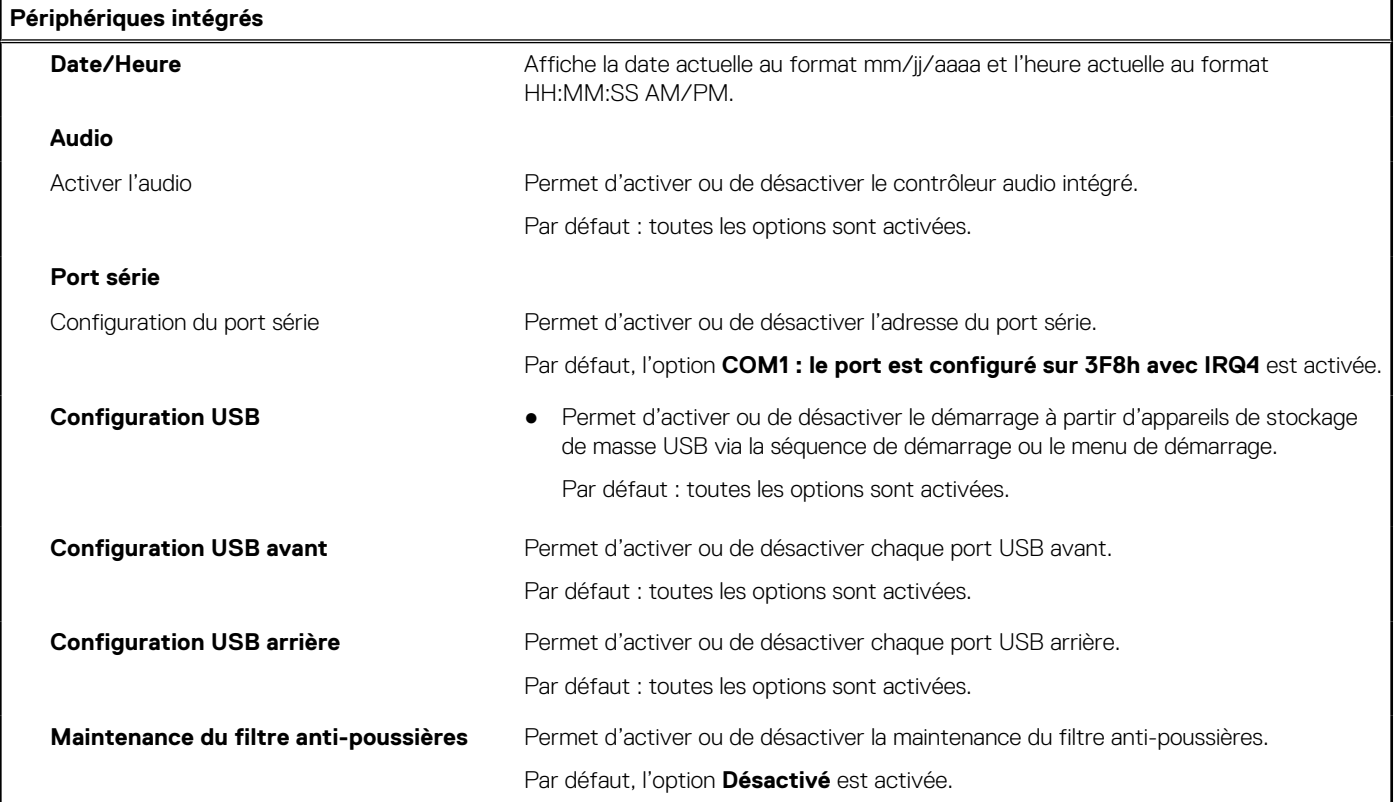

### **Tableau 6. Options de configuration du système : menu Stockage**

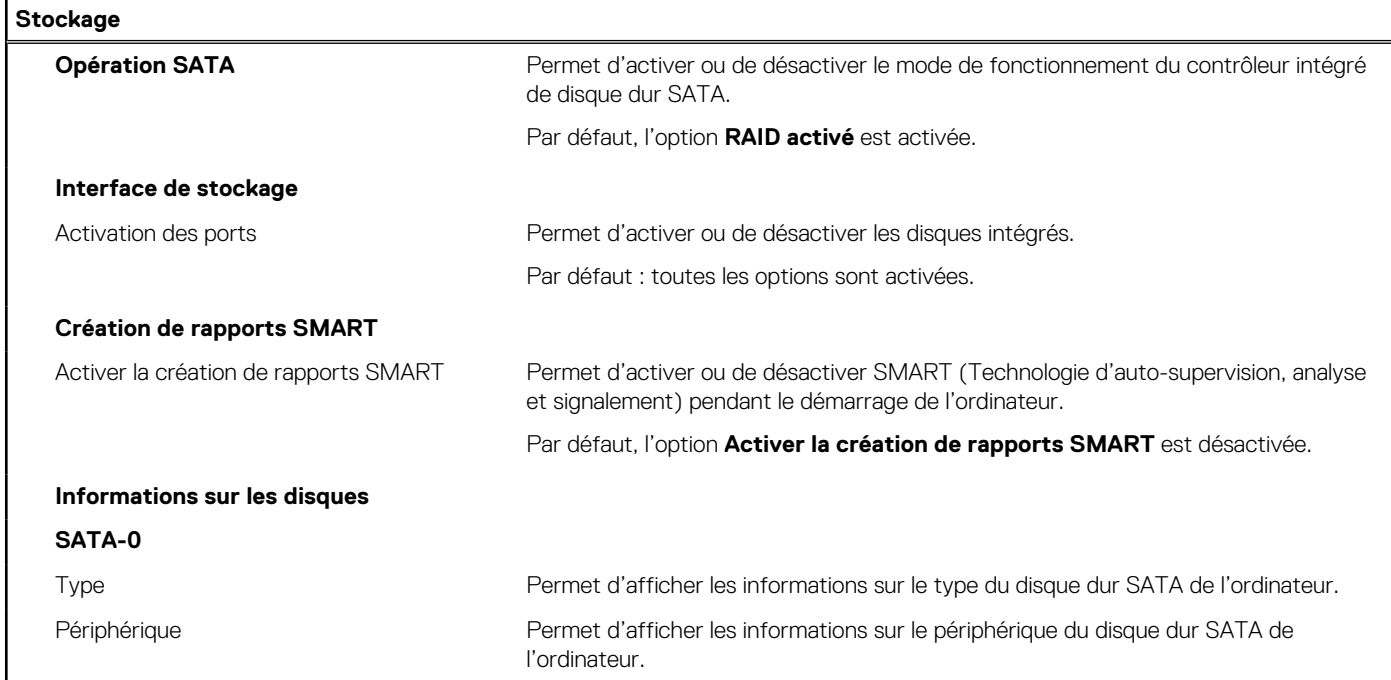

### **Tableau 6. Options de configuration du système : menu Stockage (suite)**

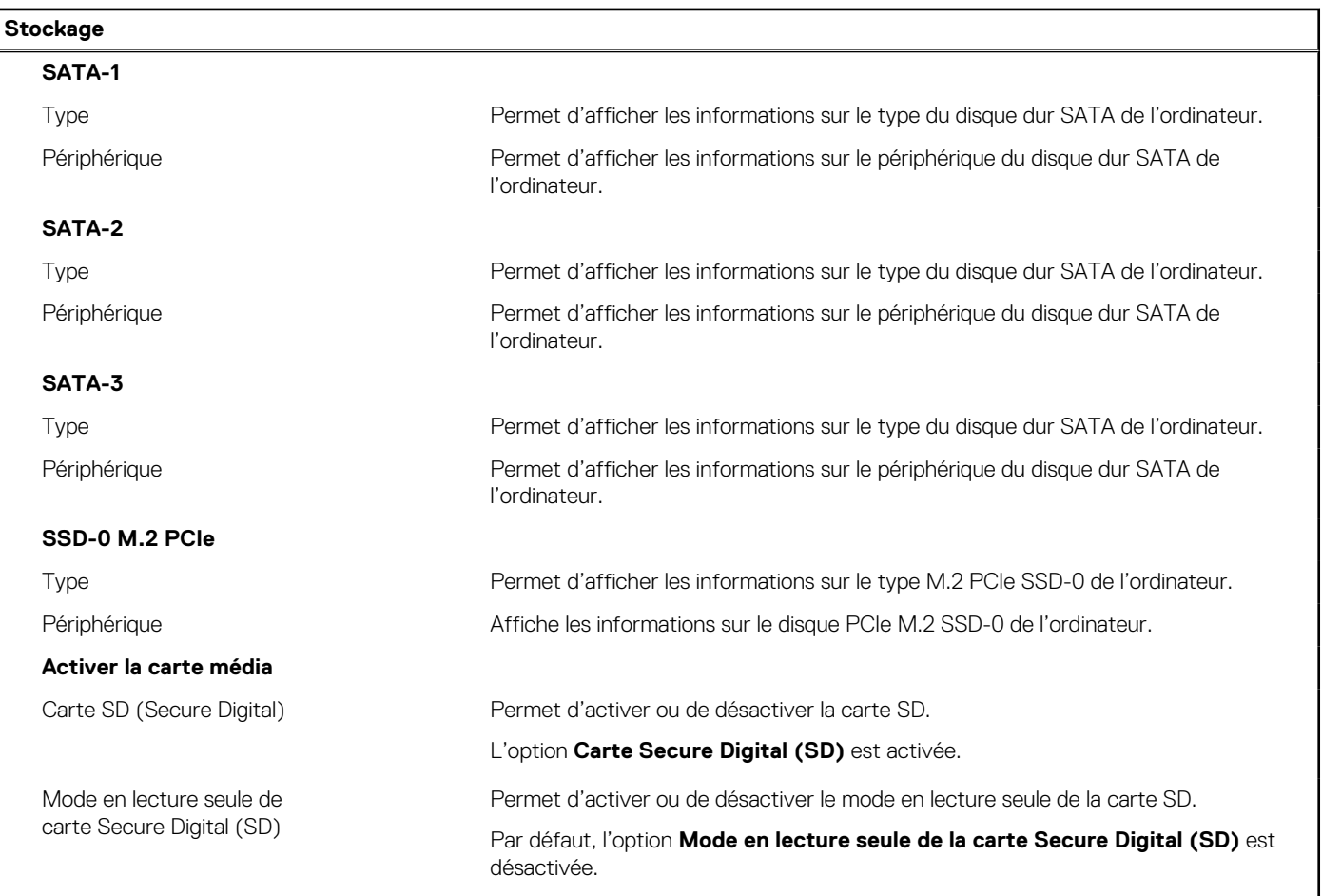

### **Tableau 7. Options de configuration du système : menu Affichage**

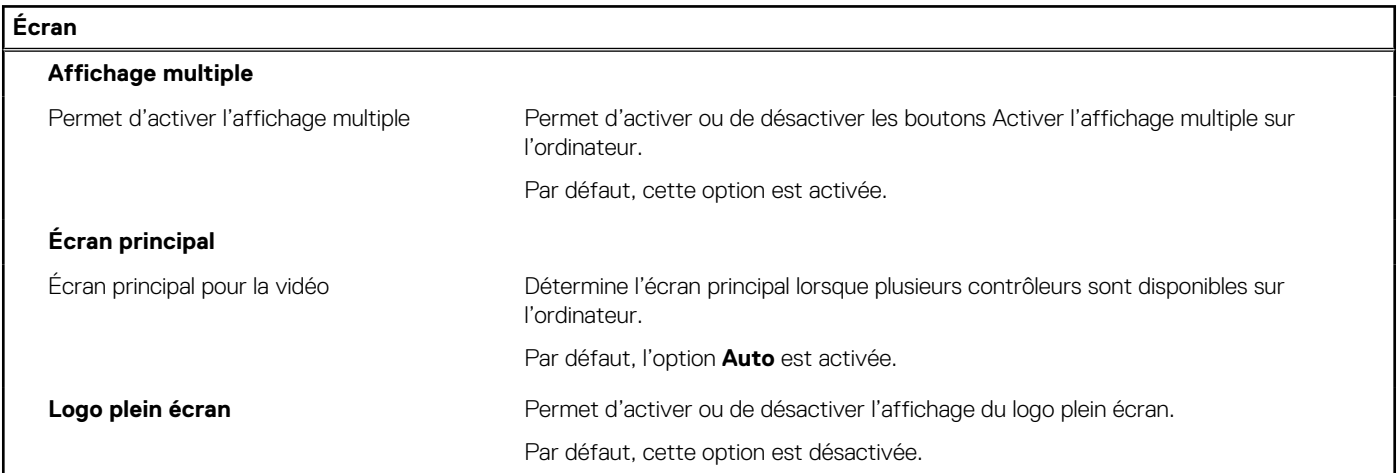

### **Tableau 8. Options de configuration du système : menu Connexion**

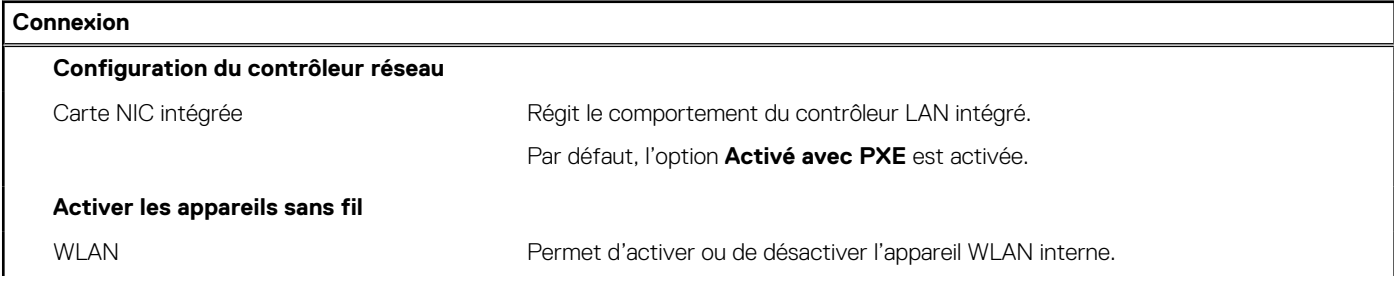

### **Tableau 8. Options de configuration du système : menu Connexion (suite)**

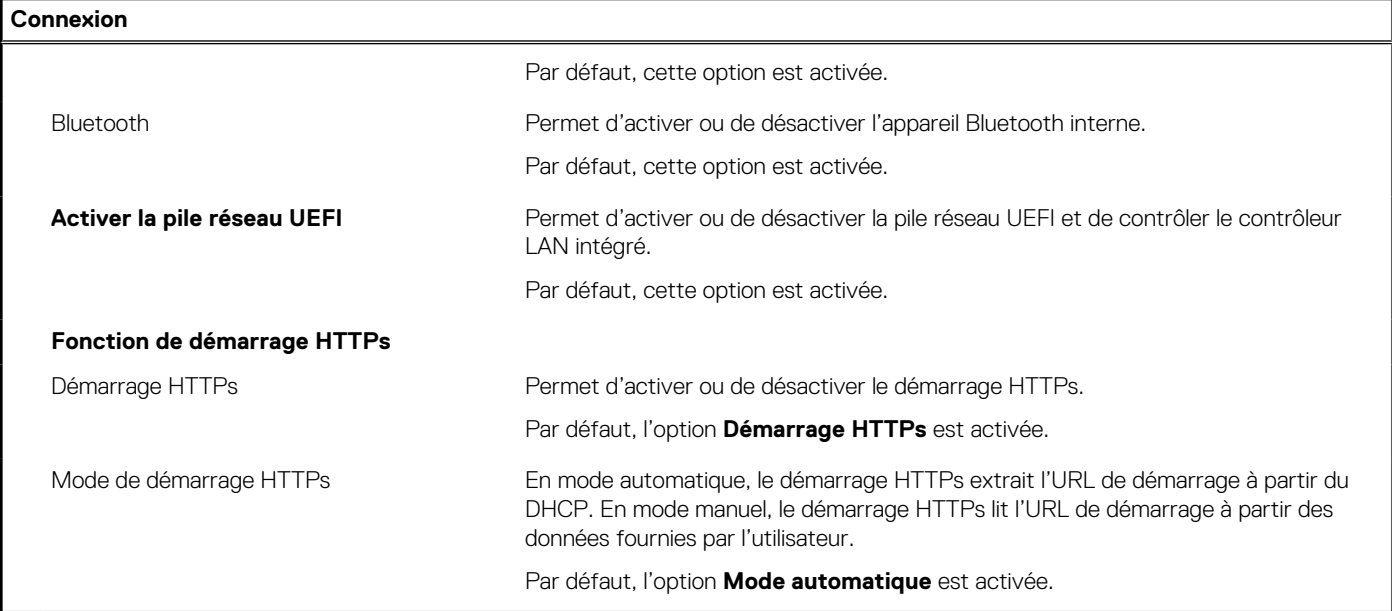

### **Tableau 9. Options de configuration du système : menu Alimentation**

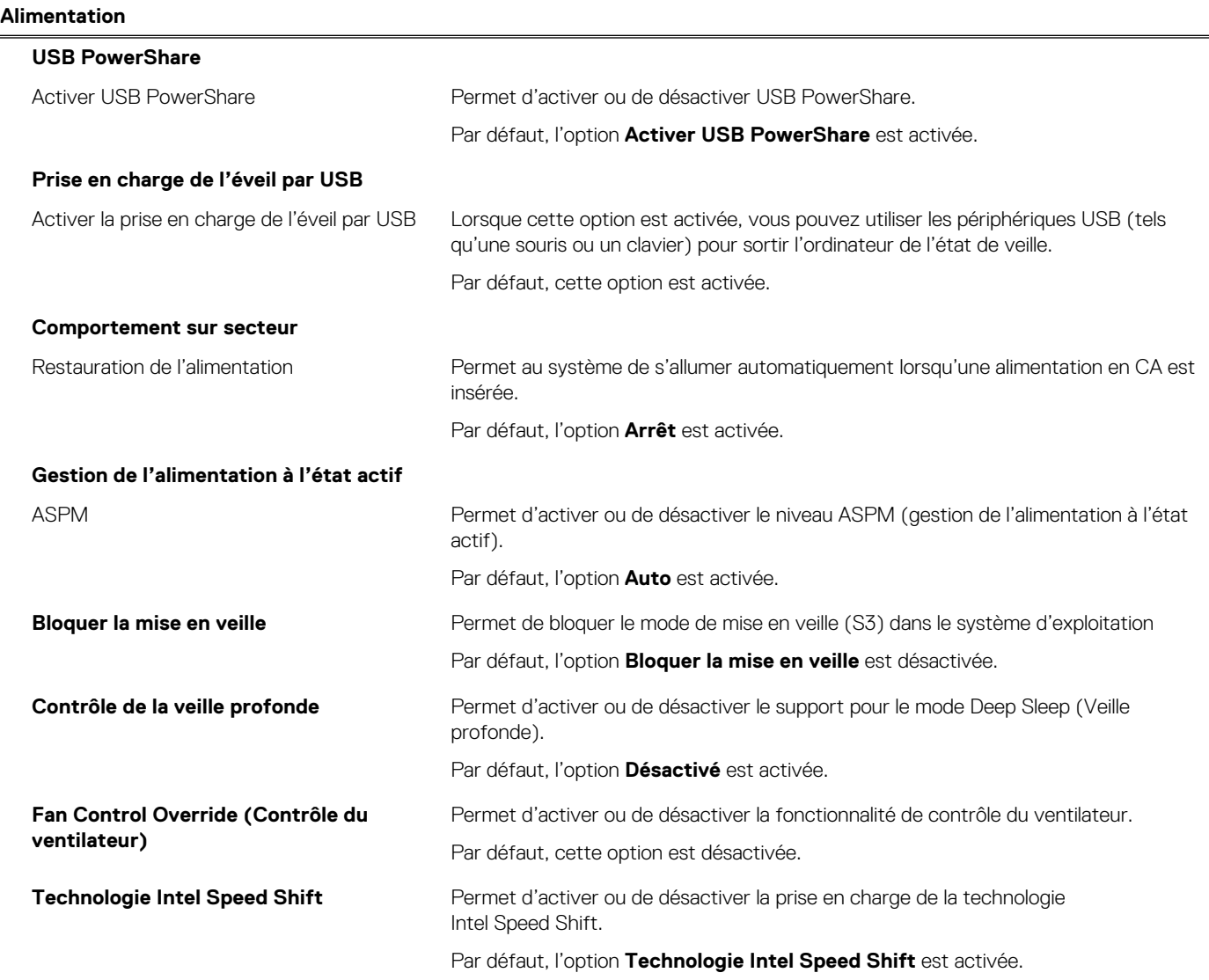

### **Tableau 10. Options de configuration du système : menu Sécurité**

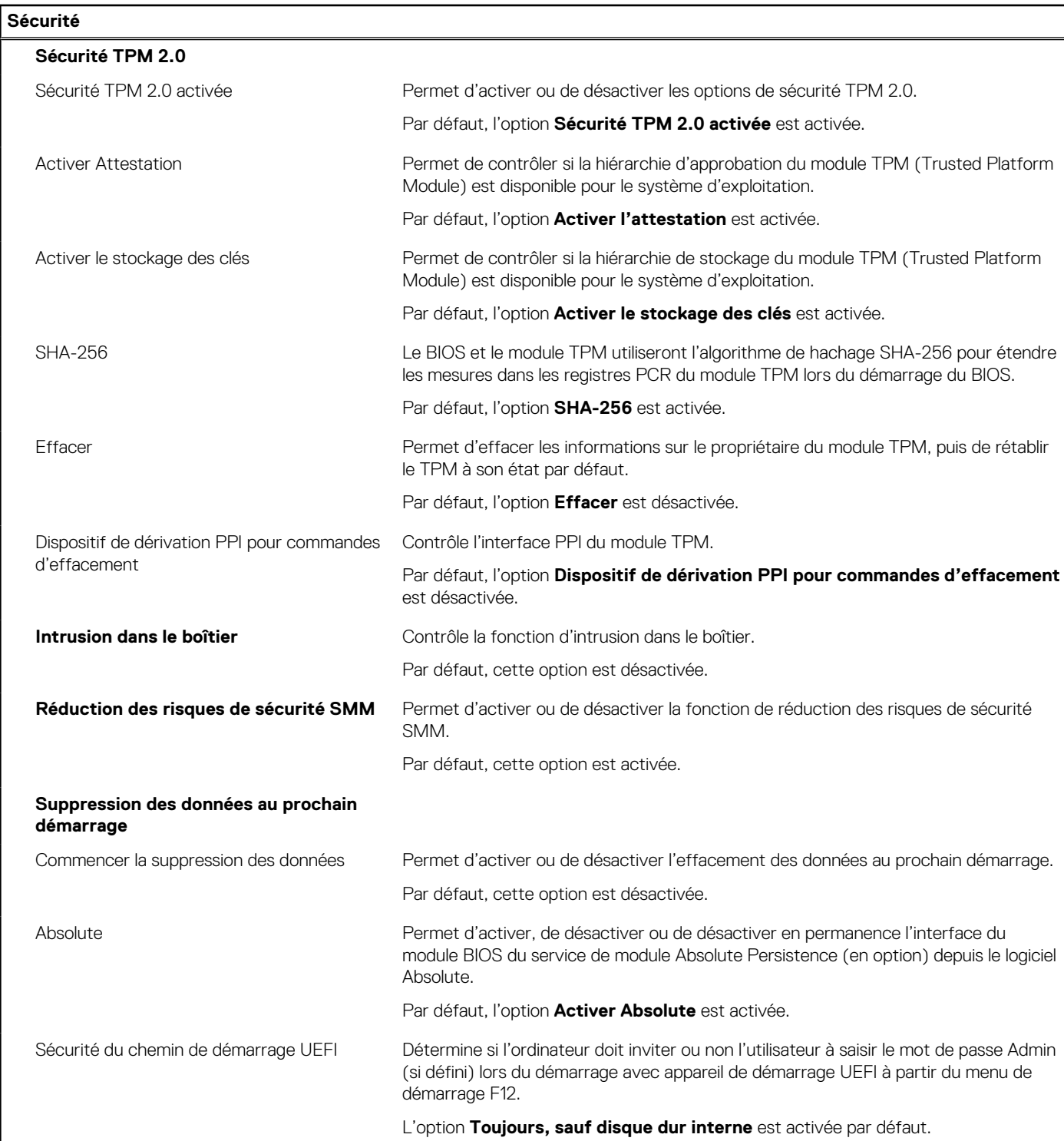

### **Tableau 11. Options de configuration du système : menu Mots de passe**

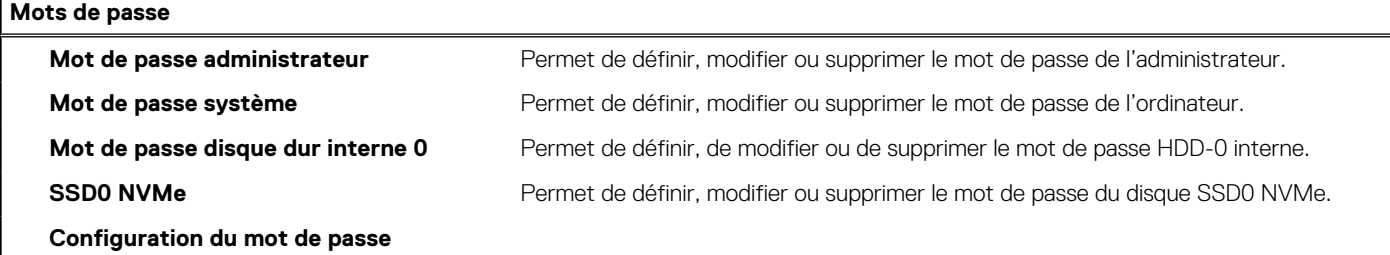

### **Tableau 11. Options de configuration du système : menu Mots de passe (suite)**

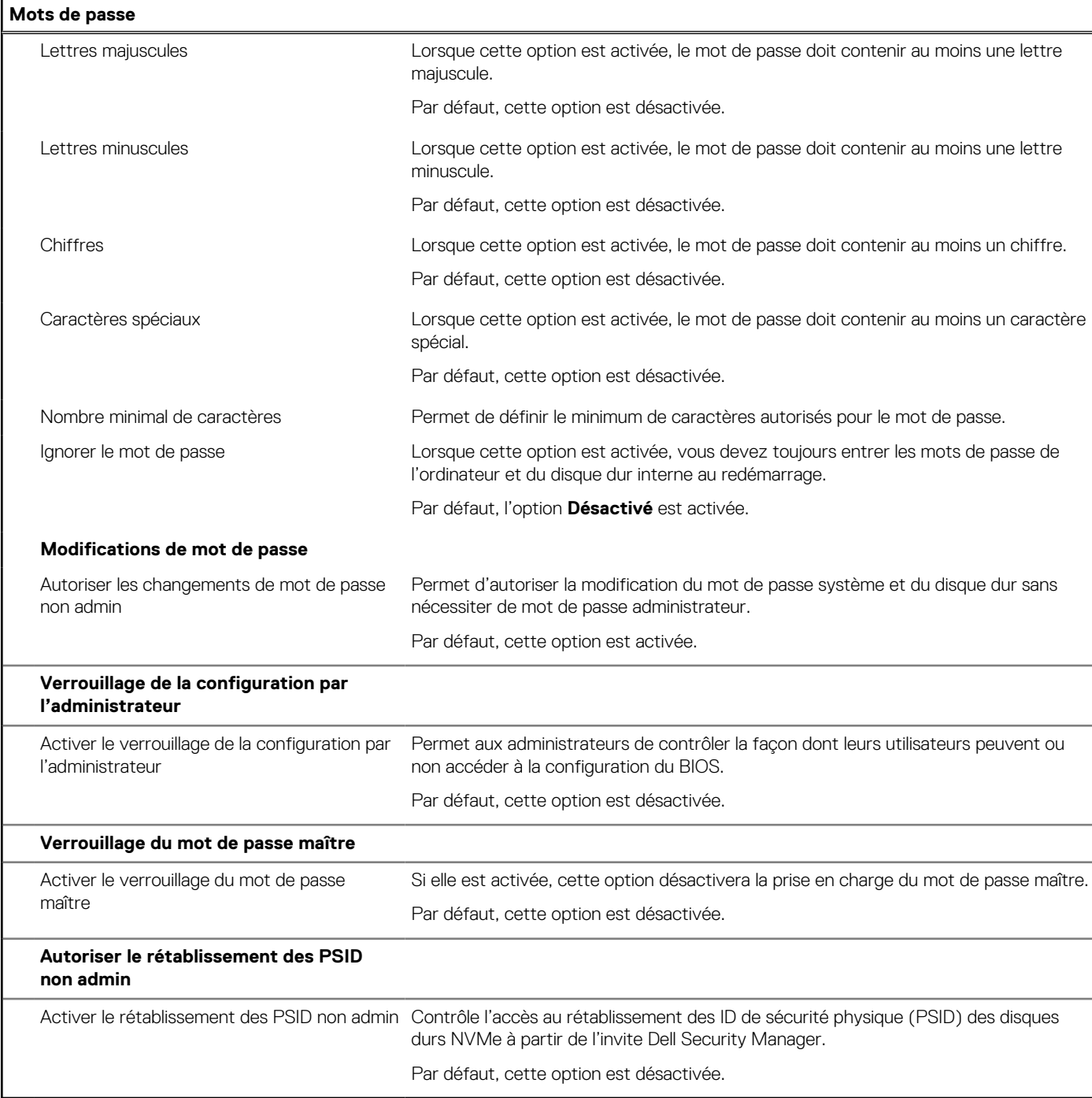

### **Tableau 12. Options de configuration du système : menu Restauration de mise à jour**

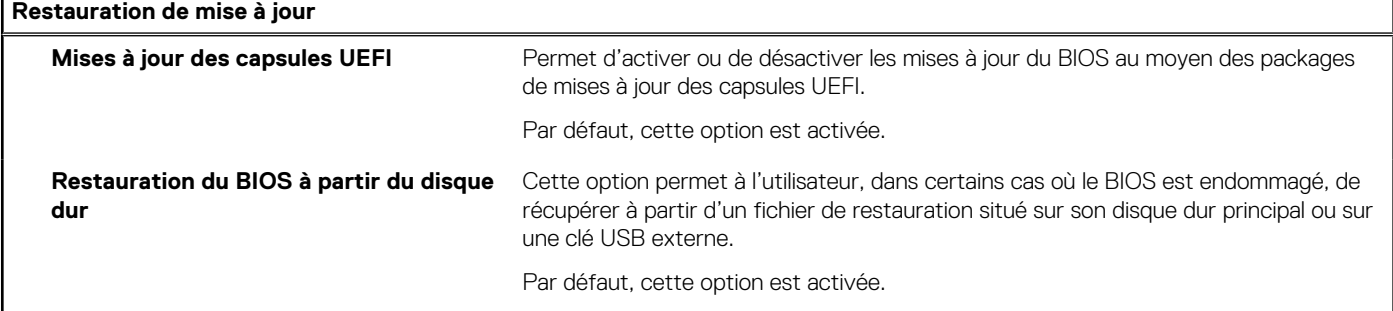

### **Tableau 12. Options de configuration du système : menu Restauration de mise à jour (suite)**

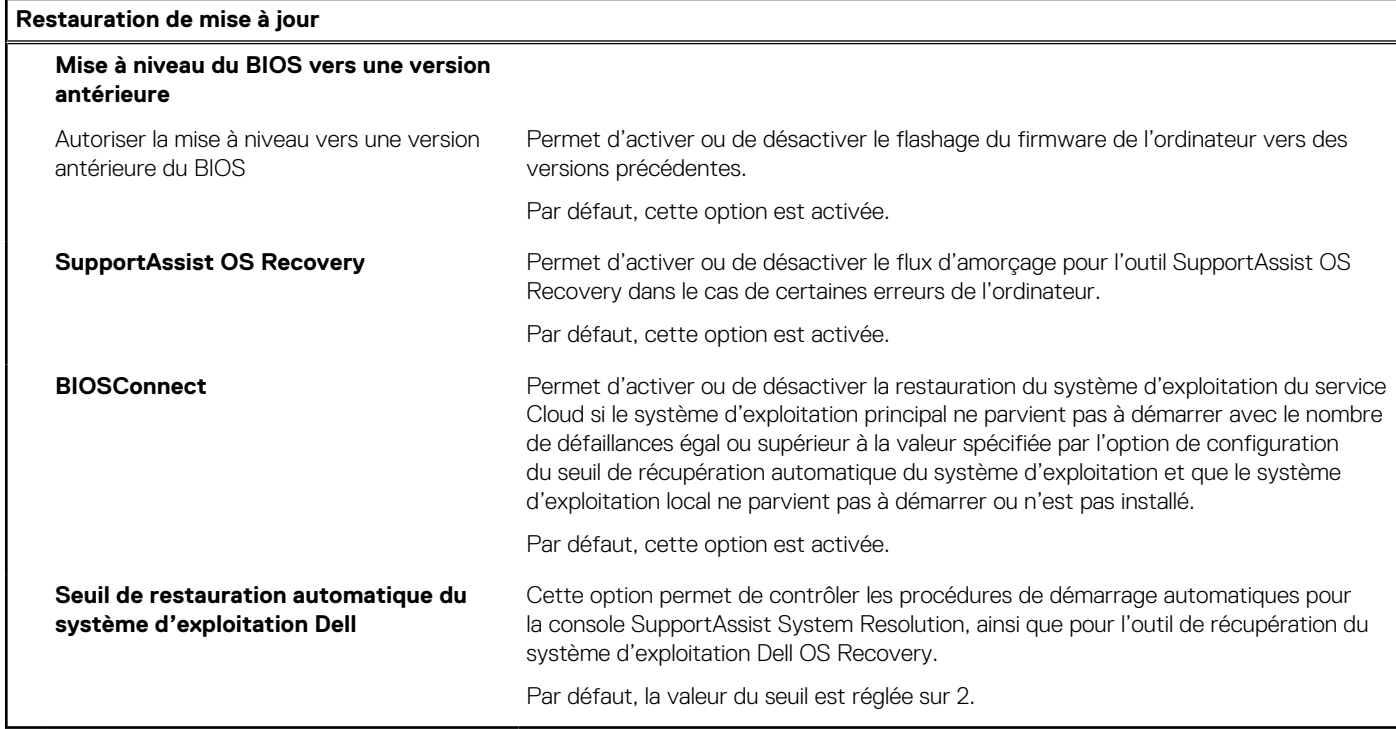

### **Tableau 13. Options de configuration du système : menu Gestion des systèmes**

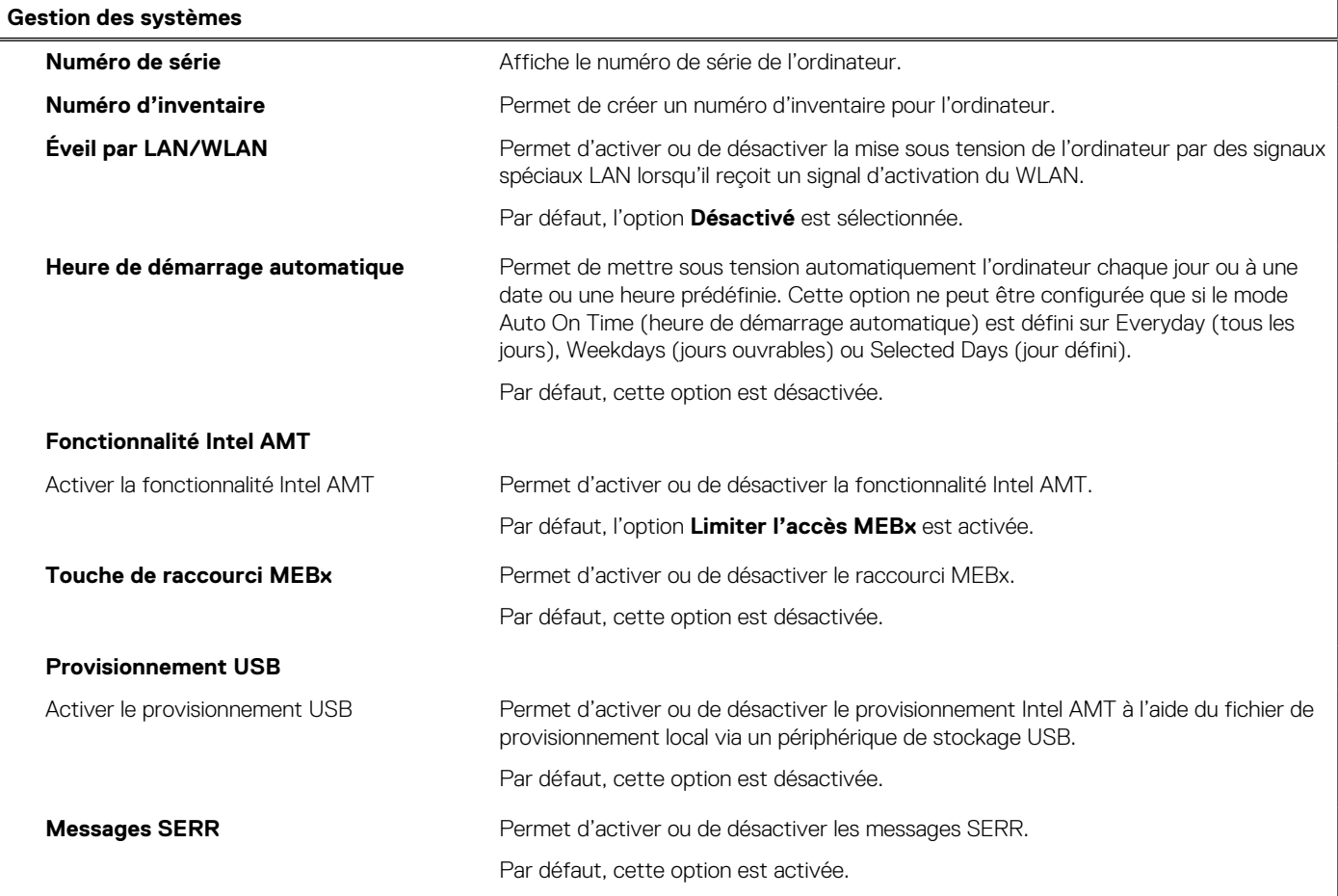

### **Tableau 14. Options de configuration du système : menu Clavier**

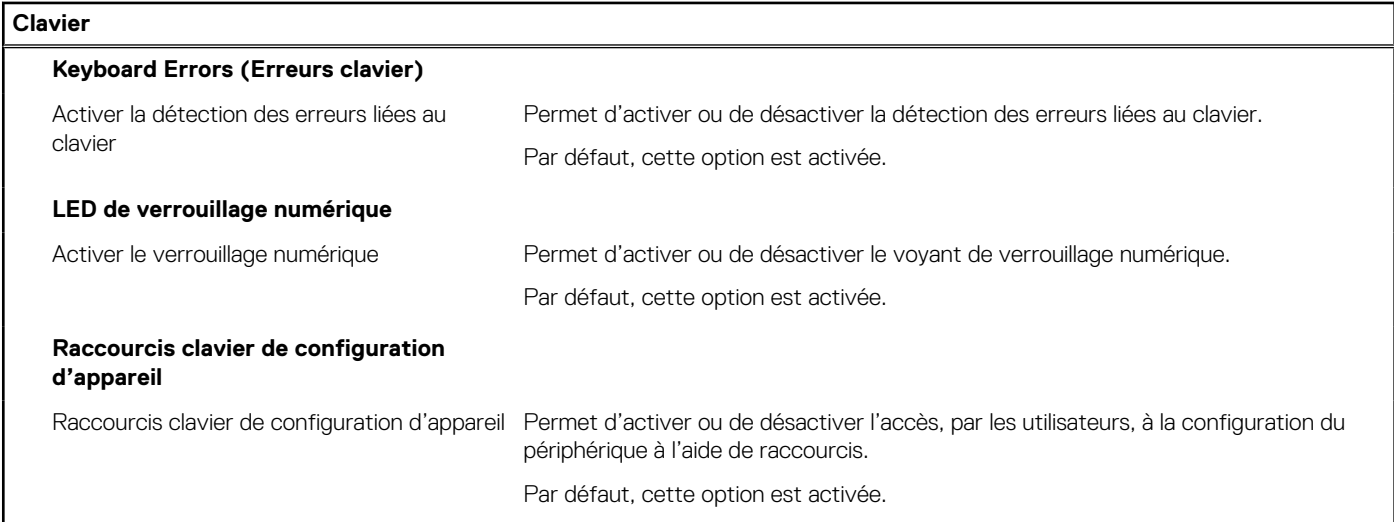

### **Tableau 15. Options de configuration du système : menu Comportement préalable au démarrage**

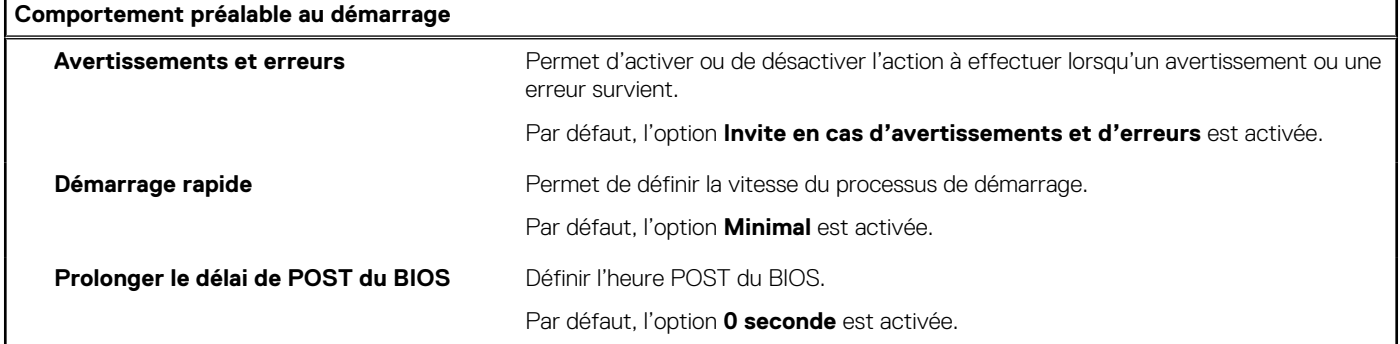

### **Tableau 16. Options de configuration du système : menu Virtualisation**

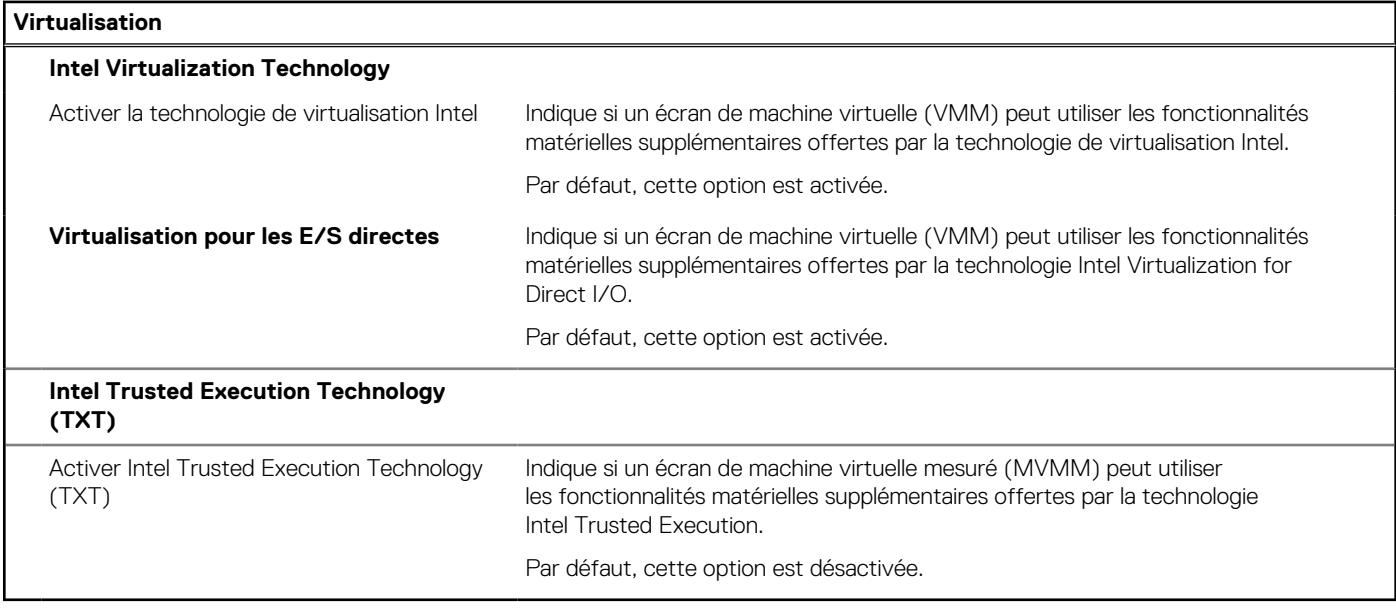

### **Tableau 17. Options de configuration du système : menu Performances**

### **Performances**

### **Prise en charge multicœur**

### <span id="page-92-0"></span>**Tableau 17. Options de configuration du système : menu Performances (suite)**

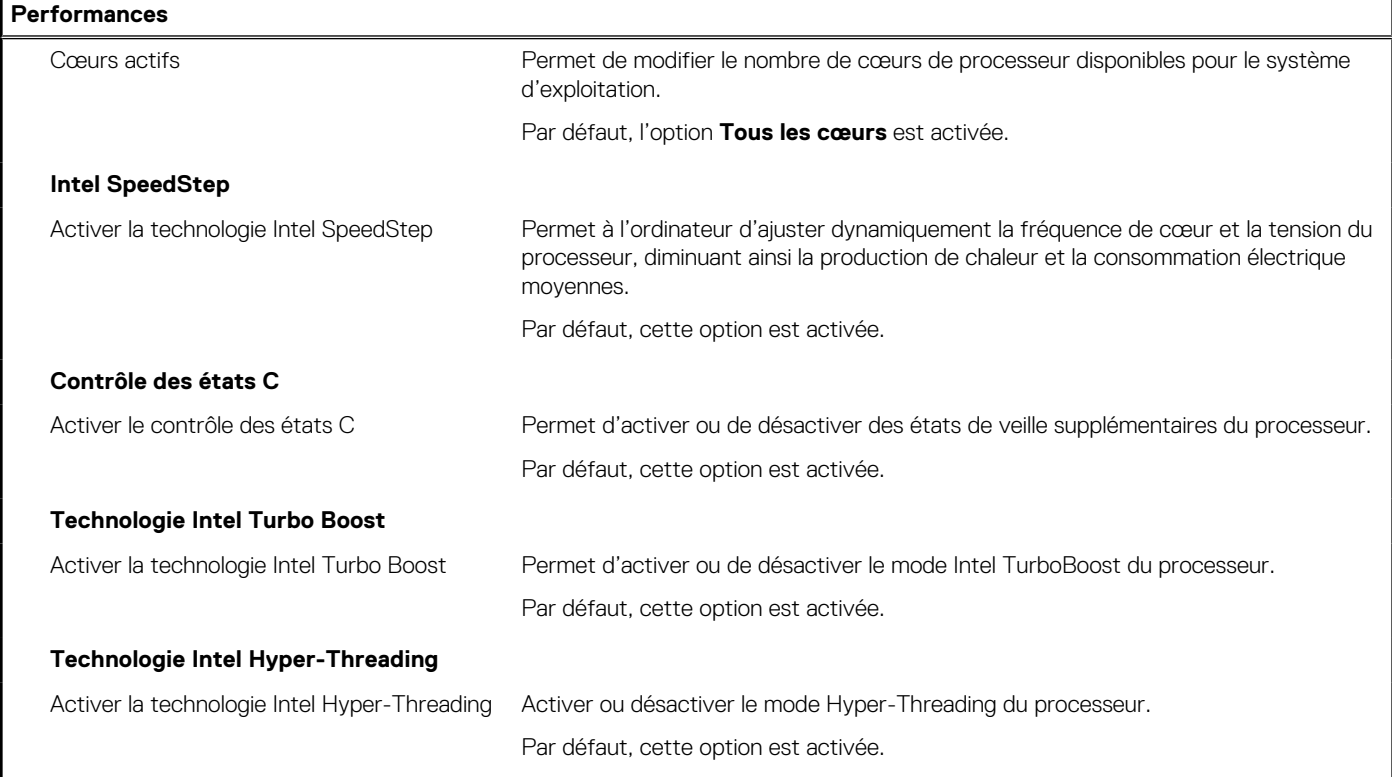

### **Tableau 18. Options de configuration du système : menu Journaux système**

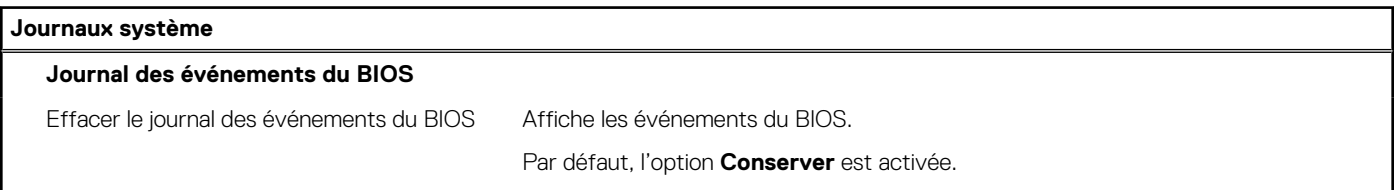

## **Mise à jour du BIOS**

### **Mise à jour du BIOS dans Windows**

#### **À propos de cette tâche**

**PRÉCAUTION : Si BitLocker n'est pas interrompu avant la mise à jour du BIOS, la prochaine fois que vous effectuerez un redémarrage du système, celui-ci ne reconnaîtra pas la clé BitLocker. Vous êtes alors invité à saisir la clé de récupération pour avancer et le système vous la demande à chaque redémarrage. Si la clé de récupération n'est pas connue, cela peut provoquer une perte de données ou une réinstallation du système d'exploitation non nécessaire. Pour plus d'informations à ce sujet, consultez l'article de la base de connaissances sur [www.dell.com/support](https://www.dell.com/support/).**

- 1. Rendez-vous sur [www.dell.com/support](https://www.dell.com/support).
- 2. Cliquez sur **Support produits**. Dans le champ **Rechercher dans le support**, saisissez le numéro de série de votre ordinateur et cliquez sur **Rechercher**.
	- **REMARQUE :** Si vous ne connaissez pas le numéro de série, utilisez la fonctionnalité de SupportAssist pour identifier automatiquement votre ordinateur. Vous pouvez également utiliser l'ID de produit ou rechercher manuellement le modèle de votre ordinateur.
- 3. Cliquez sur **Pilotes et téléchargements**. Développez **Rechercher des pilotes**.
- 4. Sélectionnez le système d'exploitation installé sur votre ordinateur.
- 5. Dans la liste déroulante **Catégorie** , sélectionnez **BIOS**.
- 6. Sélectionnez la version BIOS la plus récente et cliquez sur **Télécharger** pour télécharger le fichier BIOS de votre ordinateur.
- 7. Une fois le téléchargement terminé, accédez au dossier dans lequel vous avez enregistré le fichier de mise à jour du BIOS.
- 8. Double-cliquez sur l'icône du fichier de mise à jour du BIOS et laissez-vous guider par les instructions affichées à l'écran. Pour plus d'informations, consultez l'article de la base de connaissances sur [www.dell.com/support](https://www.dell.com/support/).

### **Mise à jour du BIOS dans Linux et Ubuntu**

Pour mettre à jour le BIOS du système sur un ordinateur équipé de Linux ou Ubuntu, consultez l'article de la base de connaissances [000131486](https://www.dell.com/support/kbdoc/000131486) sur [www.dell.com/support.](https://www.dell.com/support)

### **Mise à jour du BIOS à l'aide d'une clé USB dans Windows**

#### **À propos de cette tâche**

**PRÉCAUTION : Si BitLocker n'est pas interrompu avant la mise à jour du BIOS, la prochaine fois que vous effectuerez un redémarrage du système, celui-ci ne reconnaîtra pas la clé BitLocker. Vous êtes alors invité à saisir la clé de récupération pour avancer et le système vous la demande à chaque redémarrage. Si la clé de récupération n'est pas connue, cela peut provoquer une perte de données ou une réinstallation du système d'exploitation non nécessaire. Pour plus d'informations à ce sujet, consultez l'article de la base de connaissances sur [www.dell.com/support](https://www.dell.com/support/).**

### **Étapes**

- 1. Suivez la procédure de l'étape 1 à l'étape 6 de la section « [Mise à jour du BIOS dans Windows](#page-92-0) » pour télécharger la dernière version du fichier d'installation du BIOS.
- 2. Créez une clé USB de démarrage. Pour plus d'informations, consultez l'article de la base de connaissances sur [www.dell.com/support](https://www.dell.com/support/).
- 3. Copiez le fichier d'installation du BIOS sur la clé USB de démarrage.
- 4. Connectez la clé USB de démarrage à l'ordinateur qui nécessite une mise à jour du BIOS.
- 5. Redémarrez l'ordinateur et appuyez sur la **touche F12** .
- 6. Sélectionnez la clé USB à partir du menu **Démarrage unique**.
- 7. Saisissez le nom du fichier d'installation du BIOS, puis appuyez sur **Entrée**. L'**utilitaire de mise à jour du BIOS** s'affiche.
- 8. Suivez les instructions qui s'affichent à l'écran pour terminer la mise à jour du BIOS.

### **Mise à jour du BIOS depuis le menu de démarrage ponctuel F12.**

Mise à jour du BIOS de votre ordinateur avec le fichier update.exe du BIOS copié sur une clé USB FAT32 et démarrage à partir du menu de démarrage ponctuel F12.

#### **À propos de cette tâche**

**PRÉCAUTION : Si BitLocker n'est pas interrompu avant la mise à jour du BIOS, la prochaine fois que vous effectuerez un redémarrage du système, celui-ci ne reconnaîtra pas la clé BitLocker. Vous êtes alors invité à saisir la clé de récupération pour avancer et le système vous la demande à chaque redémarrage. Si la clé de récupération n'est pas connue, cela peut provoquer une perte de données ou une réinstallation du système d'exploitation non nécessaire. Pour plus d'informations à ce sujet, consultez l'article de la base de connaissances sur [www.dell.com/support](https://www.dell.com/support/).**

### **Mise à jour du BIOS**

Vous pouvez exécuter le fichier de mise à jour du BIOS à partir de Windows avec une clé USB amorçable ou depuis le menu de démarrage ponctuel F12 de l'ordinateur.

La plupart des ordinateurs Dell construits après 2012 disposent de cette fonctionnalité ; vous pouvez le confirmer en démarrant votre ordinateur depuis le menu d'amorçage F12 et en vérifiant si l'option MISE À JOUR FLASH DU BIOS fait partie des options d'amorçage de votre ordinateur. Si l'option est répertoriée, alors le BIOS prend en charge cette option de mise à jour.

**REMARQUE :** Seuls les ordinateurs disposant de l'option Mise à jour flash du BIOS dans le menu de démarrage ponctuel F12 peuvent utiliser cette fonction.

### **Mise à jour à partir du menu de démarrage ponctuel**

Pour mettre à jour le BIOS à partir du menu de démarrage ponctuel F12, vous devez disposer des éléments suivants :

- Une clé USB utilisant le système de fichiers FAT32 (il est inutile que la clé soit de démarrage).
- Le fichier exécutable du BIOS que vous avez téléchargé à partir du site Web de support Dell et copié à la racine de la clé USB.
- Un adaptateur secteur branché sur l'ordinateur.
- Une batterie d'ordinateur fonctionnelle pour flasher le BIOS

Effectuez les étapes suivantes pour exécuter la mise à jour du BIOS à partir du menu F12 :

### **PRÉCAUTION : Ne mettez pas l'ordinateur hors tension pendant la procédure de mise à jour du BIOS. L'ordinateur ne démarre pas si vous le mettez hors tension.**

### **Étapes**

- 1. Lorsque l'ordinateur est hors tension, insérez la clé USB sur laquelle vous avez copié le fichier de flashage dans un port USB de l'ordinateur.
- 2. Mettez l'ordinateur sous tension et appuyez sur la touche F12 pour accéder au menu d'amorçage, sélectionnez l'option Mise à jour du BIOS à l'aide de la souris ou des touches fléchées, puis appuyez sur Enter. L'écran de mise à jour du BIOS s'affiche.
- 3. Cliquez sur **Flasher à partir d'un fichier**.
- 4. Sélectionnez l'appareil USB externe.
- 5. Sélectionnez le fichier et double-cliquez sur le fichier cible du flashage, puis cliquez sur **Envoyer**.
- 6. Cliquez sur **Mise à jour du BIOS**. L'ordinateur redémarre pour flasher le BIOS.
- 7. L'ordinateur redémarrera une fois la mise à jour du BIOS terminée.

### **Mot de passe système et de configuration**

#### **Tableau 19. Mot de passe système et de configuration**

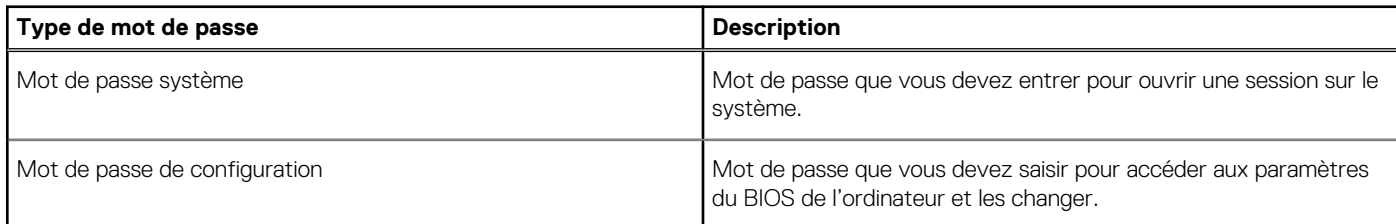

Vous pouvez définir un mot de passe système et un mot de passe de configuration pour protéger l'ordinateur.

**PRÉCAUTION : Les fonctionnalités de mot de passe fournissent un niveau de sécurité de base pour les données de l'ordinateur.**

**PRÉCAUTION : N'importe quel utilisateur peut accéder aux données de l'ordinateur s'il n'est pas verrouillé et qu'il est laissé sans surveillance.**

**REMARQUE :** La fonctionnalité de mot de passe système et de configuration est désactivée.

### **Attribution d'un mot de passe système ou de configuration**

#### **Prérequis**

Vous pouvez attribuer un nouveau **Mot de passe système ou admin** uniquement lorsque le statut est en **Non défini**.

### **À propos de cette tâche**

Pour entrer dans la configuration du système, appuyez sur F2 immédiatement après avoir mis l'ordinateur sous tension ou l'avoir redémarré.

### **Étapes**

- 1. Dans l'écran **BIOS du système** ou **Configuration du système**, sélectionnez **Sécurité** et appuyez sur **Entrée**. L'écran **Sécurité** s'affiche.
- 2. Sélectionnez **Mot de passe système/admin** et créez un mot de passe dans le champ **Entrer le nouveau mot de passe**.
	- Suivez les instructions pour définir le mot de passe système : ● Un mot de passe peut contenir jusqu'à 32 caractères.
	- Le mot de passe peut contenir des nombres de 0 à 9.
	- Seules les minuscules sont acceptées.
	- Seuls les caractères spéciaux suivants sont valides : espace,  $("), (+), (), (-), (.), (), ()), ()), (), (]), ('.),$
- 3. Saisissez le mot de passe système que vous avez saisi précédemment dans le champ **Confirmer le nouveau mot de passe** et cliquez sur **OK**.
- 4. Appuyez sur **Échap**. Un message vous invitera à enregistrer les modifications.
- 5. Appuyez sur **Y** pour les enregistrer. L'ordinateur redémarre.

### **Suppression ou modification d'un mot de passe système ou de configuration existant**

### **Prérequis**

Vérifiez que l'**état du mot de passe** est déverrouillé (dans la configuration du système) avant de supprimer ou modifier le mot de passe du système et/ou le mot de passe de configuration existant. Vous ne pouvez pas supprimer ou modifier un mot de passe système ou configuration existant si l'**état du mot de passe** est verrouillé.

### **À propos de cette tâche**

Pour entrer dans la configuration du système, appuyez sur **F2** immédiatement après la mise sous tension ou un redémarrage.

- 1. Dans l'écran **BIOS du système** ou **Configuration du système**, sélectionnez **Sécurité du système** et appuyez sur **Entrée**. L'écran **Sécurité du système** s'affiche.
- 2. Dans l'écran **Sécurité du système**, vérifiez que l'**État du mot de passe** est **Déverrouillé**.
- 3. Sélectionnez **Mot de passe du système**, modifiez ou supprimez le mot de passe du système existant et appuyez sur **Entrée** ou la touche **Tab**.
- 4. Sélectionnez **Mot de passe de configuration**, modifiez ou supprimez le mot de passe de configuration existant et appuyez sur **Entrée** ou la touche **Tab**.
	- **(i)** REMARQUE : Si vous modifiez le mot de passe du système et/ou de configuration, un message vous invite à ressaisir le nouveau mot de passe. Si vous supprimez le mot de passe du système et de configuration, confirmez la suppression quand vous y êtes invité.
- 5. Appuyez sur **Échap**. Un message vous invitera à enregistrer les modifications.
- 6. Appuyez sur **Y** pour les enregistrer et quitter la configuration du système. L'ordinateur redémarre.

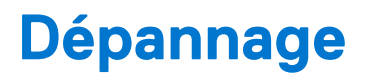

## **Limitations du système**

Cette section contient des informations sur de nouvelles fonctionnalités et sur ce qu'il est indispensable de savoir à propos de cet ordinateur.

- Limitations de la veille moderne
- [Procédure d'accélération de la vitesse de l'agent système Intel \(SAGV\) toujours désactivée](#page-97-0)
- [Paramètres TPM de la carte système via le BIOS](#page-97-0)

### Limitations de la veille moderne

- Les cartes PCI existantes ne prennent pas en charge la veille moderne via le pont TI PCI.
- Les disques durs d'entreprise ne prennent pas en charge la veille moderne.
- Les systèmes équipés de disques durs de 2,5 pouces/3,5 pouces mettent plus de temps à entrer en veille moderne la première fois. À partir de la deuxième fois, le système entre normalement en veille moderne.
- Les cartes graphiques ou les cartes d'extension qui ne sont pas installées en usine par Dell peuvent ne pas être compatibles avec la fonction de veille moderne, et ne permettront pas au système d'entrer en veille moderne.
- Le voyant LED du bloc d'alimentation peut parfois ne pas s'éteindre, même après l'entrée du système en veille moderne

### **Tableau 20. Comportement du système avec des disques durs/cartes d'extension ne prenant pas en charge la veille moderne**

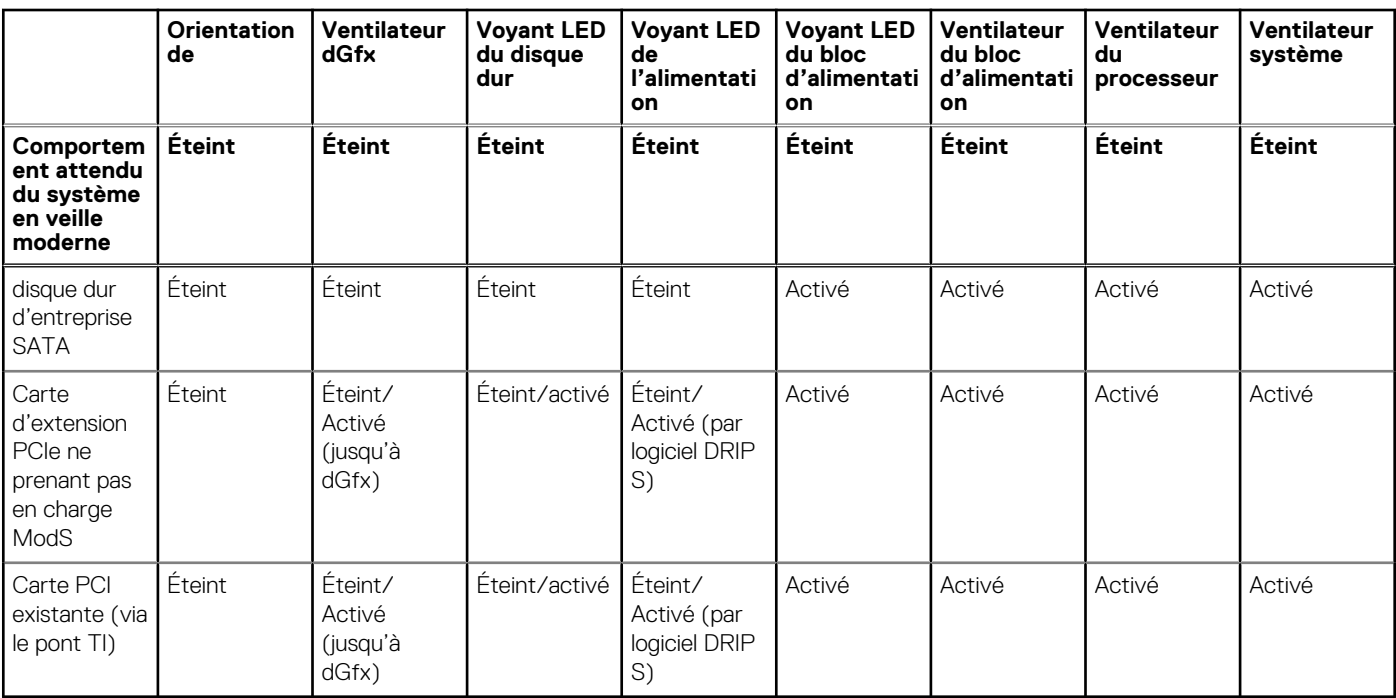

**REMARQUE :** ModS = veille moderne

**REMARQUE :** PSU = bloc d'alimentation

**REMARQUE :** CPU = Processor (Processeur)

### <span id="page-97-0"></span>Procédure d'accélération de la vitesse de l'agent système Intel (SAGV) toujours désactivée

Par défaut, la procédure SAGV est désactivée par défaut sur tous les systèmes. Si cette option est activée, vos systèmes auront besoin d'un temps de démarrage supplémentaire en cas d'ajout ou de permutation de mémoire.

### Paramètres TPM de la carte système via le BIOS

Les cartes système de rechange remplacées sur le terrain sont activées par défaut sur le module TPM. Ce paramètre s'applique généralement à la plupart des ordinateurs dans le reste du monde, et les techniciens ne sont pas tenus de le modifier.

Les techniciens doivent sélectionner l'option « Enable Firmware/Integrated TPM - for Regional Restrictions » (Activer le firmware/ module TPM intégré : pour les restrictions régionales) lorsqu'une fiche technique est livrée avec la carte système de rechange. Cela désactive définitivement le module TPM « Matériel » séparé, qui s'applique principalement dans la zone géographique de la Chine.

## **Diagnostics SupportAssist**

### **À propos de cette tâche**

Les diagnostics SupportAssist (également appelés diagnostics ePSA) permettent de vérifier entièrement le matériel. Les diagnostics SupportAssist sont intégrés au BIOS et sont exécutés par le BIOS en interne. Les diagnostics SupportAssist intégrés offrent un ensemble d'options pour des dispositifs ou des groupes de dispositifs particuliers. Cela permet d'effectuer les opérations suivantes :

- Exécuter des tests automatiquement ou dans un mode interactif
- Répéter les tests
- Afficher ou enregistrer les résultats des tests
- Exécuter des tests approfondis en appliquant des options de tests supplémentaires pour obtenir des informations complémentaires sur un ou plusieurs dispositifs défaillants.
- Afficher des messages d'état qui indiquent si l'exécution des tests a abouti.
- Afficher des messages d'erreur qui indiquent les éventuels problèmes rencontrés lors du test.

**(i)** REMARQUE : Certains tests exécutés pour des dispositifs spécifiques nécessitent une intervention de l'utilisateur. Veillez à rester devant l'ordinateur durant l'exécution des tests de diagnostic.

Pour plus d'informations, consultez la page [SupportAssist Pre-Boot System Performance Check](https://www.dell.com/support/diagnose/Pre-boot-Analysis).

## **Voyants de diagnostic du système**

### **Tableau 21. Comportement des LED de diagnostic**

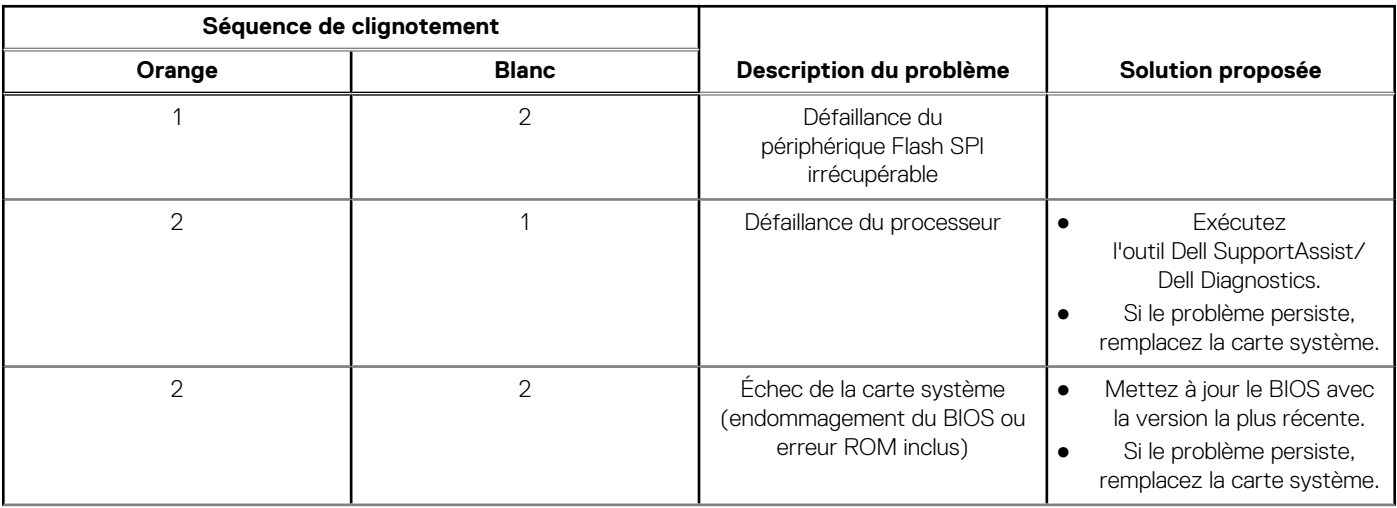

### **Tableau 21. Comportement des LED de diagnostic (suite)**

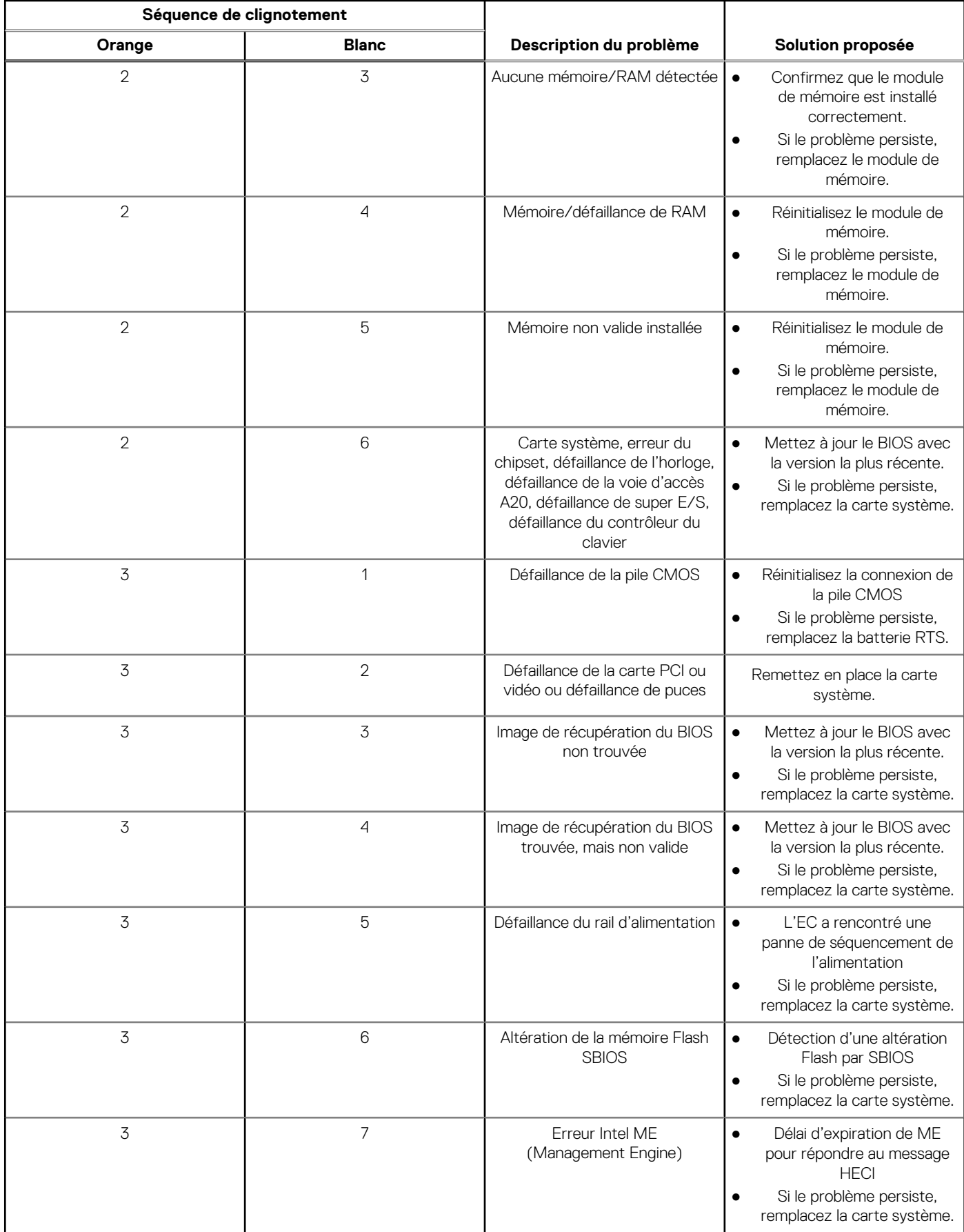

### **Tableau 21. Comportement des LED de diagnostic (suite)**

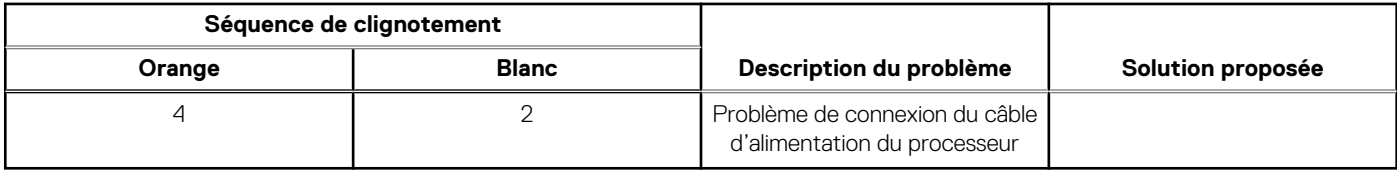

## **Récupération du système d'exploitation**

Lorsque l'ordinateur ne parvient pas à démarrer sur le système d'exploitation même après plusieurs tentatives, il lance automatiquement l'outil de récupération du système d'exploitation Dell SupportAssist OS Recovery.

Dell SupportAssist OS Recovery est un outil autonome qui est préinstallé sur tous les ordinateurs Dell dotés du système d'exploitation Windows. Il se compose d'outils pour diagnostiquer et résoudre les problèmes qui peuvent se produire avant que votre ordinateur démarre à partir du système d'exploitation. Il vous permet de diagnostiquer les problèmes matériels, réparer votre ordinateur, sauvegarder vos fichiers, ou restaurer votre ordinateur à son état d'origine.

Vous pouvez également le télécharger à partir du site Web de support Dell pour dépanner et corriger votre ordinateur s'il ne parvient pas à démarrer à partir du système d'exploitation principal à cause de défaillances logicielles ou matérielles.

Pour plus d'informations sur l'outil Dell SupportAssist OS Recovery, consultez le guide d'utilisation *Outils de facilité de maintenance* sur [www.dell.com/serviceabilitytools](https://www.dell.com/serviceabilitytools). Cliquez sur **SupportAssist** puis sur **SupportAssist restauration du système d'exploitation**.

## **Mise à jour du BIOS dans Windows**

### **Étapes**

- 1. Rendez-vous sur [www.dell.com/support](https://www.dell.com/support).
- 2. Cliquez sur **Support produits**. Dans le champ **Rechercher dans le support**, saisissez le numéro de série de votre ordinateur et cliquez sur **Rechercher**.
	- **REMARQUE :** Si vous ne connaissez pas le numéro de série, utilisez la fonctionnalité de SupportAssist pour identifier automatiquement votre ordinateur. Vous pouvez également utiliser l'ID de produit ou rechercher manuellement le modèle de votre ordinateur.
- 3. Cliquez sur **Pilotes et téléchargements**. Développez **Rechercher des pilotes**.
- 4. Sélectionnez le système d'exploitation installé sur votre ordinateur.
- 5. Dans la liste déroulante **Catégorie** , sélectionnez **BIOS**.
- 6. Sélectionnez la version BIOS la plus récente et cliquez sur **Télécharger** pour télécharger le fichier BIOS de votre ordinateur.
- 7. Une fois le téléchargement terminé, accédez au dossier dans lequel vous avez enregistré le fichier de mise à jour du BIOS.
- 8. Double-cliquez sur l'icône du fichier de mise à jour du BIOS et laissez-vous guider par les instructions affichées à l'écran. Pour plus d'informations sur comment mettre à jour le système BIOS, recherchez l'article dans la base de connaissances sur [www.dell.com/support](https://www.dell.com/support).

## **Mise à jour du BIOS à l'aide d'une clé USB dans Windows**

- 1. Suivez la procédure de l'étape 1 à l'étape 6 de la section « Mise à jour du BIOS dans Windows » pour télécharger la dernière version du fichier d'installation du BIOS.
- 2. Créez une clé USB de démarrage. Pour plus d'informations, recherchez l'article dans la base de connaissances sur [www.dell.com/](https://www.dell.com/support) [support](https://www.dell.com/support).
- 3. Copiez le fichier d'installation du BIOS sur la clé USB de démarrage.
- 4. Connectez la clé USB de démarrage à l'ordinateur qui nécessite une mise à jour du BIOS.
- 5. Redémarrez l'ordinateur et appuyez sur la **touche F12** .
- 6. Sélectionnez la clé USB à partir du menu **Démarrage unique**.
- 7. Saisissez le nom du fichier d'installation du BIOS, puis appuyez sur **Entrée**. L'**utilitaire de mise à jour du BIOS** s'affiche.
- 8. Suivez les instructions qui s'affichent à l'écran pour terminer la mise à jour du BIOS.

## **Options de support de sauvegarde et de récupération**

Il est recommandé de créer un lecteur de récupération pour dépanner et résoudre les problèmes qui peuvent se produire avec Windows. Dell propose plusieurs options de restauration du système d'exploitation Windows sur votre PC Dell. Pour plus d'informations, voir la section [Options de restauration et supports de sauvegarde Dell pour Windows](https://www.dell.com/support/contents/article/Product-Support/Self-support-Knowledgebase/software-and-downloads/dell-backup-solutions/Media-backup).

## **Cycle de marche/arrêt Wi-Fi**

### **À propos de cette tâche**

Si votre ordinateur ne parvient pas à accéder à Internet en raison de problèmes de connectivité Wi-Fi, une procédure de cycle de marche/arrêt Wi-Fi peut être effectuée. La procédure suivante fournit les instructions sur la façon de réaliser un cycle de marche/arrêt Wi-Fi :

 $\bigcirc$ **REMARQUE :** Certains fournisseurs de services Internet (IPS) fournissent un appareil combiné modem-routeur.

### **Étapes**

- 1. Éteignez l'ordinateur.
- 2. Mettez le modem hors tension.
- 3. Mettez le routeur sans fil hors tension.
- 4. Patientez 30 secondes.
- 5. Mettez le routeur sans fil sous tension.
- 6. Mettez le modem sous tension.
- 7. Allumez votre ordinateur.

## **Élimination de l'électricité résiduelle (effectuer une réinitialisation matérielle)**

### **À propos de cette tâche**

L'électricité résiduelle est l'électricité statique résiduelle qui reste sur l'ordinateur même une fois qu'il a été mis hors tension et que la batterie a été retirée.

Pour votre sécurité et pour protéger les composants électroniques sensibles de votre ordinateur, vous devez éliminer l'électricité résiduelle avant de retirer ou de remplacer des composants de votre ordinateur.

L'élimination de l'électricité résiduelle, également connue sous le nom de « réinitialisation matérielle », est aussi une étape de dépannage courante si l'ordinateur ne se met pas sous tension ou ne démarre pas dans le système d'exploitation.

#### **Pour éliminer l'électricité résiduelle (effectuer une réinitialisation matérielle)**

- 1. Éteignez l'ordinateur.
- 2. Débranchez l'adaptateur secteur de l'ordinateur.
- 3. Retirez le cache de fond.
- 4. Retirez la batterie.
- 5. Maintenez le bouton d'alimentation appuyé pendant 20 secondes pour éliminer l'électricité résiduelle.
- 6. Installez la batterie.
- 7. Installez le cache de fond.
- 8. Branchez l'adaptateur secteur à l'ordinateur.
- 9. Allumez votre ordinateur.

**REMARQUE :** Pour en savoir plus sur la réinitialisation matérielle, consultez l'article de la base de connaissances sur [www.dell.com/support.](https://www.dell.com/support/)

# **Obtenir de l'aide et contacter Dell**

## Ressources d'aide en libre-service

Vous pouvez obtenir des informations et de l'aide sur les produits et services Dell en utilisant ces ressources en libre-service :

#### **Tableau 22. Ressources d'aide en libre-service**

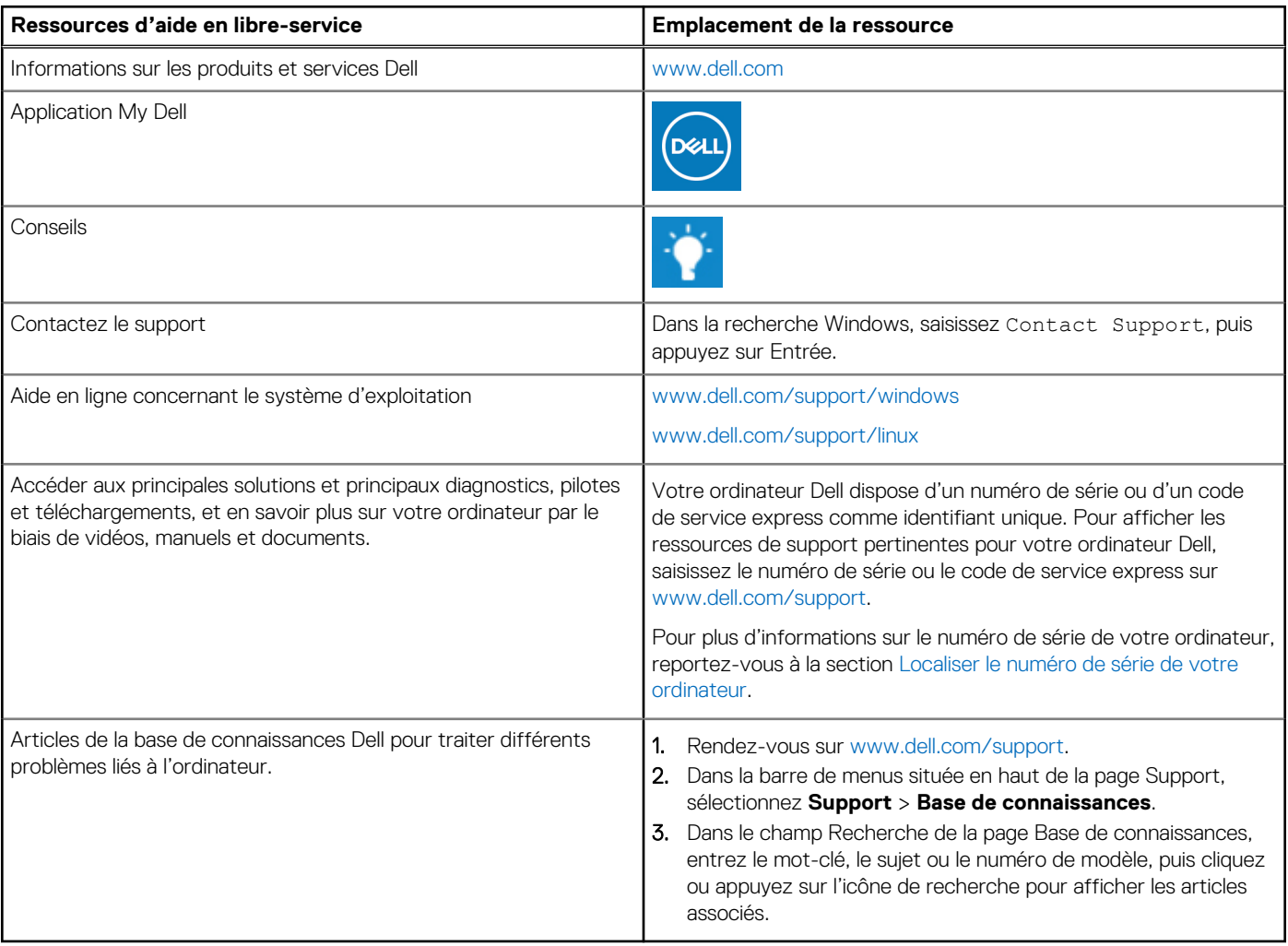

## Contacter Dell

Pour contacter Dell pour des questions commerciales, de support technique ou de service client, consultez le site [www.dell.com/](https://www.dell.com/contactdell) [contactdell.](https://www.dell.com/contactdell)

- **(i)** REMARQUE : Les disponibilités variant selon le pays ou la région et selon le produit, certains services peuvent être indisponibles dans votre pays ou région.
- **REMARQUE :** Si vous ne disposez pas d'une connexion Internet, les informations de contact figurent sur la preuve d'achat, le bordereau d'expédition, la facture ou le catalogue des produits Dell.

**6**